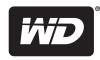

# WD TV® Live™ WD TV® Live™ Plus

**HD Media Players** 

**User Manual** 

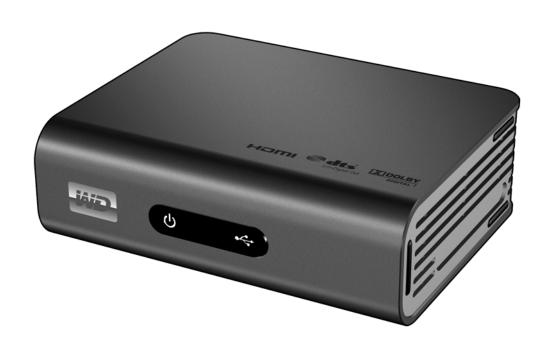

# **Table of Contents**

| 1 | Important User Information            | 1    |
|---|---------------------------------------|------|
|   | Important Safety Instructions         |      |
|   | Recording Your WD Product Information |      |
|   | Registering Your WD Product           | 3    |
|   | Accessories                           | 3    |
| 2 | Product Overview                      | 4    |
| 3 | <br>Features and Functions            | 6    |
|   | Features                              | 6    |
|   | Connections                           | 7    |
|   | LED Indicators                        | 8    |
|   | Remote Control                        | 9    |
| 4 | Getting Started                       | . 10 |
|   | Package Contents                      | 10   |
|   | Installation Requirements             |      |
|   | Operating System Compatibility        |      |
|   | Installation Procedure                | 11   |
| 5 | Network Setup                         | . 22 |
|   | Ethernet Network (Wired) Setup        | 22   |
|   | Wireless Network Setup                |      |
|   | Checking the Network Connection       | 28   |
| 6 | Operating the Media Player            | . 30 |
|   | Using the Remote Control              | 30   |
|   | Using a USB Keyboard                  | 31   |
|   | Using the Media Player Menu           |      |
|   | Media Library Compilation             |      |
|   | Locating Your Contents on the Drive   | 36   |
| 7 | Watching Video                        | . 40 |
|   | Video Playback                        | 40   |

|    | Video Menu Options                                | 42  |
|----|---------------------------------------------------|-----|
|    | Video Playback Controls                           | 43  |
|    | Video Playback Options                            | 43  |
|    | DVD Navigation                                    |     |
| 8  | <br>Playing Music                                 | 51  |
|    | Music Playback                                    | 51  |
|    | Music Playback Controls                           |     |
|    | Music Playback Options                            |     |
| 9  | <br>Viewing Photos                                | 55  |
|    | Photo Display                                     | 55  |
|    | Digital Camera Support                            |     |
|    | Photo Menu Options                                |     |
|    | Photo Display Options                             |     |
|    | Photo Slideshow                                   |     |
| 10 | <br>Network Services                              | 64  |
|    | Accessing Media Content from the Network          | 64  |
|    | Transferring Files                                |     |
| 11 | <br>Internet Media                                | 70  |
|    | AccuWeather.com                                   | 71  |
|    | BLOCKBUSTER On Demand® (for WD TV Live Plus only) |     |
|    | Deezer                                            |     |
|    | Facebook                                          |     |
|    | Flickr                                            |     |
|    | Flingo                                            |     |
|    | Live365                                           |     |
|    | Mediafly                                          | 96  |
|    | Netflix (for WD TV Live Plus only)                | 100 |
|    | Pandora                                           | 101 |
|    | YouTube                                           | 107 |
| 12 | Settings and Advanced Features                    | 124 |
|    | Settings Navigation Buttons                       | 125 |
|    | Audio/Video                                       |     |
|    | Video                                             |     |
|    | Photo                                             |     |
|    | Music                                             |     |

|    | File Management                    | 3  |
|----|------------------------------------|----|
|    | Network                            | 35 |
|    | System                             | 37 |
|    | Media Library14                    | Ю  |
| 13 | System Maintenance                 | 3  |
|    | System Firmware Upgrade            | 13 |
|    | Troubleshooting14                  | 5  |
|    | Common Error Messages              | 8  |
|    | FAQs14                             | .9 |
| 14 | <br>Appendix                       | 0  |
|    | Multiformat Content Playback       | 50 |
|    | Supported Formats                  | 1  |
|    | Regulatory Compliance              | 5  |
|    | Warranty Information               | 7  |
|    | GNU General Public License ("GPL") | 8  |

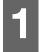

# Important User Information

## **Important Safety Instructions**

This device is designed and manufactured to assure personal safety. Improper use can result in electric shock or fire hazard. The safeguards incorporated into this unit will protect you if you observe the following procedures for installation, use, and servicing.

- Read these instructions.
- Keep these instructions.
- Heed all warnings.
- Follow all instructions.
- Do not use this apparatus near water.
- Clean only with dry cloth.
- Do not block any ventilation openings. Install in accordance with the manufacturer's instructions.
- Do not install near any heat sources such as radiators, heat registers, stoves, or other apparatus (including amplifiers) that produce heat.
- Do not defeat the safety purpose of the polarized or grounding-type plug. A polarized plug has two blades with one wider than the other. A grounding type plug has two blades and a third grounding prong. The wide blade or the third prong are provided for your safety. If the provided plug does not fit into your outlet, consult an electrician for replacement of the obsolete outlet.
- Protect the power cord from being walked on or pinched particularly at plugs, convenience receptacles, and the point where they exit from the apparatus.
- Only use attachments/accessories specified by the manufacturer.
- Unplug this apparatus during lightning storms or when unused for long periods of time.
- Refer all servicing to qualified service personnel. Servicing is required when the apparatus has been damaged in any way, such as power-supply cord or plug is damaged, liquid has been spilled or objects have fallen into the apparatus, the apparatus has been exposed to rain or moisture, does not operate normally, or has been dropped.
- Carefully read and follow the Quick Install Guide and User Manual.
- Do not operate this device outside the temperature range of 5°C–35°C (41°F–95°F).
- Do not drop or shake the device.
- Do not move the device when it is powered on.
- Power supply cords should be routed so that they are not likely to be walked on or pinched by items placed upon them or against them.
- Do not overload wall outlets.

For additional safety information, refer to <a href="http://www.wdc.com">http://www.wdc.com</a>.

# **WD® Service and Support**

Should you encounter any problem, please give us an opportunity to address it before returning this product. Most technical support questions can be answered through our knowledge base or e-mail support service at <a href="http://support.wdc.com">http://support.wdc.com</a>. If the answer is not available or, if you prefer, please contact WD at the best telephone number shown below.

Your product includes 30 days of free telephone support during the warranty period. This 30-day period starts on the date of your first telephone contact with WD technical support. E-mail support is free for the entire warranty period and our extensive knowledge base is available 24/7. To help us keep you informed of new features and services, remember to register your product online at <a href="http://register.wdc.com">http://register.wdc.com</a>.

## **Accessing Online Support**

Visit our product support website at <a href="http://support.wdc.com">http://support.wdc.com</a> and choose from these topics:

- **Downloads** Download drivers, software, and updates for your WD product.
- Registration Register your WD product to get the latest updates and special offers.
- Warranty & RMA Services Get Warranty, Product Replacement (RMA), RMA Status, and Data Recovery Information.
- Knowledge Base Search by keyword, phrase, or answer ID or PID.
- **Installation** Get online installation help for your WD product or software.
- WD Community Share your thoughts and connect with other users.

## **Contacting WD Technical Support**

When contacting WD for support, have your WD product serial number, system hardware, and system software versions available.

| North America       |                  | Asia Pacific |                                                                             |
|---------------------|------------------|--------------|-----------------------------------------------------------------------------|
| English             | 800.ASK.4WDC     | Australia    | 1 800 42 9861                                                               |
|                     | (800.275.4932)   | China        | 800 820 6682/+65 62430496                                                   |
| Spanish             | 800.832.4778     | Hong Kong    | +800 6008 6008                                                              |
|                     |                  | India        | 1 800 11 9393 (MNTL)/1 800 200 5789 (Reliance)<br>011 26384700 (Pilot Line) |
| Europe (toll free)* | 00800 ASK4 WDEU  | Indonesia    | +803 852 9439                                                               |
|                     | (00800 27549338) | Japan        | 00 531 650442                                                               |
|                     |                  | Korea        | 02 719-3240                                                                 |
| Europe              | +31 880062100    | Malaysia     | +800 6008 6008/1 800 88 1908/+65 62430496                                   |
| Middle East         | +31 880062100    | Philippines  | 1 800 1441 0159                                                             |
| Africa              | +31 880062100    | Singapore    | +800 6008 6008/+800 608 6008/+65 62430496                                   |
|                     |                  | Taiwan       | +800 6008 6008/+65 62430496                                                 |

<sup>\*</sup> Toll free number available in the following countries: Austria, Belgium, Denmark, France, Germany, Ireland, Italy, Netherlands, Norway, Spain, Sweden, Switzerland, United Kingdom.

# **Recording Your WD Product Information**

In the following table, write the serial and model numbers of your new WD product. You can find this information on the label on the bottom of the device. You should also note the date of purchase. This information may be required when requesting technical support.

| Serial Number:             |  |
|----------------------------|--|
| MAC Address:               |  |
| Model Number:              |  |
| Purchase Date:             |  |
| System and Software Notes: |  |
|                            |  |
|                            |  |
|                            |  |
|                            |  |

# **Registering Your WD Product**

Your WD product includes 30 days of free technical support during the applicable warranty period for your product. The 30-day period commences on the date of your first telephone contact with WD technical support. Register your WD product online at <a href="http://register.wdc.com">http://register.wdc.com</a>.

If your media player has an active network connnection, you can register directly from the device. See "System Registration" on page 141 for instructions.

## **Accessories**

For information on optional accessories for this product, visit:

| US                                                                                                    | www.shopwd.com or www.wdstore.com |  |  |
|----------------------------------------------------------------------------------------------------|-----------------------------------|--|--|
| Canada                                                                                                    | www.shopwd.ca or www.wdstore.ca   |  |  |
| Europe                                                                                                    | www.shopwd.eu or www.wdstore.eu   |  |  |
| All others  Contact WD Technical Support in your region. For a list of Tech contacts, visit <a href="http://support.wdc.com">http://support.wdc.com</a> and see Knowledge Ba ID 1048. |                                   |  |  |

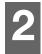

# **Product Overview**

Thank you for purchasing a WD TV Live or WD TV Live Plus HD Media Player. This user manual provides step-by-step instructions for installing and using your new media player. For the latest WD product information and news, visit our website at <a href="https://www.westerndigital.com">www.westerndigital.com</a>.

**Full-HD video playback and navigation - up to 1080p** – This is the real thing; Full-HD 1080p playback. Sit back and enjoy the spectacular picture quality of brilliant high definition video and the crystal clear sound of digital audio. Use the included remote control to make your entertainment choices using our crisp, animated navigation menus.

**Watch popular movies and TV episodes instantly** – Don't wait for the mailman to deliver your movies and don't settle for streaming to your small computer screen. Choose from over 10,000 titles from BLOCKBUSTER On Demand® or access your Netflix® unlimited membership and watch TV episodes and movies on your big screen.\*

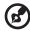

\*WD TV Live Plus HD media player only. Blockbuster online membership or Netflix unlimited membership required. US only.

See your personal media and Internet content on your HDTV – Play YouTube™ videos, access Facebook®, see your photos on Flickr™, play music on Pandora®, and watch daily video podcasts from CNN, NBC, MTV, ESPN, and other online content.\*

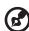

\*Availability varies by country. Pandora available in US only. These streaming services may be changed, terminated or interrupted at any time.

**Play almost any type of media file** – The media players support a wide variety of the most popular file formats. No need to spend time transcoding.

**Access media anywhere on your home network** – The Ethernet port lets you connect this media player to your home network so you can access and stream video, view photos, and play music from any Mac®, PC, and network drive in your house.

**Works with USB keyboards** – Use the on-screen keyboard, an alphanumeric keypad, or attach your wired or wireless USB keyboard for easy text input. Perfect for searching videos on YouTube or updating your status on Facebook.

**WiFi ready** – Supports a wireless connection to your home network with an optional USB wireless adapter. Or, get the speed you need to stream HD with a WD Livewire powerline AV network kit - it extends the Internet to any room in your home using your electrical outlets.

**Supports DVD Navigation**— View all the content included on your DVDs, including complete menu navigation, chapter listings, special features, and subtitles.

**Play media seamlessly from multiple USB drives** – Two USB ports on the player let you connect multiple USB storage devices and access them simultaneously. Our media library feature collects the content on all the drives into one list sorted by

media type. There's no limit to the size of your media collection; just add more USB drives for more space.

**Control your media from your computer** – This media player is Windows® 7 compatible, so you can use the "Play To" feature to easily stream your Windows 7 computer's files to your TV through your WD TV Plus HD media player.\*

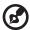

\*For more information on Play To, go to

http://windows.microsoft.com/en-us/windows7/products/features/play-to.

**Transfer files easily** – Copy, move, or delete files stored on a USB drive, a network drive, your camcorder, or a camera to the attached USB drive using the on-screen menus.

**Video camera-ready** – Connect your camcorder or digital camera directly to the media center and instantly view or archive HD video and photos without a PC.

#### **Advanced navigation options**

- Thumbnail, list, and preview modes Browse your content by file name or by thumbnails of photos, album covers, video preview, and movie cover art.
- Media Library This unique feature lets you view all your media by media type in one menu regardless of its location in folders or drives. You can view your content by categories such as genre, album, artist and date.
- Search Search by genre, title, artist, filename and partial filename.

#### Photo viewing

- Create custom slide shows with a variety of transitions and background music
- Zoom and pan
- Search by filename, partial filename, most recently viewed and date

#### Movie viewing

- Fast forward, rewind, pause, zoom, and pan
- View subtitles
- Search by filename, partial filename, most recently viewed and date

#### Music playback

- Fast forward, rewind, pause, shuffle, repeat
- Search by filename, partial filename, most recently viewed and date.

#### File Management

 Copy files between USB drives and transfer files between a USB drive connected to the media player and your computer.

**HDMI 1.3, composite video and component video output** - The HDMI port lets you connect to the highest quality HDTV or home theater. Additional composite (RCA), and component outputs ensure compatibility with virtually all television sets.

**S/PDIF digital output** – The optical audio output sends digital signals to your AV receiver for the best surroundsound experience.

**Ultra-compact design** - Fits easily into your entertainment center.

# Features and Functions

#### **Features**

#### Audio/Video Interface

- HDMI 1.3 interface for digital audio and high-definition video
- Component video interface (YPbPr, green/blue/red) for analog video connection
- Composite interface (RCA, yellow/white/red) for analog AV connection
- S/PDIF (optical) audio for high-fidelity digital audio
- Auto source function enables the HD media player to detect and switch to a new interface connection. For example, the media player automatically switches to HD mode when it is connected through an HDMI cable.
- Video output resolution includes 480i, 576i, 480p, 576p, 720i, 720p, 1080i, 1080p
- Stereo or multi-channel digital surround audio output (digital surround sound is only available when using the S/PDIF interface).
- Wired or wireless Internet connection for access to online media content.

## File Type Support

For a detailed list of supported video, audio, and photo file types, refer to "Supported Formats" on page 153.

## Plug-n-Play USB 2.0 Support\*

- USB storage device with a USB connector
- Portable media players with USB connector
- Digital cameras/camcorders with USB connector
- Wired or wireless keyboards with USB connector

## **USB Storage File System Support**

- NTFS
- FAT/FAT32
- HFS+

<sup>\*</sup>For a list of tested, compatible USB devices, see Article #3805 in our knowledge base at <a href="http://support.wdc.com">http://support.wdc.com</a>.

# **Connections**

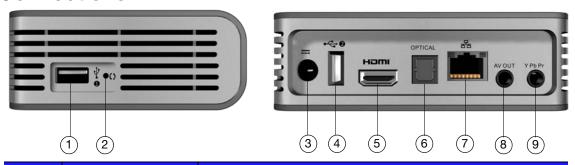

| Item | Component                      | Description                                                                                                    |
|------|--------------------------------|----------------------------------------------------------------------------------------------------|
| 1    | USB port 1                     | Supports connection of removable storage devices, portable media players, digital cameras with USB connectors, and USB wireless adapters.                                                                                                    |
| 2    | Reset switch                   | Press for one second to reset to factory defaults (see "Reset to Factory Defaults" on page 140). Press and hold 10 seconds to toggle between NTSC and PAL. Use a fine-tipped stylus or the unfolded end of a paperclip to press the reset switch. |
| 3    | Power jack                     | Connects the power cable                                                                                                    |
| 4    | USB port 2                     | The same function as USB port 1                                                                                                    |
| 5    | HDMI port                      | Connects to your TV's HDMI port (HDMI cable sold separately)                                                                                                    |
| 6    | S/PDIF (optical)<br>audio port | Connects to your AV receiver (S/PDIF cable sold separately)                                                                                                    |
| 7    | Ethernet port                  | Supports LAN connection for wired Internet access.                                                                                                    |
| 8    | Composite jack                 | Connect to your TV's analog video and audio jacks                                                                                                    |
| 9    | Component jack                 | Connect to your TV's component (YPbPr) terminals.                                                                                                    |

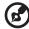

Note: This device does not support USB hubs.

# **LED Indicators**

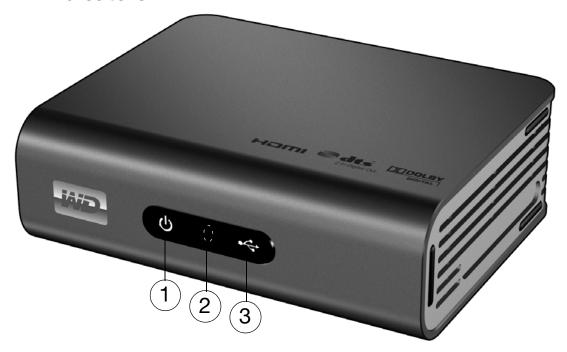

| Item | Component         | Description                                                                                                    |
|------|-------------------|----------------------------------------------------------------------------------------------------|
| 1    | Power LED         | <ul> <li>On—The power cable is connected and the power is on.</li> <li>Off—The media player is in standby mode or the power cable is disconnected.</li> <li>Blinking—A system diagnostic failure has occurred. See "Troubleshooting" on page 147.</li> </ul> |
| 2    | Infrared receiver | Receives signals from the remote control. Point the tip of the remote control to the infrared receiver and ensure that the path between the two is unobstructed.                                                                                             |
| 3    | Status LED        | <ul> <li>On—A USB device is being accessed and the media player is in idle mode.</li> <li>Off—No USB device is connected.</li> <li>Blinking—Scans for media from the USB storage.<br/>See "Media Library" on page 142 for more information.</li> </ul>       |

## **Remote Control**

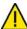

.....

**CAUTION:** Do not expose the batteries or the remote control with batteries installed to excessive heat (direct sunlight, fire, etc.).

- 1. Infrared transmitter
- 2. **†** HOME
- 3. U POWER
- 4. Navigation buttons
- 5. ENTER (turns Info bar ON or OFF)
- 6. STOP
- 7. BACK
- 8. REV (rewind)
- 9. PREV (previous track/page up)
- 10. SEARCH
- 11. OPTION
- 12. PAUSE/PLAY
- 13. FF (fast forward)
- 14. NEXT (next track/page down)
- 15. EJECT (safe removal of attached storage)

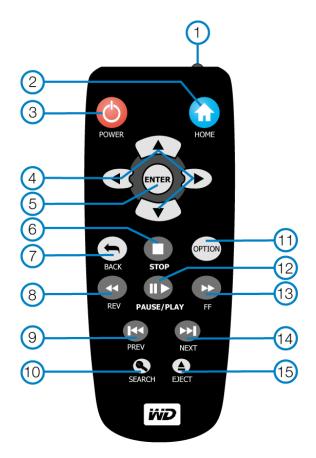

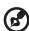

Note: For additional information, see "Using the Remote Control" on page 31.

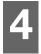

# **Getting Started**

# **Package Contents**

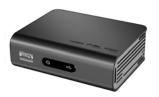

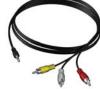

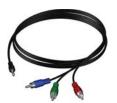

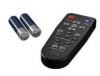

WD TV Live/Live Plus HD Media Player

Composite AV cables

Component (YPbPr) cables

Remote control and Two AAA batteries

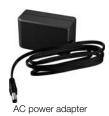

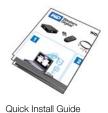

**Installation Requirements** 

- Standard or HDTV with a composite (standard A/V), component (YPbPr), or HDMI input ports.
- USB storage device with a USB 2.0 connector.
- An available network connection for online content and services.
- Media Library support requirement\* Minimum 1% of the total capacity of the USB drive must remain as free space.

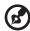

Note: Ethernet, HDMI, and S/PDIF cables are not included.

Optional: TV, stereo, or AV receiver with a digital optical (S/PDIF) or stereo audio input jack (audio playback only).

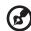

Note: \*Can be turned off in Settings Menu if not needed.

# **Operating System Compatibility**

The media player is compatible with the following operating systems:

#### Windows®

- Windows XP
- Windows Vista®
- Windows 7

#### Mac® OS X®

- Leopard<sup>®</sup>
- Snow Leopard<sup>™</sup>

B

**?** 

Note: Compatibility may vary depending on user's hardware configuration and operating system.

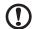

**Important:** For highest performance and reliability, it is recommended that you install the latest updates and service pack (SP). For Windows, go to the **Start** menu and select **Windows Update**. For Mac, go to the **Apple** menu and select **Software Update**.

#### **Installation Procedure**

The media player installation procedure is outlined below:

- 1. Transfer content from your computer to the USB storage media. See "Step 1 Loading Content onto your USB Drive" on page 12.
- 2. Connect the power cable. See "Step 2 Connecting the Power Cable" on page 13.
- 3. Connect the media player to your TV or entertainment unit. See "Step 3 Connecting the Media Player" on page 14. You can use HDMI (page 15), component (page 16), or composite (page 17) connections.
- 4. Insert the batteries into the remote control.
- 5. Connect the USB device containing your media content ("Step 4 Connecting a USB Device" on page 19) and/or establish a wired or wireless network connection ("Step 5 Connecting to Your Network" on page 22).

# Step 1 - Loading Content onto your USB Drive

Transfer your favorite content from your computer to your external USB drive, such as My Passport® or My Book® (external USB drives and stand not included).

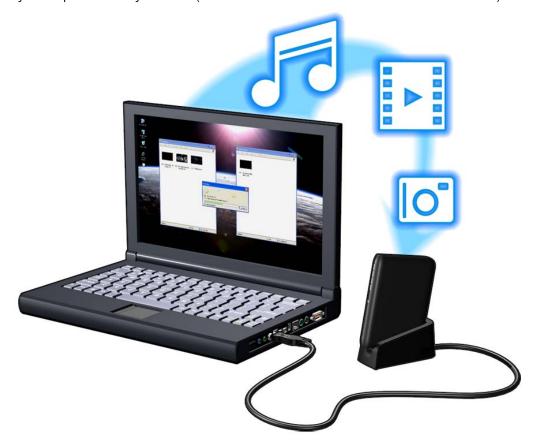

## **Step 2 - Connecting the Power Cable**

1. If applicable, connect the power clip to the power cable plug.

The AC power adapter will vary, depending on your location. Some locations do not require a power plug clip. Units sold in those locations will have a fixed power plug. Refer to the illustration below.

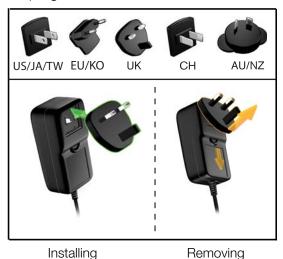

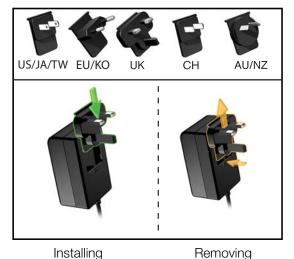

2. Connect the power cable to the media player's DC connector, and then plug the opposite end into an AC power outlet. The media player powers up

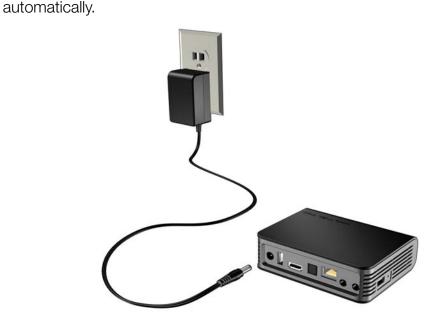

Wait a few seconds for your TV to detect the media player. If it is not detected, you may need to change the input source on your TV to HDMI or composite, depending on your connection. Check the user documentation of your TV for more information.

Once the media player is detected, the splash screen displays to indicate system bootup, then the home screen of the user interface opens.

For more information, see "Using the Media Player Menu" on page 34.

## **Step 3 - Connecting the Media Player**

The following figures illustrate the cable connections supported by the media player. The standard connection uses the included composite-to-mini AV cables.

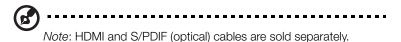

**Important:** Configure the media player's Audio/Video settings depending on the type of connection you choose. See "Audio/Video" on page 127 for more information on these settings.

#### **Choosing the Best Connection**

The quality of the picture produced by your TV depends on the quality of your TV and its connection to the media player.

| Connection | Quality                 | Connectors                                                                                |
|------------|-------------------------|-------------------------------------------------------------------------------------------|
| HDMI       | Best<br>(up to 1080p)   | Specialized, high-definition connector                                                    |
| Component  | Better<br>(up to 1080i) | <ul><li>Green = Y</li><li>Blue = Pb</li><li>Red = Pr</li></ul>                            |
| Composite  | Good<br>(480i/576i)     | <ul> <li>Yellow = video</li> <li>Red = right audio</li> <li>White = left audio</li> </ul> |

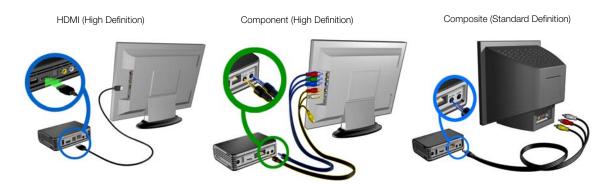

#### **HDMI Video and Audio (High Definition)**

HDMI combines high-definition video, multi-channel audio, and inter-component control in a single digital cable. This interface provides video quality resolution of up to 1080p.

To connect your media player using an HDMI cable:

- 1. Plug an HDMI cable into the HDMI connector on the media player.
- 2. Plug the opposite end into the HDMI port on your TV or audio/video system (if available).

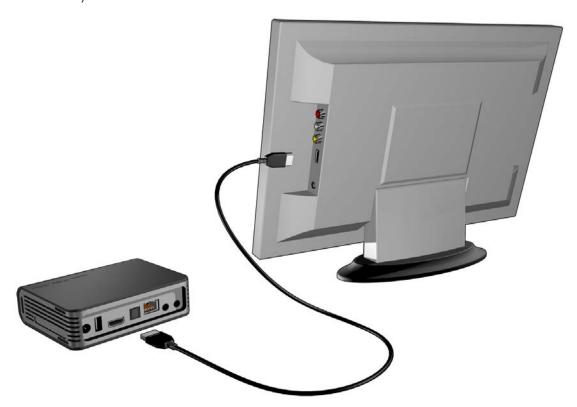

Wait a few seconds for your TV to detect the media player. If it is not detected, you may need to change the input source on your TV to HDMI. Check the user documentation of your TV for more information.

Once the media player is detected, the splash screen displays to indicate system bootup, then the home screen of the user interface opens.

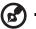

Note: HDMI cables are sold separately.

#### **Component Video and Audio (High Definition)**

The component connection only provides video signals. You will also need to connect the composite audio cables to provide sound. This interface provides video quality resolution of up to 1080i.

To connect your media player using a component-to-mini cable:

- 1. Plug mini cable into the component connector on the media player.
- 2. Plug the opposite ends into the component ports on your TV or audio/video system (if available), red to red, green to green, and blue to blue.

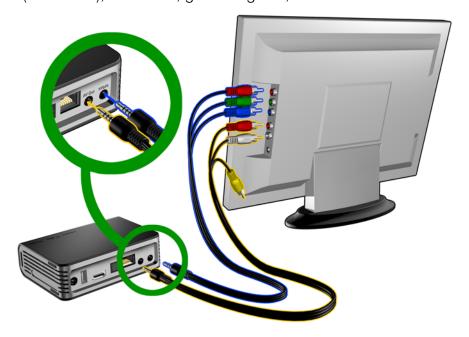

- 3. For audio, plug the composite-to-mini connector into the composite port on the media player.
- 4. Plug the audio connectors on the opposite end of the cable into the composite audio input ports on your TV, red to red and white to white.

Wait a few seconds for your TV to detect the media player. If the media player is not detected, you may need to change the input source on your TV to component or composite, depending on your connection. Check the user documentation of your TV for more information.

Once the media player is detected, the splash screen displays to indicate system bootup, then the home screen of the user interface opens.

#### **Composite AV Connection (Standard Definition)**

To use a composite connection:

- 1. Plug the mini-connector into the composite port on the media player.
- 2. Plug the opposite ends into the composite input ports on your TV, yellow to yellow, red to red, and white to white.
- 3. Select the appropriate TV input source.

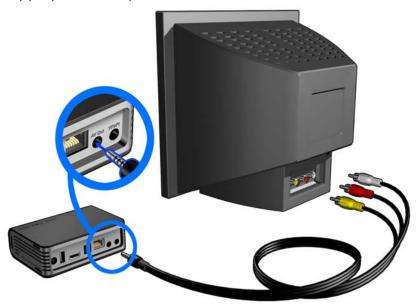

Wait a few seconds for your TV to detect the media player. If the media player is not detected, you may need to change the input source on your TV to component or composite, depending on your connection. Check the user documentation of your TV for more information.

Once the media player is detected, the splash screen displays to indicate system bootup, then the home screen of the user interface opens.

#### **Home Theater (High Definition)**

To connect a home theater system:

- 1. Plug an HDMI cable into the HDMI connector on the media player.
- 2. Plug the opposite end into the HDMI In port on your A/V receiver.
- 3. Plug an HDMI cable into the HDMI Out port on your A/V receiver.
- 4. Plug the opposite end into the HDMI port on your TV (if available).
- 5. Select the appropriate TV input source.

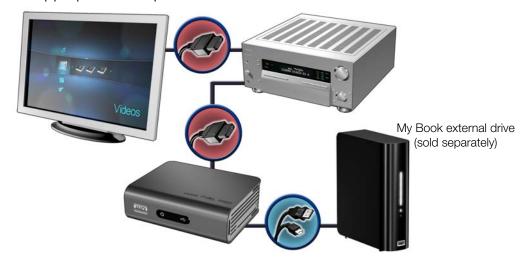

To connect a home theater system using S/PDIF:

- 1. Plug a S/PDIF cable into the S/PDIF connector on the media player.
- 2. Plug the opposite end into the S/PDIF In port on your A/V receiver.
- 3. Plug HDMI, component, or composite connectors to the appropriate Out ports on the media player.
- 4. Plug the opposite end(s) into the appropriate port(s) on your TV.
- 5. Select the appropriate TV input source.
- 6. Set the appropriate audio output option on the media player. See "Audio Output" on page 129.

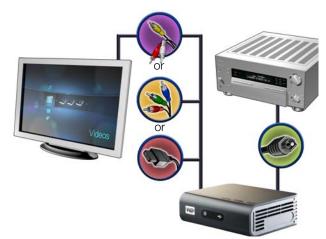

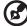

HDMI and S/PDIF cables sold separately.

#### Step 4 - Connecting a USB Device

The media player has two USB ports that support playback from WD USB external drives.\*

\* For a list of supported WD external drives, see article #3805 in our knowledge base at <a href="http://support.wdc.com">http://support.wdc.com</a>.

To connect the USB device:

1. Connect the USB device to either of the media player's USB ports.

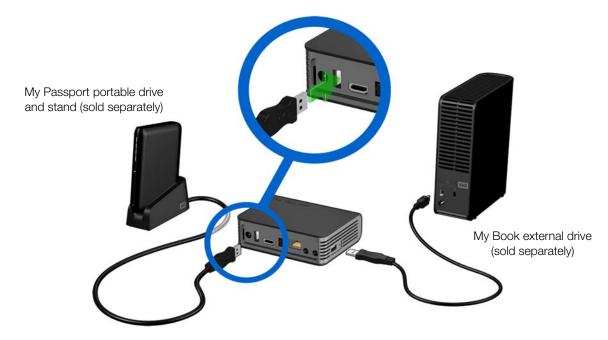

2. Wait for a few moments while the media player scans the USB device for media files. (Scanning is enabled by default. If you want to turn off automatic scanning, go to "Media Library Compilation" on page 35.)

This may take several minutes, depending on the storage capacity of the USB device and the number of available media files. When the USB device is detected, the status LED turns on and the Home screen displays the new USB directory icon

If the media player does not detect any storage devices, "No storage present" appears on the screen. You can still navigate within the folders, but the folders will be empty.

To unlock a locked WD USB device:

A USB device must be unlocked for the media player to access its contents.

1. Navigate to the Home screen, and select the icon for the media content you wish to access. It can be Music , Video , or Photo .

2. In the Unlock your WD Drive screen, press ◀/▶ to select **OK**, then press **ENTER**.

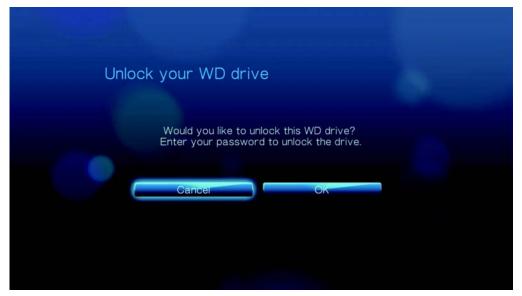

- 3. Use the navigation buttons ▲▼◀▶ to type in the USB drive access password in the on-screen keyboard. Select **Submit**, then press **ENTER**.
  - If a wrong password is entered, press ◀/▶ to select **OK**, press **ENTER**, then type in the correct password. If you enter the wrong password five consecutive times, the USB drive is placed in a hold state. Press **ENTER** to close the error message. Disconnect the USB drive. Power cycle and reconnect the USB drive and type in the correct access password.
- 4. Once the USB drive has been unlocked, the menu bar for the selected media type will appear. Press ▲ / ▼ to choose a filter option for displaying supported media contents, then press ENTER. Supported content for the selected media type displays.
- 5. Use the navigation buttons ▲▼◀► to select the content you wish to access, then press **ENTER** to start media playback.

## Removing a USB Device

To prevent data loss, it is highly recommended that you first press the **EJECT** button on the remote control before removing a USB device.

To remove a USB device:

- 1. Press the **HOME** button 1.
- 2. Press the **EJECT** button
- 3. Select the USB device you want to remove.

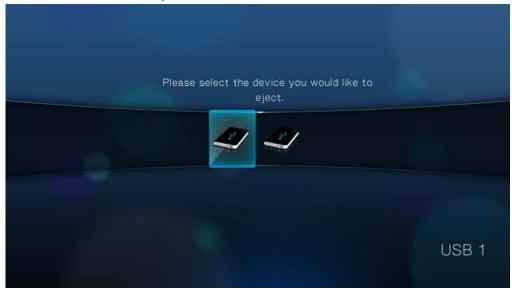

- 4. Select **OK**, then press **Enter**.
- 5. Disconnect the USB device from the media player.

## **Step 5 - Connecting to Your Network**

The media player can be connected to your home network to access the Internet and network storage using a wired or wireless network connection. A network connection provides access to locally stored and online media content.

#### **Wired Network Connection**

To connect to a home network using an Ethernet cable:

- 1. Plug an Ethernet cable (sold separately) into the Ethernet connector on the media player.
- 2. Plug the opposite end of the Ethernet cable directly into a LAN port on a router or network switch.

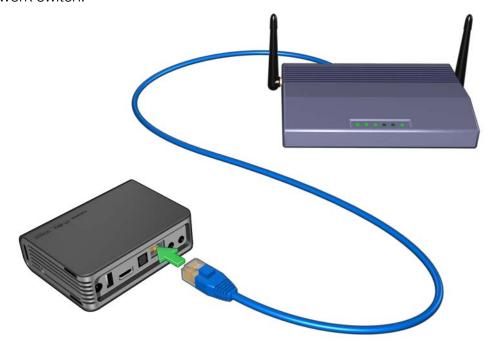

For detailed instructions on wireless and wired network connections and configuration, go to the next page ("Network Setup" on page 23).

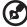

*Note:* Streaming over wi-fi may be unstable due to various reasons such as a weak network connection, signal strength, variable speeds, or other environmental factors. You can create instant high-speed, wired network connections and gain fast, reliable access to the Internet without running wires all over your house using WD Livewire<sup>TM</sup> Powerline AV Network kit (sold separately). For more information, visit <a href="http://products.wdc.com/WDLivewire">http://products.wdc.com/WDLivewire</a>.

#### **Accessing Media Content from the Network**

See "Network Services" on page 65.

#### **Accessing Online Media Content**

See "Internet Media" on page 72.

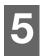

# Network Setup

The media player can be connected to the local area network using a wired or wireless network connection for access to streaming video and online and offline media content.

# **Ethernet Network (Wired) Setup**

- 1. Plug an Ethernet cable into the Ethernet connector on the media player.
- 2. Plug the opposite end of the Ethernet cable directly into a LAN port on a router or network switch.

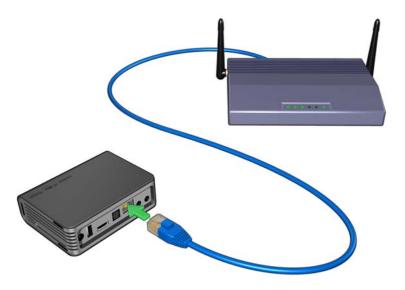

- 3. Navigate to the Home | Settings \* menu bar.
- 4. Press ▲/▼ to select Network Setting <a>♠</a>, then press ENTER.

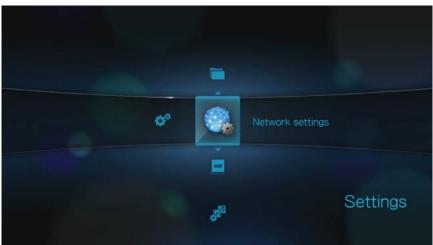

5. Press ▲/▼ to select **Network setup**, then press **ENTER**.

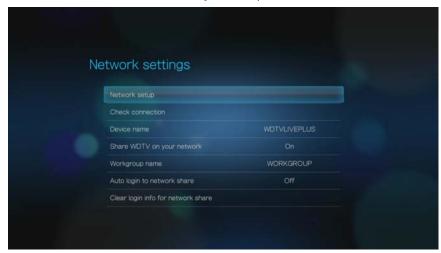

6. Select a setup configuration option, then press **ENTER**.

Select **Automatic** to have the device attempt to detect your network connection automatically, then go to step 11.

Select **Manual** to manually set your network connection, then proceed to step 7.

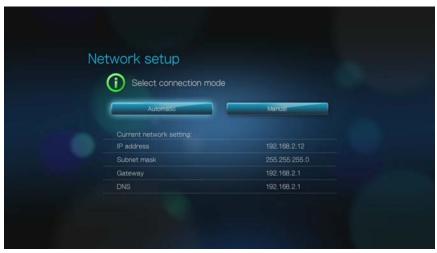

7. Once the network is detected, the following screen appears. Press ▲/▼ to select IP address, then press **ENTER**.

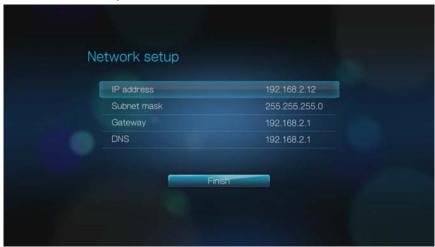

- 8. Press ■ to key in your IP address using the on-screen keyboard. Select **Submit**, then press **ENTER**.
- 9. Repeat the step above to key in values for the **Subnet mask**, **Gateway**, and **DNS** settings.
- 10. After entering all the configuration settings, select **Finish**, then press **ENTER**.
- 11. Once the network is detected, the following screen appears. Press **ENTER** to display the Settings screen.

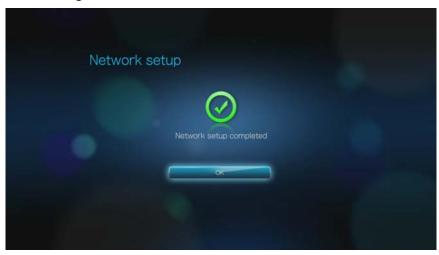

After establishing a network connection, you can:

- Use the different Internet services integrated into your media player to access streaming media. Go to the next chapter for more information on these services.
- Transfer files between the media player and your computer (PC or Mac).
   Procedures for copying and moving files between the media player and your computer are described in "File Management" on page 135.

## **Wireless Network Setup**

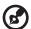

Note: Streaming over wi-fi may be unstable due to various reasons such as a weak network connection, signal strength, variable speeds, or other environmental factors. You can create instant high-speed, wired network connections and gain fast, reliable access to the Internet without running wires all over your house using WD Livewire Powerline AV Network kit (sold separately). For more information, visit <a href="http://products.wdc.com/WDLivewire">http://products.wdc.com/WDLivewire</a>.

1. Connect a USB wireless adapter (sold separately) to the USB port on your media player.

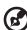

For a list of tested, compatible wireless USB adapters, see Article #3805 in our knowledge base at <a href="http://support.wdc.com">http://support.wdc.com</a>.

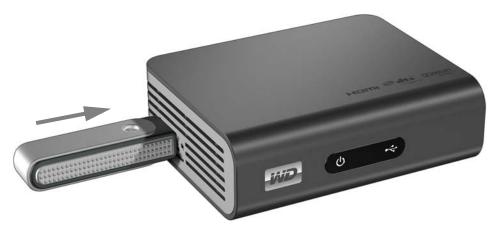

- 2. Navigate to the Home | Settings \* menu bar.
- 3. Press ▲/▼ to select Network Setting 🧠, then press **ENTER**.
- 4. Press ▲/▼ to select **Network setup**, then press **ENTER**.
- 5. Use the **◄** ▶ navigation buttons to select **Wireless**, then press **ENTER**.

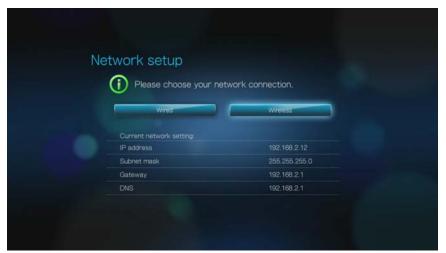

6. Use the **►** navigation buttons to select an SSID input option, then press **ENTER**.

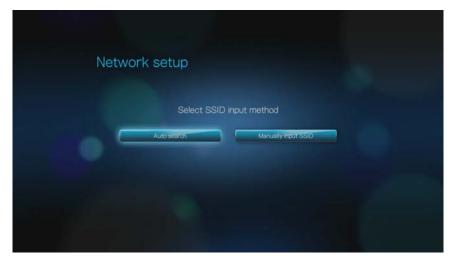

If you choose **Auto search**, the unit will search for available access points in your area. Proceed to step 7.

Choose **Manually input SSID** to input the SSID manually, then proceed to step 8.

7. Press ▲/▼ to select the access point you want to connect to, then press **ENTER**. Proceed to step 10 to continue Auto search.

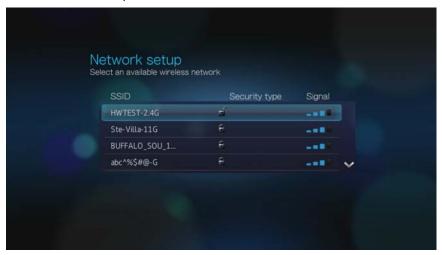

8. Use the navigation buttons ▲▼◀▶ to type in the SSID for the access point you want to connect to, select **Submit**, then press **ENTER**.

9. Press  $\triangle/\nabla$  to select a security protocol, then press **ENTER**.

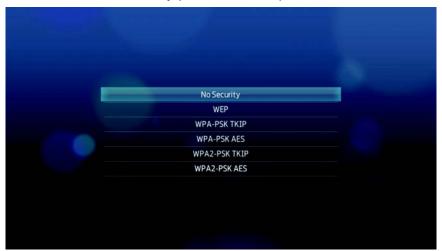

10. Use the navigation buttons ▲▼◀▶ to key in the passcode for the access point, select **Submit**, then press **ENTER**.

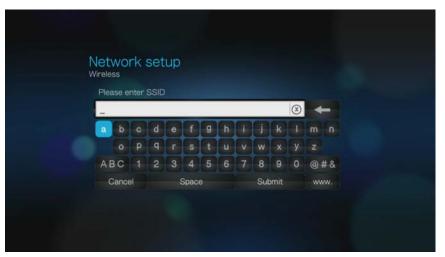

- 11. Use the navigation buttons ◀ ▶ to select **Automatic** (obtains IP address automatically from the router) or **Manual** (input static IP address manually), then press **ENTER**. If you selected **Manual**, follow steps 7-10 under "Ethernet Network (Wired) Setup" on page 23. When finished, proceed to step 12 below.
- 12. Once the network is successfully set up, the following screen appears. Press **ENTER** to display the Settings screen.

After establishing a network connection, you can:

- Use the Internet services integrated into your media player to access streaming media. Go to the next chapter for more information on these services.
- Transfer files between the media player and your computer (PC or Mac).
   Procedures for copying and moving files between the media player and your computer is described in "File Management" on page 135.

# **Checking the Network Connection**

If you experience network problems, check the network connection to determine the cause of the problem.

To check the network connection:

- 1. Navigate to the Home | Settings 💞 menu bar.
- 2. Press ▲/▼ to select Network Setting <a>♠</a>, then press ENTER.
- 3. Press  $\triangle/\nabla$  to select **Check connection**, then press **ENTER**.

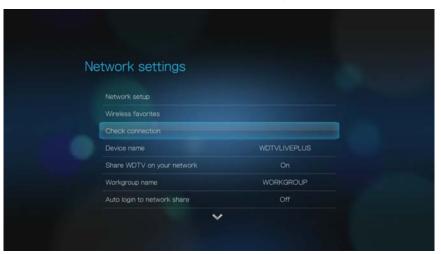

The unit will automatically check the network connection. Once the check is completed, the results display. A blue check mark on these items indicate that there is no problem with your network settings. If a problem is indicated, check your router settings and manual for a solution.

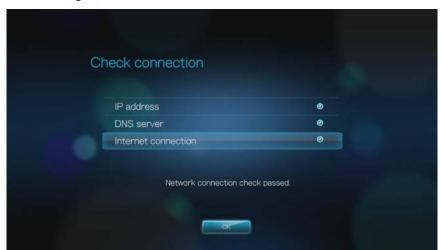

A red cross mark on the result items indicate a problem with the network settings. It can either be the IP address or the DNS server address. If the problem persists, you may want to check with your Internet service provider to make sure that the problem is not on their end.

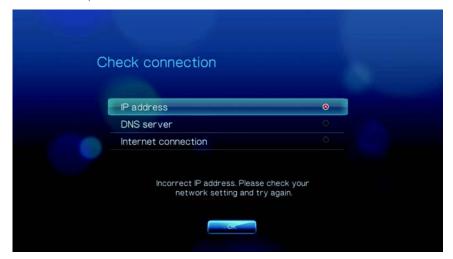

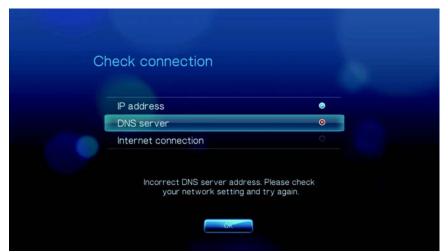

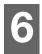

# Operating the Media Player

# **Using the Remote Control**

The media player remote control lets you navigate the Home screen, browse for media files, enable playback options, and customize the system settings. The infrared sensor detects infrared signals from the remote.

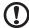

Important: Make sure there are no obstructions between the remote control and the infrared sensor on the media player.

| Button                     | Function                                                                                                    |  |  |
|----------------------------|----------------------------------------------------------------------------------------------------|--|--|
| HOME                       | Home screen which displays Music/Photo/Video/Setup.                                                                                                    |  |  |
| POWER                      | Standby mode.                                                                                                    |  |  |
| Navigation buttons         | Navigate through Home options, menu screens, media libraries, on-screen keyboard, and toolbars.                                                                                                    |  |  |
| ENTER                      | <ul> <li>Displays the media directories and Settings screens.</li> <li>Turns information bar ON or OFF.</li> <li>Begins playback of the selected media file.</li> <li>Enables the currently selected setting in a Settings option screen.</li> </ul> |  |  |
| STOP                       | Discontinues playback.                                                                                                    |  |  |
| BACK                       | Goes back to the previous screen.                                                                                                    |  |  |
| REV (rewind)               | Scans backward during audio/video playback. Supports the following speeds: 2x, 4x, 8x, 16x.                                                                                                    |  |  |
| PREV (previous track)      | <ul> <li>Press once to jump to the start of the audio/video file.</li> <li>Press twice to jump to the previous audio/video/image file.</li> <li>Press to page up</li> <li>During Video REV mode, press to skip back 10 minutes.</li> </ul>           |  |  |
| SEARCH<br>(current folder) | Locates a media file in the current folder. This function is only available when the Media Library setting is enabled. Does not search subfolder.                                                                                                    |  |  |
| OPTION                     | During playback, displays the toolbar for additional playback options. From an online media content screen, press to display more service options.                                                                                                   |  |  |
| PAUSE/PLAY                 | PLAY Toggles between pause and playback.                                                                                                    |  |  |
| FF (fast forward)          | Scans forward through the audio/video playback. Supports the following speeds: 2×, 4×, 8×, 16×.                                                                                                    |  |  |
| NEXT<br>(next track)       | <ul> <li>Skips to the next audio, video, or image file.</li> <li>Press to page down.</li> <li>During Video FF mode, press to skip forward 10 minutes.</li> </ul>                                                                                     |  |  |
| EJECT                      | Switches to safe mode so you can safely remove a USB device.                                                                                                    |  |  |

# Using a USB Keyboard

As an alternative to using the remote control, you can plug a USB keyboard into either of the two USB ports on the media player.

| Key or key sequence                                                                                                   | Function                                                                                                    |
|----------------------------------------------------------------------------------------------------|----------------------------------------------------------------------------------------------------|
| HOME                                                                                                    | Displays the main menu and the various options for playback of files and device setup.                                                                                                    |
| CTRL + P (Power)                                                                                                    | Suspends the device into sleep mode and turns off video output.                                                                                                    |
| UP, DOWN, LEFT, 8 RIGHT ARROWS Navigate through Home options, menu screens, media libraries, keyboards, and toolbars. |                                                                                                    |
| ENTER                                                                                                    | <ul> <li>Displays the media directories and Settings screens.</li> <li>Turns information bar ON or OFF.</li> <li>Begins playback of the selected media file.</li> <li>Enables the currently selected setting in a Settings option screen.</li> </ul> |
| S (Stop)                                                                                                    | Discontinues playback.                                                                                                    |
| ESC (Back)                                                                                                    | Goes back to the previous screen.                                                                                                    |
| - (Reverse)                                                                                                    | Scans backward during audio/video playback. Supports the following speeds: 2×, 4×, 8×, 16×.                                                                                                    |
| P (Previous)                                                                                                    | <ul> <li>Press once to jump to the start of the audio/video file.</li> <li>Press twice to jump to the previous audio/video/image file.</li> <li>Press to page up.</li> <li>During Video REV mode, press to skip back 10 minutes.</li> </ul>          |
| CTRL + F (Search)                                                                                                    | Locates a media file in the current folder. This function is only available when the Media Library setting is enabled. Does not search subfolder.                                                                                                    |
| CTRL + O (Options)                                                                                                    | During playback, displays additional playback options. From an online media content screen, press to display more service options.                                                                                                    |
| SPACE BAR<br>(Play/Pause)                                                                                             | Toggles between pause and playback.                                                                                                    |
| + (FF)                                                                                                    | Scans forward through the audio/video playback. Supports the following speeds: 2×, 4×, 8×, 16×.                                                                                                    |
| N (Next)                                                                                                    | <ul> <li>Skips to the next audio, video, or image file.</li> <li>Press to page down.</li> <li>During Video FF mode, press to skip forward 10 minutes.</li> </ul>                                                                                     |
| CTRL + E (Eject)                                                                                                    | Switches to safe mode so you can safely remove a USB device.                                                                                                    |
| M (Mute) Turns off the volume output                                                                                  |                                                                                                    |
| V (Subtitle)                                                                                                    | Switches a video's subtitles (if applicable)                                                                                                    |
| <b>B</b> (Audio) Switches a video's audio stream (if applicable)                                                      |                                                                                                    |
| DELETE                                                                                                    | Clears the data entry field.                                                                                                    |

| Key or key sequence   | Function                                                                                                    |  |
|-----------------------|----------------------------------------------------------------------------------------------------|--|
| <b>Z</b> (Zoom)       | Zooms in on the currently playing video file or photo.                                                                                                    |  |
| R (Shuffle)           | Enables the shuffle function for Videos and Music files.                                                                                                    |  |
| L (Repeat)            | Repeats the current video or music file.                                                                                                    |  |
| BACKSPACE             | Deletes the currently selected file.                                                                                                    |  |
| CTRL + S (Setup)      | Brings up the Setup menu                                                                                                    |  |
| Alpha-numeric<br>keys | <ul> <li>Pressing the any of these keys once inputs the corresponding letter or number.</li> <li>While listening to a song or music playlist, press and hold any of the 0-9 buttons to create a preset.</li> </ul> |  |

# **Using the Media Player Menu**

The Home screen menu is displayed when you press **HOME** on the remote control. The icons on this screen let you browse your media library and configure the media player's settings.

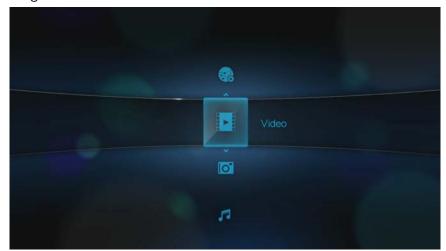

### **Home Screen Options**

The five main Home options (icons) are:

- Video
- Photo
- Music
- Settings
- Internet Media

The Music , Video , and Photo icons represent folders for the different media types. Media contents will be displayed either as file/file folders in a USB drive directory or as a media library compilation list based on metadata information. For example, music files can be categorized based on their genre or the artist's name.

Settings lets you customize the way you use the media player and set preferences for media playback. For more information, see "Settings and Advanced Features" on page 126.

When there is a network connection, Internet media provides links to a variety of Internet services are also displayed. For more information, see "Internet Media" on page 72.

### **Home Screen Navigation**

Use the following keys to navigate through the menu screens.

| Button                      | Function                                                                                                    |
|-----------------------------|----------------------------------------------------------------------------------------------------|
| ▲▼ Up/Down arrows           | Select a media type (photos, video, or music) or settings<br>Select one of the option icons in an Internet service's submenu bar |
| <b>◄▶</b> Left/Right arrows | Move within a category                                                                                                    |
| ENTER                       | Launches your selection                                                                                                    |

# **Media Library Compilation**

Media Library Compilation refers to the process of scanning and consolidating the media contents of a USB drive into one comprehensive database so that you can easily browse and locate media files based on certain metadata information (e.g., video files are categorized based on title or release date).

### **Media Library Compilation Exemptions**

The following conditions will prevent the media library compilation process.

- The USB device has read-only protection.
- There is not enough hard disk space on the USB device.

To turn off Media Library Compilation (default is On):

- 1. Navigate to Home | Settings 💞 | System 💵.
- 2. Select Media Library Compilation, and then press ENTER.

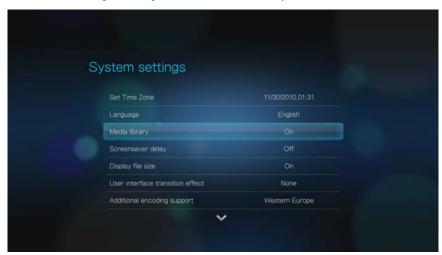

3. Select **OFF**, then press **ENTER**.

# **Supported Categories for Media Library Compilation Categories**

Once the media library compilation process is completed, all available media files are organized under their respective media type directory. By default, media contents are displayed as thumbnails (music album/movie poster art, image thumbnail). The content categories are listed in the following table.

| Media Type | Icon       | Category     | Description                                                              |
|------------|------------|--------------|--------------------------------------------------------------------------|
| Music      | 哈          | All Music    | Displays a list of all audio files arranged in alphabetical order.       |
|            | <b>/</b> * | Artist       | Content is categorized based on the artist name.                         |
|            | es .       | Genre        | Content is categorized based on their genre.                             |
|            | 5          | Album        | Content is categorized based on their album names.                       |
|            |            | Date         | Content is organized by Date Modified.                                   |
|            |            | Folders      | Contents are displayed in audio file folders.                            |
|            | (8)        | Recent       | Displays a list of audio folders/files that have been accessed recently. |
|            | 7          | Playlist     | Displays a list of music playlists.                                      |
| ■ Video    |            | All Video    | Displays a list of all video files arranged in alphabetical order.       |
|            |            | Date         | Content is organized by Date Modified.                                   |
|            |            | Folders      | Contents are displayed in video file folders.                            |
|            | (8)        | Recent       | Displays a list of video folders/files that have been played recently.   |
|            |            | Playlist     | Displays a list of video playlists.                                      |
| Photo      |            | All Pictures | Displays a list of all images files arranged in alphabetical order.      |
|            |            | Date         | Content is organized by Date Modified.                                   |
|            |            | Folders      | Contents are displayed in image file folders.                            |
|            | (8)        | Recent       | Displays a list of image folders/files that have been accessed recently. |

### **Locating Your Contents on the Drive**

There are two ways of locating a particular media file depending on whether or not the media library compilation function is enabled.

#### **Manual Search**

You can manually search for a media file by navigating to the specific media section and browsing through the available file folders. This method is recommended if there are only a limited number of files to search through. Otherwise, it is better to enable the media library compilation and use the built-in Search function.

Use the navigation buttons to move around a particular folder; press — to move between folders.

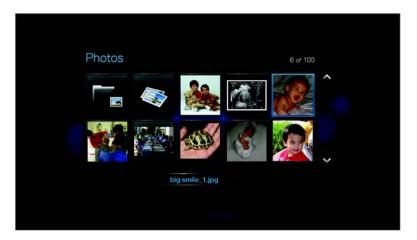

### Thumbnail support for media files

Your media player supports thumbnails in two ways - embedded or external (some file formats do not support embedded thumbnails).

Embedded thumbnails are images that are part of the media file itself. File formats that support embedded thumbnails:

Music - MP3 and WMA

Photo - JPFG

Video - MP4

To add an external thumbnail:

- 1. Select a JPEG, GIF, or PNG image file that you want to display as a thumbnail of the music or video file.
- 2. Save the file in the same location as the file it will represent, according to the following guidelines:

#### **Folder Thumbnail Guidelines**

#### Music:

- Display folder.jpg (the image file must be named "folder.jpg" or thumbnail will not function)
- If no folder.jpg file is found, display the first embedded album art image found in the folder
- If no album art is available, display the first .JPG in the folder

#### Photo:

Display thumbnail

#### Video:

- Display embedded cover art
- If no embedded cover art is available, display image file associated with the video file to be played (for example video.mkv will be associated with video.JPG)

### **File Thumbnail View Functions (Defaults)**

#### Music:

- Display album art (.MP3 file with embedded .JPG)
- If no album art is available, display the image file with the same name as the audio file to be played. (for example, song way will be associated with song ipg)

#### Photo:

Display thumbnail

#### Video:

- Display .MP4 with embedded .JPG
- Display image file associated with the video file to be played (for example video.mkv will be associated with video.JPG)

#### **Search Function**

You must first enable the Media Library Compilation feature before using the Search function. Go to "Media Library Compilation" on page 35 for instructions.

To perform a media search:

1. If you want to search for all types of media matching the search parameters, go to the Home screen.

Go to the main browser screen of the media type you want to search for:

(Music 🎵, Video 🔼, or Photo 💽).

2. Press a on the remote control, then press ENTER.

3. Define the search parameters. Select **Starts with** or **Contains**, then press **ENTER**.

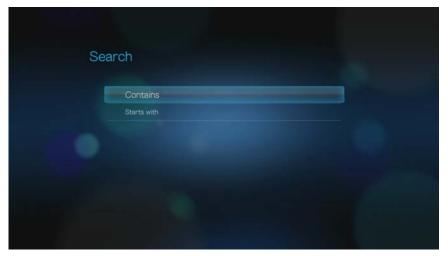

Starts with – All files with filenames that begin with the characters entered in this field will be included in the search results. For example, inputting 'glo' will result to a search results like this:

Global party.mpeg Glow of the Field.jpg Gloss.mp3

Contains – All files with filenames that includes the characters entered in this
field will be listed in the search results. For example, inputting 'un' will result to
a search results like this:

Land of the Rising Sun.mpeg shunt\_1a.jpg Unite.mp3

- 4. On the on-screen keyboard:
  - Use the navigation buttons to select a character, then press ENTER to input it in the search bar.
  - Select ABC or BBC, then press **ENTER** to input characters in different case.
  - Select , then press ENTER to display the symbol keyboard for inputting special characters.
  - If you want to erase the last character, select then press ENTER.

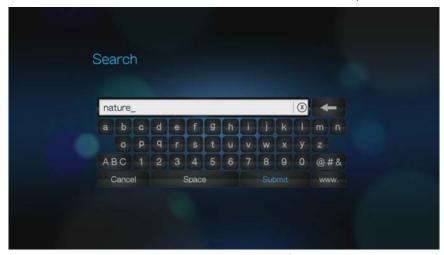

5. Once you define the search parameters, select **Submit** on the bottom of the on-screen keyboard, then press **ENTER**.

6. If there are no media files matching the search parameters, the following message appears.

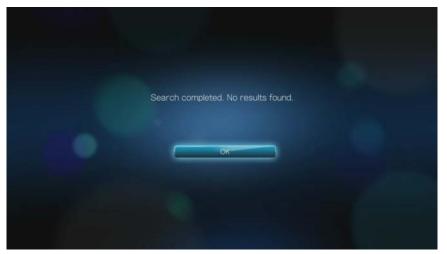

Press **ENTER** to display the on-screen keyboard again and redefine the search parameters.

If media files matching the search parameters you set are found, they will be listed as shown below.

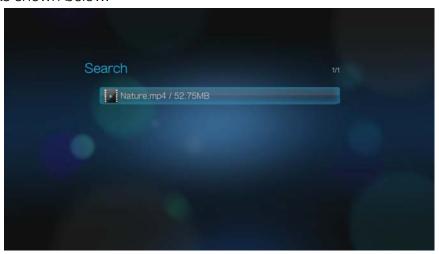

Use the navigation buttons to select the media file you are looking for, and then press **ENTER** or **II** ▶ to initiate playback.

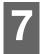

# ■ Watching Video

You can watch videos on your TV using the media player.

### **Supported Video Formats**

The following video file formats are supported.

- AVI (Xvid, AVC, MPEG1/2/4)
- MPG/MPEG
- VOB/ISO
- MKV (h.264, x.264, AVC, MPEG1/2/4)
- TS/TP/M2T (MPEG1/2/4, AVC, VC-1)
- MP4/MOV (MPEG4, h.264)
- M2TS
- WMV9 (VC-1)

# Video Playback

To play back video:

1. Browse to the Video category.

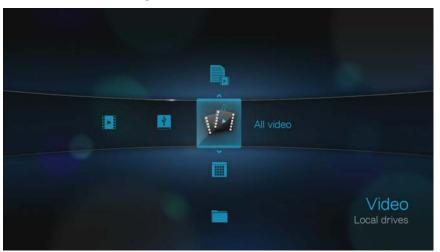

2. Highlight All Video , then press **ENTER**.

If Media Library is enabled, you can choose to navigate using a filter option (**All Video**, **Date**, **Folders**, **Recent**, or **Playlist**) by selecting the Video icon and then using the left and right arrow buttons on the remote control to scroll through the options listed.

The screen will display available video files and video folders. The display will either be in thumbnail (default), list mode, or video preview, depending on your

Browser Display setting (see "Browser Display" on page 131 for more information on Browser Display settings).

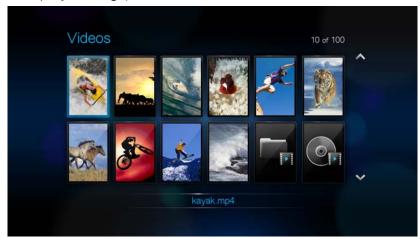

- 3. Locate the video file you want to play.
  - To begin playback of a single video file, highlight the file, and then press ENTER.
  - To begin playback of a video playlist, highlight the playlist name, then press PAUSE/PLAY.
  - To begin playback of all video files in a folder, highlight a video in that folder, then press PAUSE/PLAY.

If you try to open a video file that has been partially played before, you are prompted to choose whether to play the file from the beginning or resume playback from the last playback position. Select **OK** to resume playback or **Cancel** to start playback from the beginning.

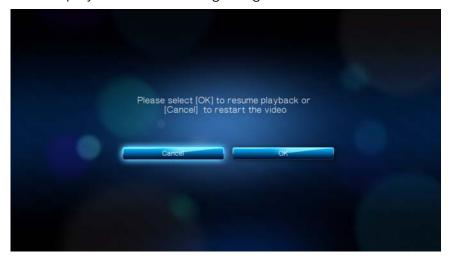

# **Video Menu Options**

In the main Video screen, press **OPTION**. The Video menu options display. Press **OPTION** again when finished to return to the main menu.

#### **View Modes**

The Video menu defaults to preview mode ■ . Press 
✓/ ► to select list mode ■ or thumbnail view ■, then press ENTER (see "Browser Display" on page 131 for more information on Browser Display settings).

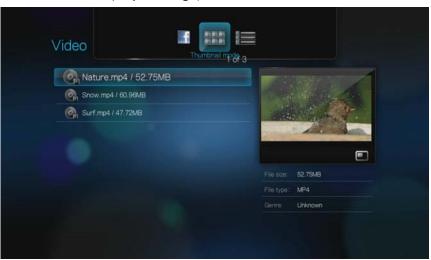

### **Upload to Facebook**

- 1. With a video selected, press **OPTION**, then **◄**/▶ to select **Upload to Facebook !**, then press **ENTER**.
- 2. Press ► to select , then press ENTER.
- 3. Press ▼, then **ENTER** to write a title for the video using the on-screen keyboard. Press ▲ to select ☑, then press **ENTER**.
- 4. Press ▼, then **ENTER** to write a description for the video using the on-screen keyboard. Press ▲ to select ■, then press **ENTER**.
- 5. Press ENTER again to begin uploading the video to Facebook.

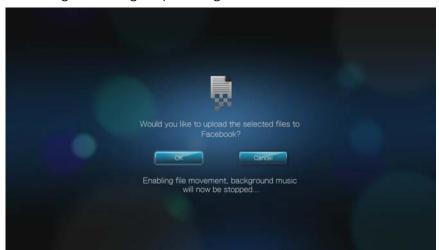

6. Press ENTER again after successfully uploading the file.

# **Video Playback Controls**

Use these buttons on the remote control to control video playback:

| Button                                                                                                    | Function                                                                                                    |  |
|----------------------------------------------------------------------------------------------------|----------------------------------------------------------------------------------------------------|--|
| STOP                                                                                                    | Discontinues video playback                                                                                                    |  |
| PAUSE/PLAY                                                                                                    | Pauses or resumes video playback                                                                                                    |  |
| <ol> <li>Press FF (fast forward) or REV (reverse) to scan video (press repeatedly to select the scan speed)</li> <li>Press PAUSE/PLAY to resume playback on the selected position</li> </ol> | Scans the video playback forward or backward  The media player supports the following scan speeds: 2x, 4x, 8x, 16x                                                                                                    |  |
| NEXT                                                                                                    | <ul> <li>Plays the next video file in the video folder/playlist</li> <li>Press during Fast Forward to skip forward 10 minutes.</li> <li>Press <b>NEXT</b> to skip to the next chapter (if the video file supports chapters).</li> </ul> |  |
| PREV                                                                                                    | <ul> <li>Plays the previous video file in the video folder/playlist</li> <li>Press during Fast Reverse to skip back 10 minutes.</li> <li>Press PREV to skip to the previous chapter (if the video file supports chapters).</li> </ul>   |  |
| ▲ Up arrow                                                                                                    | Move subtitles up on the screen.                                                                                                    |  |
| ▼ Down arrow                                                                                                    | Move subtitles down on the screen.                                                                                                    |  |
| ✓ Left arrow                                                                                                    | Reduce subtitle display speed.                                                                                                    |  |
| ▶ Right arrow                                                                                                    | Increase subtitle display speed.                                                                                                    |  |

# **Video Playback Options**

The Video toolbar has several command icons to customize the way you watch your videos.

- To display the Video toolbar, press OPTION.
- To hide the toolbar, press BACK or OPTION again.

### **Displaying the Video Information Panel**

Use this option to display the Video Information Panel on the bottom of the screen. This panel shows the following information about the current video:

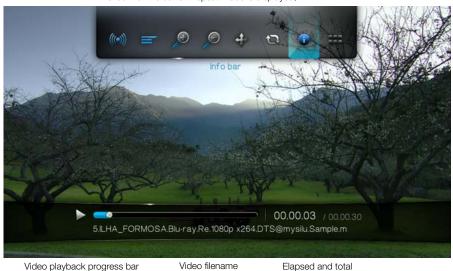

The icon for the current repeat mode is displayed, if

#### To view the Video Information Panel:

1. During video playback, press the **OPTION** key. The Options bar appears on the top of the screen.

playback times

2. Highlight the information icon , then press **ENTER**. The Video Information Panel appears on the bottom of the screen.

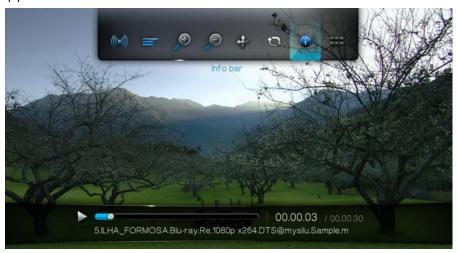

-OR-

Press **OPTION** or **BACK** to hide the Video Information Panel.

#### **Audio Channel Selection**

Use this option to select the audio language used in the video playback. This option is only available if the current video has more than one audio track. Make sure the audio tracks are located in the same folder as the current video.

To select the audio channel:

- 1. Press **OPTION**. The Options bar opens.
- 2. Highlight , then press **ENTER** repeatedly until the audio channel you want is displayed.

-OR-

Highlight Audio Off to turn off the sound.

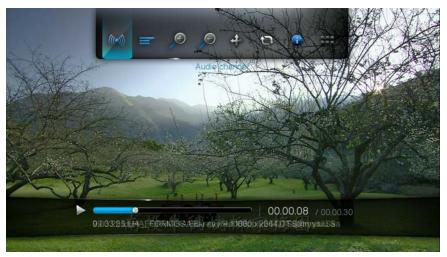

### **Chapter Selection**

If you are viewing a multichapter video file, you can select which chapter to play. To select the video chapter:

- 1. Press **OPTION**. The Options bar opens.
- 2. Highlight **\*\*\***, then press **ENTER** repeatedly until the preferred video chapter is displayed.

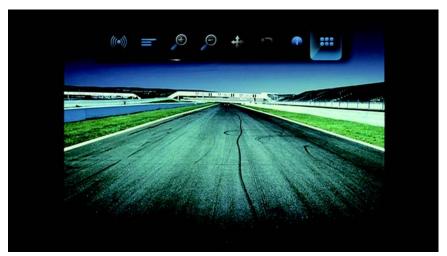

#### **Selecting Subtitles**

Use this option to view subtitles during video playback. Make sure the subtitle files are located in the same folder as the current video, and that it has the same filename as the video file.

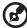

Note: Subtitle files (specific types that are supported) need to have the exact same file name as the media they are playing (the extensions will be different) and need to be located in the same folder as the video file.

#### To view subtitles:

1. During video playback, press **OPTION**. The Options toolbar appears at the top of the screen.

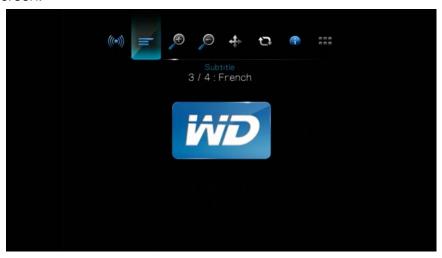

2. Highlight , then press **ENTER** repeatedly to cycle through the available subtitles.

-OR-

Select Subtitle Off to disable subtitles.

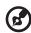

Note: During playback, press the left/right arrows on the remote control to increase or decrease the speed at which the sublititles display, and press the up/down buttons to move the subtitles up or down on the screen.

#### **Selecting Video Zoom Options**

Use these options to change the viewing scale of the video playback screen.

To change the viewing scale:

1. During video playback, press **OPTION**. The Options bar appears on the top of the screen.

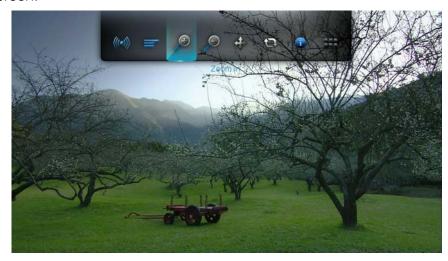

Highlight p to zoom in or p to zoom out, then press ENTER repeatedly to cycle through the available zoom options.
 OR-

Press **OPTION** or **BACK** to revert to the default viewing scale.

#### **Video Pan Mode**

Use this option to pan the video display.

To pan the video display:

- 1. Press **OPTION**. The Options bar opens.
- 2. Select , then press **ENTER**.

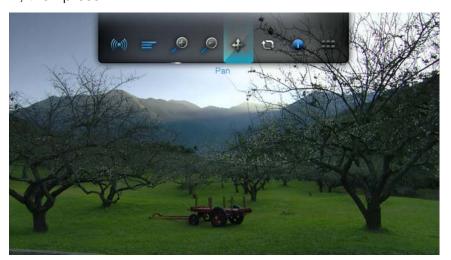

3. Use the navigation buttons to pan the display.

Alternatively, press **OPTION** or to revert to the default display position.

#### **Using Video Repeat**

Use this option to repeat the video currently playing.

To set the video repeat mode:

- 1. During video playback, press **OPTION**. The Options bar appears on the top of the screen.
- 2. Highlight the repeat icon , then press **ENTER** repeatedly until the repeat mode icon you want is displayed. Options include:
  - Normal The video file will only be repeated once. When playback is completed, the previous browser screen is displayed.
  - Repeat One The current video is played repeatedly until you press STOP or BACK.
  - Repeat All All the files in the current video folder/playlist is played in sequence, and repeatedly, until you press STOP or BACK.

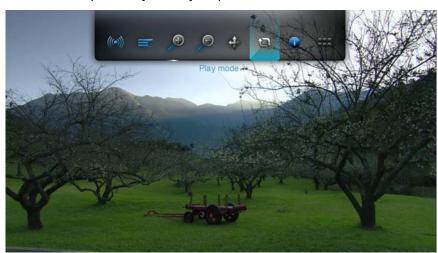

# **DVD** Navigation

In most cases, when the contents of an entire DVD have been successfully saved and stored on an attached USB hard drive or a networked hard drive connected to the media player, you will experience the same DVD menu navigation functionality using the buttons on the media player remote as you would using a DVD remote for a DVD player connected to a television.

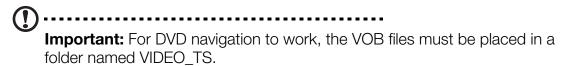

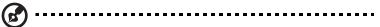

*Note:* Video files such as AVI, MP4, MKV, and MT2S are "single track" video files that do not provide DVD navigation features.

# **DVD Navigation Controls**

Use these buttons on the remote control to control DVD navigation video playback:

| Button                                                                                                    | Function                                                                                                    |  |
|----------------------------------------------------------------------------------------------------|----------------------------------------------------------------------------------------------------|--|
| STOP                                                                                                    | Discontinues video playback                                                                                                    |  |
| PAUSE/PLAY                                                                                                    | Pauses or resumes video playback                                                                                                    |  |
| Press <b>FF</b> (fast forward) or <b>REV</b> (reverse) to scan video (press repeatedly to select the scan speed)     Press <b>PAUSE/PLAY</b> to resume playback on the selected position | Scans the video playback forward or backward  The media player supports the following scan speeds: 2x, 4x, 8x, 16x                                                                                  |  |
| NEXT                                                                                                    | <ul> <li>Press during Fast Forward to skip forward 10 minutes.</li> <li>Press <b>NEXT</b> to skip to the next chapter.</li> </ul>                                                                   |  |
| PREV                                                                                                    | <ul> <li>Press during Fast Reverse to skip back 10 minutes.</li> <li>Press <b>PREV</b> to skip to the previous chapter.</li> </ul>                                                                  |  |
| ▲ Up arrow                                                                                                    | <ul> <li>At the main menu, move between selections such as Play Movie, Scene Selection, Set Up, Special Features, etc.</li> <li>Move subtitles up on the screen during video playback.</li> </ul>   |  |
| ▼ Down arrow                                                                                                    | <ul> <li>At the main menu, move between selections such as Play Movie, Scene Selection, Set Up, Special Features, etc.</li> <li>Move subtitles down on the screen during video playback.</li> </ul> |  |
| ✓ Left arrow                                                                                                    | <ul> <li>At the main menu, move between selections such as Play Movie, Scene Selection, Set Up, Special Features, etc.</li> <li>Reduce subtitle display speed during video playback.</li> </ul>     |  |
| ▶ Right arrow                                                                                                    | <ul> <li>At the main menu, move between selections such as Play Movie, Scene Selection, Set Up, Special Features, etc.</li> <li>Increase subtitle display speed during video playback.</li> </ul>   |  |

### **DVD Navigation Playback Options**

The DVD navigation video toolbar has three command icons.

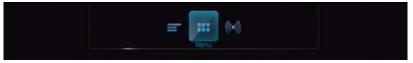

- To display the video toolbar, press OPTION.
- To hide the toolbar, press **BACK** or **OPTION** again.

#### **Main Menu Selection**

To show the main menu in DVD navigation mode:

- 1. Press **OPTION**. The Options bar opens.
- 2. Highlight **!!!**, then press **ENTER.** The main menu displays.

#### **Audio Channel Selection**

See "Audio Channel Selection" on page 46.

# **Selecting Subtitles**

See "Selecting Subtitles" on page 47.

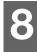

# ♣Playing Music

You can copy your music library to a USB device and listen to it from your entertainment unit using the media player. The following audio file and audio codec formats are supported.

- MP3
- WAV/PCM/LPCM
- WMA
- AAC
- FLAC
- MKA
- AIF/AIFF
- OGG
- Dolby Digital
- DTS

# **Music Playback**

1. Press **HOME**, then highlight the Music par. The music bar is displayed.

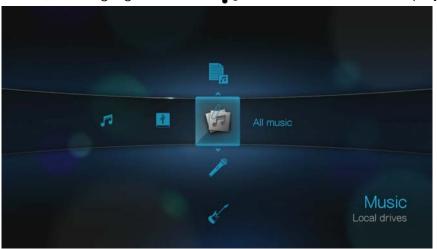

Highlight All Music , then press ENTER.
 OR-

If Media Library is enabled, you can navigate using a filter option (All Music, Artist, Genre, Album, Date, Folders, Recent, or Playlist) by selecting the Music icon and then using the left and right arrow buttons on the remote control to scroll through the options listed.

The screen will display available audio files and audio folders. The display will either be in thumbnail (showing the music album art, when available) or in list

mode depending on your Browser Display setting. Only audio files supported by the media player are displayed.

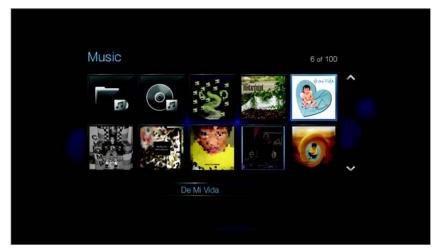

- 3. Locate the audio file you want to play.
  - To begin playback of a single audio file, highlight the file, and then press ENTER.
  - To begin playback of a music playlist, highlight the playlist name, and then press PAUSE/PLAY.
  - To begin playback of all audio files in a folder, highlight an audio file in that folder, and then press PAUSE/PLAY.

The music playback screen displays the following information about the currently played audio file:

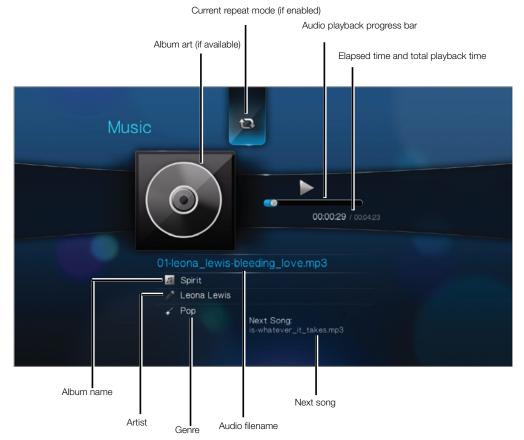

# **Music Playback Controls**

Use these buttons on the remote control to control music playback:

| Button                                                                                                    | Function                                                                                                    |
|----------------------------------------------------------------------------------------------------|----------------------------------------------------------------------------------------------------|
| STOP                                                                                                    | Stop audio playback                                                                                               |
| PAUSE/PLAY                                                                                                    | Pause or resume audio playback                                                                                    |
| <ol> <li>Press FF (fast forward) or REV (rewind) to scan the audio file (press repeatedly to select the scan speed).</li> <li>Press PLAY to resume playback on the selected position.</li> </ol> | Scan the audio playback forward or backward  The media player supports the following scan speeds: 2×, 4×, 8×, 16× |
| Press <b>PREV</b> (previous track) once.                                                                                                    | Start playback from the beginning                                                                                 |
| Press <b>NEXT</b>                                                                                                    | Play the next audio track in the music folder/<br>playlist                                                        |
| Press <b>PREV</b> (previous track) twice.                                                                                                    | Play the previous audio track in the music folder/playlist                                                        |

# **Music Playback Options**

The two command icons on the Music toolbar let you set music repeat and shuffle modes.

- To display the music toolbar, press **OPTION**.
- To hide the toolbar, press BACK or OPTION again.

To set the music repeat mode:

- 1. During music playback, press **OPTION**. The music toolbar opens at the top of the screen.
- 2. Highlight , then press **ENTER** repeatedly until the repeat icon you want is displayed. Options include:
  - Normal ➡ The audio track will only be played once. When playback is completed, the previous browser screen is displayed.
  - Repeat One The current audio track is played repeatedly until you press STOP or BACK.
  - Repeat All All the audio files in the current music folder/playlist is played in sequence and repeatedly until you press STOP or BACK.

The icon for the enabled repeat mode will appear below the playback progress bar.

#### **Music Shuffle Mode**

Use this option to set the audio tracks in the current music folder/playlist to play in random order.

To enable music shuffle mode:

- 1. During music playback, press **OPTION**. The music toolbar opens at the top of the screen.
- 2. Press **ENTER** repeatedly until the shuffle icon **X** displays.

### Playing Music From Your iPod®

Apple<sup>®</sup> uses a proprietary naming scheme and because of this the media player is unable to display the original names for the folders and files as they are in your iPod. The media player instead reassigns new names for the folders and files, but only while in use with the media player. The original file information is preserved in your iPod. You can view the original file information when you play a file where the screen will display the metadata.

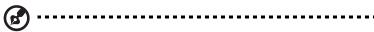

Note: The media player does not support playback of protected premium content such as movies or music from the iTunes<sup>®</sup> Store, Cinema Now, Movielink<sup>®</sup>, Amazon Unbox<sup>™</sup>, and Vongo<sup>®</sup>.

To use your iPod with the media player, simply plug your iPod in to the USB port and navigate through the interface menu.

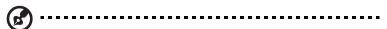

*Note*: The media player only supports USB mass storage mode. iPod Touch is not a USB mass storage device and is therefore not supported.

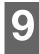

# Viewing Photos

With the media player you can view your digital photo album in the comfort of your living room. It's perfect for sharing fun times with your friends and family. The following image file formats are supported:

- GIF (Animated GIFs are not supported)
- **BMP** (non-compressed)
- JPEG (grayscale, RGB, YCbCy) (does not support CMYK or YCCK)
- TIF/TIFF (RGB) (does not support CMYK, YMC, YMCK, or KCMY)
- PNG (Non-alpha channel only)

# **Photo Display**

1. Press **HOME**, then select the Photo of bar. The photo bar is displayed. .

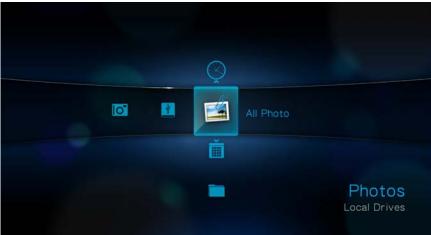

If Media Library is enabled, you can choose to navigate using a filter (All Pictures, Date, Folders, and Recent) by selecting the Photo icon and then using the left and right arrow buttons on the remote control to scroll through the options listed.

The screen will display thumbnails of available picture files and photo folders. Only image files supported by the media player are displayed.

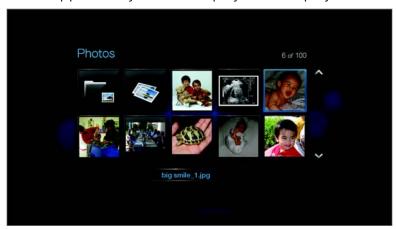

- 3. Locate the picture file you want to view.
  - To open a single picture file for viewing, select the file, and then press **ENTER**.
  - To view the next picture file in the photo folder, press **NEXT** (track).
  - To view the previous picture file in the photo folder, press **PRE** (previous).

You can also view a slideshow using all picture files in a photo folder. See "Photo Slideshow" on page 61 for instructions.

# **Digital Camera Support**

You can attach your digital camera to the media player via a USB port and view the supported images files stored in the camera's memory card.

To view images from a digital camera:

Attach your digital camera to the media player via the USB port.
 The media player considers the camera's memory card as a read-only device and displays the following message.

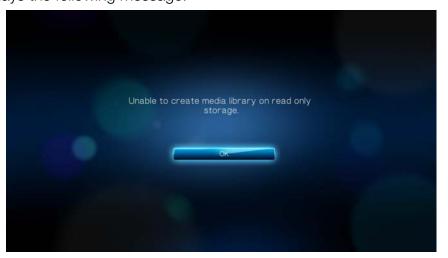

- 2. Press **ENTER** to close the message.
- 3. Navigate to the Home | Photo 

  bar.
- 4. The digital camera is considered a USB device. Use the navigation buttons to select , then press **ENTER**.

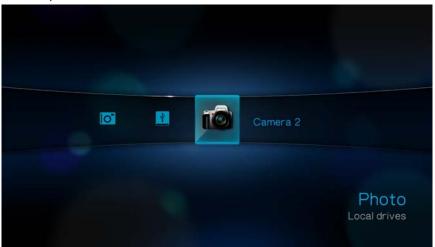

The screen will display thumbnails of available picture files and photo folders. Only image files supported by the media player are displayed.

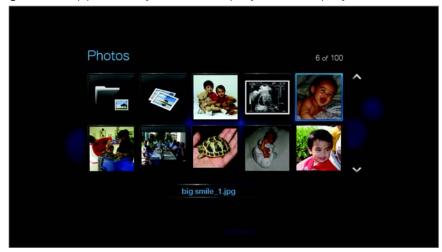

# **Photo Menu Options**

In the main Photo screen, press **OPTION**. The Photo menu options display. Press **OPTION** again when finished to return to the main menu.

#### **View Modes**

The Photo menu defaults to list mode 
☐. Press 
✓/ 
▼ to select thumbnail view 
☐, then press ENTER (see "Browser Display" on page 132 for more information on 
Photo Browser Display settings).

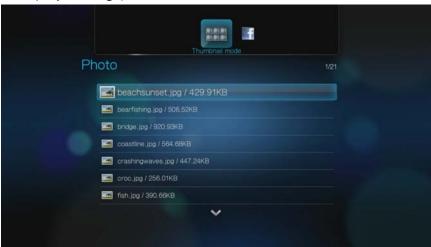

### **Upload to Facebook**

- 1. With a photo selected, press **OPTION**, then **◄**/▶ to select **Upload to Facebook !**, then press **ENTER**.
- 2. Press ► to select ✓, then press ENTER.
- 3. Press ▼, then **ENTER** to write a caption for the photo using the on-screen keyboard. Press ▲ to select ☑, then press **ENTER**.

4. Press **ENTER** again to begin uploading the photo to Facebook.

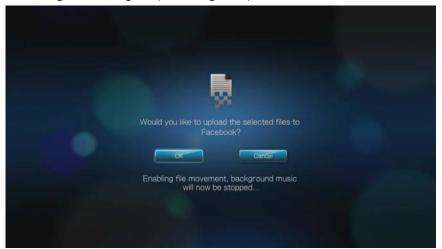

5. Press **ENTER** again after successfully uploading the file.

# **Photo Display Options**

The Picture toolbar has several command icons to customize the way you view your pictures.

- 1. To display the Picture toolbar, press **OPTION**.
- 2. To hide the toolbar, press BACK or OPTION again.

# **Panning Around the Picture**

Use this to pan the picture display horizontally or vertically.

To pan the image display:

1. During photo viewing, press **OPTION**. The Picture toolbar opens at the top of the screen.

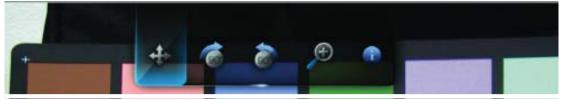

- 2. Select the pan icon , then press **ENTER**.
- 3. Use the remote control navigation buttons (Left, Right, Up, Down) to pan the display.

-OR-

Press **OPTION** or **BACK** to revert to the default display position.

#### **Rotating the Picture**

Use these options to rotate the image clockwise or counterclockwise. These settings do not affect the original file's orientation.

To rotate the picture:

1. During photo viewing, press **OPTION**. The Picture toolbar opens at the top of the screen.

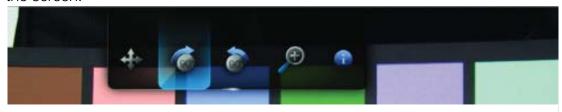

2. Highlight a picture rotate icon or to choose the direction of image rotation, then press **ENTER** repeatedly until the rotation you want is set.

-OR-

Press **OPTION** or **BACK** to revert to the default viewing orientation.

#### **Using Photo Zoom**

Use these options to change the viewing scale of the image display.

To change the viewing scale:

1. During photo viewing, press **OPTION**. The Picture toolbar opens at the top of the screen.

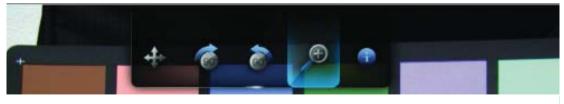

Select the zoom in icon p to zoom in or to zoom out, then press ENTER repeatedly until the scale you want is shown.
 OR-

Press **OPTION** or **BACK** to revert to the default viewing scale.

#### **Displaying the Picture Information Panel**

Use this option to display the Picture Information Panel on the bottom of the screen. This panel shows the following information about the current picture:

- Image filename
- Image resolution and file size
- Image's sequence number and the total number of image files in the current photo folder

To view the Picture Information Panel:

- 1. During photo viewing, press **OPTION**. The Picture toolbar opens at the top of the screen.
- Select the Picture Info icon , then press ENTER.
   OR-

Press **OPTION** or **BACK** to hide the Picture Information Panel.

### **Photo Slideshow**

The media player allows you to create a slideshow using the contents of a photo folder.

To start a slideshow:

- 1. Locate the photo folder containing the image files you want in the slideshow. (See "Photo Display" on page 56.)
- 2. Select the photo folder, then press PAUSE/PLAY to start the slideshow.

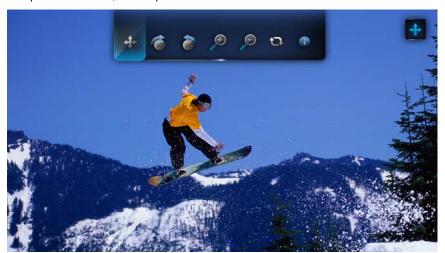

To listen to background music with a slideshow:

- 1. Navigate to the music folder containing the audio file/playlist you want to accompany the slideshow. (See "Music Playback" on page 52.)
- 2. Select the audio file/playlist, and then press **PLAY**.
  - If you selected a single audio file, you may want to enable it to play repeatedly so it doesn't stop before the slideshow is done.
  - If you selected a music playlist, you can choose to enable the repeat or shuffle mode.

3. Press **HOME**, and then start the slideshow (as described above).

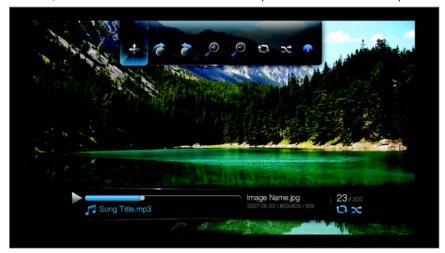

# **Displaying the Slideshow Information Panel**

You can display the Slideshow Information Panel on the bottom of the screen. This panel shows the following information:

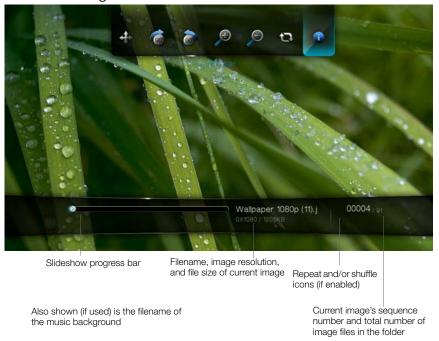

To view the Slideshow Information Panel:

1. During a slideshow, press **OPTION**. The Slideshow toolbar opens at the top of the screen.

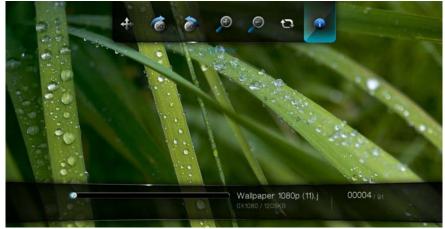

- 2. Select the Slideshow Info icon , then press **ENTER**. -OR-
- 1. Press **OPTION** or **BACK** to hide the Slideshow Information Panel.

### **Slideshow Playback Controls**

Use these buttons on the remote control to control slideshow playback:

| Button     | Function                                        |
|------------|-------------------------------------------------|
| STOP       | Discontinue the slideshow                       |
| PAUSE/PLAY | Pause or resume the slideshow                   |
| STOP       | Stop the music background                       |
| NEXT       | Display the next picture file in the slideshow  |
| PREV       | Play the previous picture file in the slideshow |

# **Slideshow Options**

The Slideshow toolbar has the same command icons as the Picture toolbar, with the addition of icons for slideshow repeat and shuffle modes.

Configuring the slideshow settings is discussed in the "Settings and Advanced Features" on page 126. These settings include the slideshow's default repeat/shuffle modes, transition effect, and interval time.

### Repeating and/or Shuffling a Slideshow

Use this option to set the slideshow to play in a loop sequence.

To set the slideshow repeat mode:

1. During a slideshow, press **OPTION**. The pictures toolbar opens at the top of the screen.

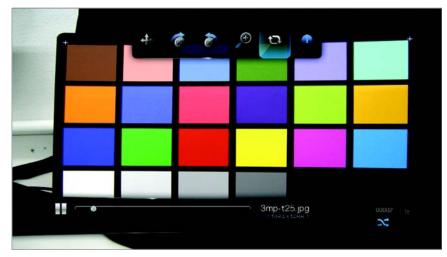

- 2. Select , then press **ENTER** repeatedly until the repeat mode you want is displayed. Options include:
  - Normal The slideshow is played once. When the last image is displayed, the previous browser screen is displayed.
  - Repeat all The slideshow is played repeatedly until you press Stop or Back.
  - **Shuffle** X The slideshow is played in random order until you press **Stop**.

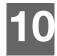

# **Network Services**

# **Accessing Media Content from the Network**

Once the media player has an active network connection, you can access media content from a NAS device or shared computer located on the same network as your media player.

To access media content from a network share or media server:

- 1. Navigate to the Home screen, and select the icon for media content you wish to access. It can be Music , Video , or Photo .
- 2. Press ▲ / ▼ to select Network Shares ♣ or Media Servers ☐, then press ENTER.

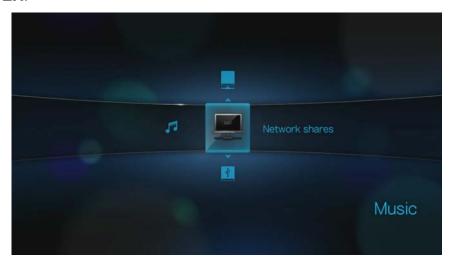

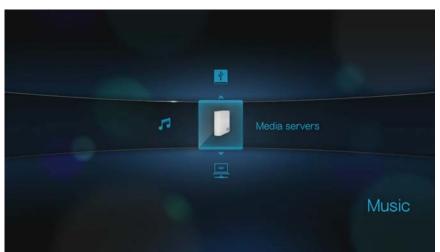

3. Press the navigation buttons to select the network resource where the media content you wish to access is located, then press **ENTER**.

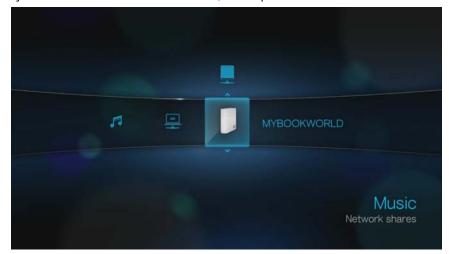

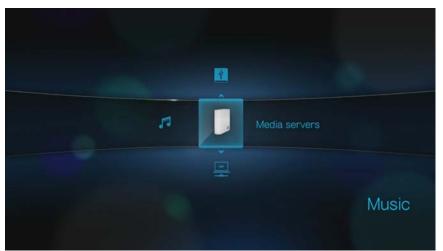

4. Type in your user name and password to access the network resource. For further information regarding password setup, refer to your NAS device documentation.

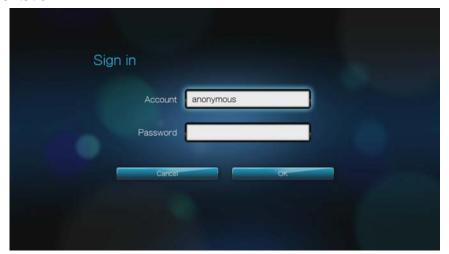

5. Press ➤ to select **OK**, then press **ENTER**. Supported content for the selected media type displays.

6. Select the content you wish to access, then press **ENTER** to start media playback.

# **Transferring Files**

If the media player has an active network connection, any USB drive connected to it can serve as a network drive. This allows you to transfer files between your media player and your computer. This feature is applicable to a PC running the Windows® XP, Windows Vista®, or Windows 7 operating systems, as well to a Macintosh® computer running Mac® OS X® Leopard® or Snow Leopard®.

### **Enabling File Sharing on the Network Share (Samba Server)**

- 1. Navigate to the Home | Settings 💞 menu bar.
- 2. Press ▲/▼ to select Network Setting <a>
  </a>, then press ENTER.
- 3. Press ▲/▼ to select **Share WD TV on your network** and make sure the option is set to **On**.

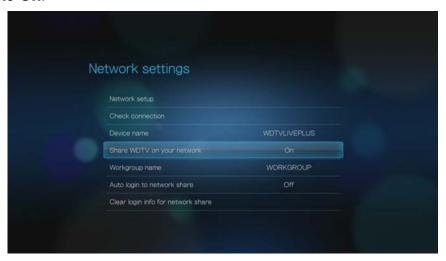

4. Note the name indicated in the **Device name** field. This will help you identify your media player on the network.

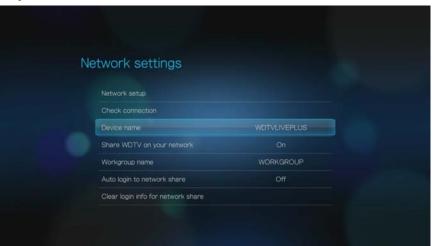

### Moving Files Between the Media Player and a Windows Computer

- 1. Connect the USB hard drive you need for the file transfer to your media player.
- 2. Ensure that your computer is on the same network as your media player and that the file sharing option is enabled. Refer to Windows Help for instructions on how to enable file sharing on your computer.
- 3. Download the WD Discovery tool from <a href="http://products.wdc.com/WDTVLive">http://products.wdc.com/WDTVLive</a>.
- 4. Double-click on the downloaded installer file and follow the on-screen prompts to install WD Discovery.
- 5. Click or Start, then click Programs > WD Discovery > WD Discovery.
- 6. Click **WDTVLive** in the Network Drives Found list and **Browse Network Shares** in the Things To Do list.

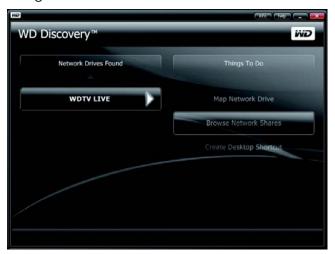

7. The USB drive connected to your media player displays.

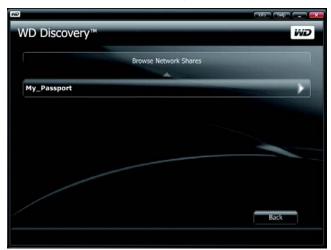

- 8. Click the USB drive you need for the file transfer. The USB drive contents display in a Windows Explorer window.
- 9. Locate the file(s) you intend to transfer and do a Copy/Paste, Cut/Paste, or Drag/Drop operation.

# Moving Files Between the Media Player and a Windows Vista / Windows 7 Computer

1. Connect the USB hard drive you need for the file transfer to your media player.

- 2. Ensure that your computer is on the same network as your media player and that the file sharing option is enabled. Refer to Windows Help for instructions on how to enable file sharing on your computer.
- 3. Open a Windows Explorer window, then click **Network**. Your media player is listed on the network resources list.

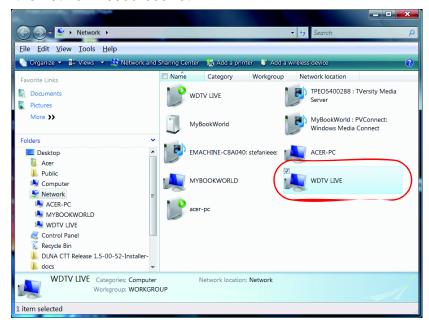

4. Click the device corresponding to your media player.

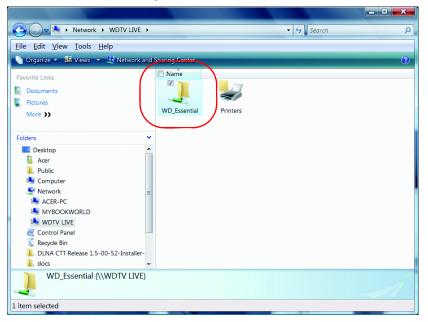

5. Click the USB drive you need for the file transfer to display its contents.

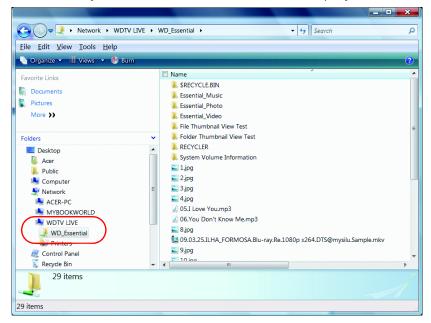

6. Locate the file(s) you intend to transfer and do a Copy/Paste, Cut/Paste, or Drag/ Drop operation.

## Moving Files Between the Media Player and a Mac Computer

- 1. Connect the USB hard drive you need for the file transfer to your media player.
- 2. Ensure that your computer is on the same network as your media player and that the file sharing option is enabled. Refer to Apple Help for instructions on how to enable file sharing on your computer.
- 3. Open a Finder window.
- 4. On the Finder side bar, click **Shared**. Your media player is listed on the shared resources list.
- 5. Click the device corresponding to your media player. The USB drive connected to your media player displays.

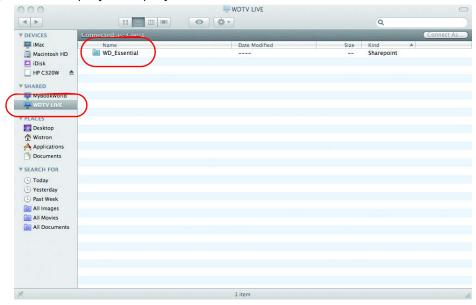

| <ul><li>6. Click the USB drive you need for the file transfer to display its contents.</li><li>7. Locate the file(s) you intend to transfer and do a Copy/Paste, Cut/Paste, or Drop operation.</li></ul> | Drag/ |
|----------------------------------------------------------------------------------------------------|-------|
| Drop operation.                                                                                                    |       |
|                                                                                                    |       |
|                                                                                                    |       |
|                                                                                                    |       |
|                                                                                                    |       |
|                                                                                                    |       |
|                                                                                                    |       |
|                                                                                                    |       |
|                                                                                                    |       |
|                                                                                                    |       |
|                                                                                                    |       |
|                                                                                                    |       |
|                                                                                                    |       |
|                                                                                                    |       |
|                                                                                                    |       |
|                                                                                                    |       |
|                                                                                                    |       |
|                                                                                                    |       |
|                                                                                                    |       |
|                                                                                                    |       |
|                                                                                                    |       |
|                                                                                                    |       |
|                                                                                                    |       |
|                                                                                                    |       |
|                                                                                                    |       |

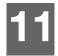

## Internet Media

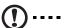

**Important:** A broadband Internet connection (e.g., DSL or cable) is required to use Internet services. Availability varies by country. These services may be changed, terminated or interrupted at any time.

After connecting to a network, you can use the media player to access media content from the following Internet services:

- AccuWeather.com® Get local and international forecasts, climate trends, and the latest news from the world's weather authority.
- **BLOCKBUSTER On Demand**® Watch digital movies on your TV instantly. Choose from thousands of titles to rent or buy, including new releases, cinema classics and TV shows, with no monthly fee.\*

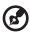

\*WD TV Live Plus HD media player only. Blockbuster.com online account required. US only.

- Deezer™- A personalized on-demand music service to listen to 7 million tracks anytime, anywhere and one of the most popular Internet and mobile music offerings in Europe.
- **Facebook** Share your status, photos, videos, and your favorite links on Facebook. Find out the latest news from your social network or the world and so much more. Access it all on your big screen TV.
- Flickr Connect to Flickr using the on-screen menus. View the photos on your Flickr account and enjoy them on your TV.
- **Flingo**® Flingo offers consumers free Internet Television from leading studios, TV networks, and video websites.
- Live365® Listen to thousands of commercial-free Internet radio stations. Easily browse through popular genres or discover treasures in some of the lesstraveled styles.
- Mediafly® Stream daily video podcasts from CNN, NBC, MTV, ESPN, and other online content to your TV.
- Netflix Enjoy popular movies, classics, and TV episodes instantly. Access your Netflix unlimited membership and instantly watch TV episodes and movies on your big screen.\*

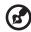

\*WD TV Live Plus HD media player only. Netflix unlimited membership required. US only.

Pandora – Free, personalized Internet radio playing only the music you love. Enter your favorite songs or artists, and enjoy stations created just for you. Rate songs as they play, because Pandora caters to your tastes and adapts stations to your feedback on the spot.\*

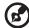

\*Pandora available in US only.

 YouTube – Watch your favorite videos from the world's #1 video sharing website on your television.

The above services are fully integrated with their web-based counterparts when accessed via the media player. If you are a registered user of any of these services, everything you create, rate, or bookmark when using the media player shows up on

your account the next time you sign in to that service from your computer or mobile computing device.

To access Internet Media:

1. Navigate to the Home | Internet Media 🦲 menu bar and press **ENTER**.

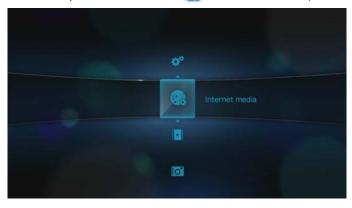

2. The list of Internet services display in alphabetical order. Press ◀/▶ to make a selection, then press **ENTER**.

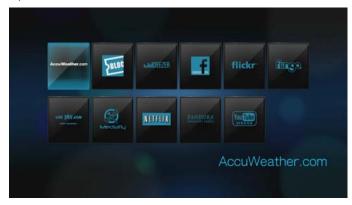

# AccuWeather.com

Get local and international forecasts, climate trends, and the latest news from the world's weather authority.

To access AccuWeather.com:

1. Navigate to the Home | Internet media menu bar and press **ENTER**.

2. The list of Internet services display in alphabetical order. Press ◀/▶ to select AccuWeather.com, then press **ENTER** to display the AccuWeather.com home screen.

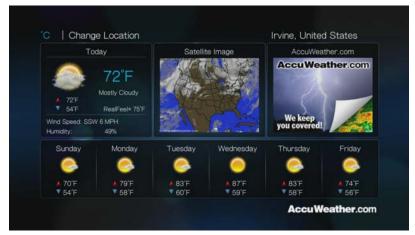

### **Change Location**

To change to a different AccuWeather.com location (your city or nearest city), do the following:

- 1. Press ◀/▶ to select **Change Location** in the AccuWeather.com home screen, then press **ENTER**.
- 2. Use the on-screen keyboard to enter the name of the new location, select Submit, then press **ENTER**. You can also enter the entire city name, or the first several letters, then press **OPTION** and ▼ / ▲ to select your city, then press **ENTER**.

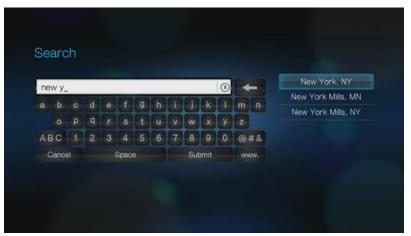

## **Change Temperature Display**

To change the temperature display from Celsius to Fahrenheit or vice-versa, do the following:

In the AccuWeather.com home screen, press ◀/▶ to select °F or °C, then press OK.

# **BLOCKBUSTER On Demand® (for WD TV Live Plus only)**

The BLOCKBUSTER On Demand service lets you order and instantly watch movies from BLOCKBUSTER® right on your TV!\*

- Rent or buy the newest releases from your couch
- No monthly fees
- New releases available the same day as DVD/Blu-ray
- Choose from thousands of the movies you love

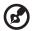

Note: \*BLOCKBUSTER On Demand free online account required. US only.

#### To Get Started:

- 1. Connect a USB drive to the media player or have a network share available for downloading movies.
- 2. Go to <a href="http://www.blockbuster.com/wd">http://www.blockbuster.com/wd</a> and select the Activate Now button. Log into your account. If you don't have an account, you can create one for free by filling in the requested information.
- 3. Follow the on-screen instructions to activate. At the end, you'll receive a PIN code.
- 4. On the media player, navigate to the Home | Internet media menu bar and press **OK**.
- 5. The list of Services display in alphabetical order. Press ◀/▶ to select BLOCKBUSTER On Demand, then press **OK**.

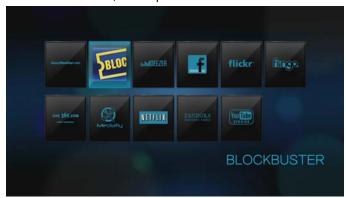

6. Select **Get Started** from the bottom menu within the Blockbuster service and enter the PIN code.

Now you're ready to watch movies instantly!

#### How Do I Download and Watch a Movie?

Once you rent or purchase a movie, it will appear in My Library. Select **Start Download** to begin. You'll be able to track download progress in the Download Manager on the Home screen.

You can begin watching the movie before the download completes by pressing **Play Now** when it becomes available. After the movie has downloaded, you can watch it from My Library. **Watch purchased movies whenever you want, as much as you want. Rentals must be watched within 24 hours once you start playback.** 

#### To learn more:

To learn more about BLOCKBUSTER On Demand, go to <a href="http://www.blockbuster.com/download/ondemand101">http://www.blockbuster.com/download/ondemand101</a>. For further questions or help, visit <a href="http://www.blockbuster.com/download/ondemand101/faq">http://www.blockbuster.com/download/ondemand101/faq</a> and <a href="http://www.blockbuster.com/download/help">http://www.blockbuster.com/download/help</a>.

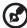

Nets. To depart out the gradient state of the state of the state of th

*Note:* To deactivate the media player from your Blockbuster On Demand account, log in to your BLOCKBUSTER account at <a href="http://www.blockbuster.com">http://www.blockbuster.com</a>.

### Deezer

Deezer is a personalized on-demand music service to listen to 7 million tracks anytime, anywhere and one of the most popular Internet and mobile music offerings in Europe.

To access Deezer:

- 1. Navigate to the Home | Internet media 🦲 menu bar and press **ENTER**.
- 2. The list of Internet services display in alphabetical order. Press ◀/▶ to select Deezer → then press ENTER. The Deezer main screen displays.

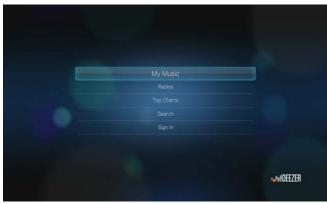

3. Press  $\blacktriangle/\blacktriangledown$  to choose an option, then press **ENTER**.

Options include:

- My Music
- Radios
- Top Charts
- Search
- Sign in

## **Signing in to Your Deezer Account**

Sign in to your Deezer account to access My Music (your playlists and favorites) and Top Charts.

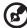

Note: If you do not have a Deezer account and want to create one, go to http://www.deezer.com.

- 1. Navigate to the Home | Internet media 🦲 menu bar.
- 2. Press 
  / ► to select Deezer , then press ENTER.

- 3. In the Deezer main screen, press  $\blacktriangle/\blacktriangledown$  to select **Sign In**, then press **ENTER**.
- 4. Select **Sign in**, then press **ENTER**.

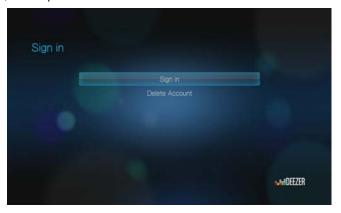

- 5. Use the navigation buttons ▲▼◀▶ to type your registered Deezer email address using the on-screen keyboard. Select **Submit**, then press **ENTER**.
- 6. Use the navigation buttons ▲▼◀► to type your Deezer account password in the on-screen keyboard. Select **Submit**, then press **ENTER**.
- 7. Press ◀/▶ to select a save option.

Options include:

- No Your account details will not be saved. You need to repeat the initial sign-in process every time you access this service using the media player.
- Save username only Your user name is saved, but you will be prompted to type in your password every time you access this service using the media player.
- **Yes** Both your user name and password are saved. You are automatically logged in to your account every time you access this service.
- 8. Press **ENTER** to complete the sign-in process. The Deezer main screen displays your user name.

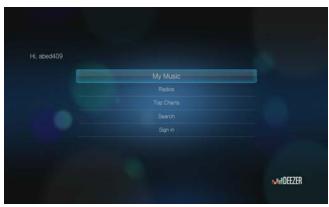

#### **Radios**

You can choose from a variety of radios by music genre and subgenre.

- 1. In the Deezer main screen, press ▲/▼ to select **Radios**, then press **ENTER**.
- 2. Press **ENTER** to select a radio.

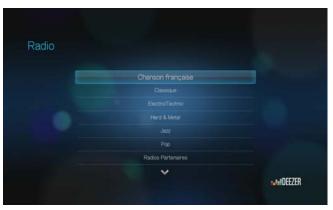

- 3. Press  $\triangle/\nabla$  to select a radio by music genre, then press **ENTER**.
- 4. Press  $\triangle/\nabla$  to select a radio by music subgenre, then press **ENTER**.
- 5. With a radio you want to listen to selected, press **OPTION** to select **Become a**Fan . This adds the radio to Favorite Radios for quick access in the future.
- 6. Press **II** ▶ or **ENTER** to begin listening to the radio station.

### **Deezer Player**

The Deezer player is similar to the regular music playback screen. It displays the playback status bar, album, artist, and the elapsed and total playback times.

- Press PLAY/PAUSE to pause and resume playback.
- Press FF/REV to fast forward or rewind in 10 second increments.
- Press NEXT/PREV to select the next/previous song in the station or playlist.

### My Music

After signing in to Deezer, select **My Music**, then press **ENTER** to display playlists and favorite radio stations.

### **Playlists**

Adding a playlist to My Music:

- 1. In the Deezer main screen, press  $\triangle/\nabla$  to select **My Music**, then press **ENTER**.
- 2. Sign in to your Deezer account if not already logged in.

3. Select Playlists, then press ENTER.

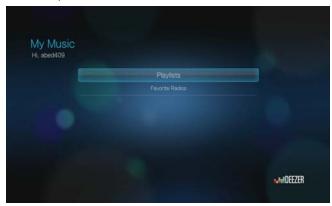

- 4. Select **OK**, then press **ENTER**.
- 5. Type in the name of your playlist using the on-screen keyboard, select **Submit**, then press **ENTER**.

### **Favorite Radios**

Accessing a favorite radio station in My Music:

- 1. In the Deezer main screen, press ▲ / ▼ to select My Music, then press ENTER.
- 2. Sign in to your Deezer account if not already logged in.
- 3. Select **Favorite Radios**, then press **ENTER**.

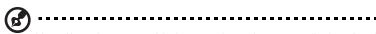

Note: If you have not added any stations, the screen displays "no favorite available."

4. Press ▲/▼ to select a station from the list, then press ■ ▶ or **ENTER** to begin listening to the radio station.

## Add to Playlist

You can add songs to a playlist using the **OPTION** button on the remote.

- 1. With a song selected in a Radio or Top Charts screen, press **OPTION** to display **Add to a playlist** . Press **ENTER**.
- 2. Press ▲/▼ to select a playlist you have created in **My Music**, then press **ENTER** to add the song the selected playlist.

## Delete a Playlist

You can delete a playlist using the **OPTION** button on the remote.

- 1. With a playlist selected in **My Music** > **Playlists** screen, press **OPTION**.
- 2. Press **◄/▶** to select **Delete this playlist ;**, then press **ENTER**.
- 3. Select **OK**, then press **ENTER**.

#### **Delete a Radio Station**

You can delete a radio station using the **OPTION** button on the remote.

 With a radio station selected in My Music > Favorite Radios screen, press OPTION.

- 2. Press **◄/▶** to select **Delete from Favorite ,** then press **ENTER**.
- 3. Select **OK**, then press **ENTER**.

## **Top Charts**

These are songs deemed most popular by Deezer users by country.

- In the Deezer main screen, press ▲ / ▼ to select Top Charts, then press ENTER.
- 2. Press ◀ / ▶ to filter channel results (**French**, **BE**, **UK**, **US**), then press ▲ / ▼ to select a song from the display.
- 3. Press **II** ▶ or **ENTER** to start listening to the selected song.

#### Search

- 1. In the Deezer main screen, press ▲ / ▼ to select **Search**, then press **ENTER**.
- 2. Press ▲/▼ to filter results (All, Title, Artist, or Album), then press ENTER.

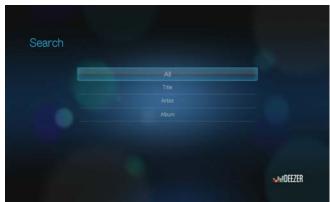

3. Use the navigation buttons ▲▼◀▶ to type a search using the on-screen keyboard. Select **Submit**, then press **ENTER**.

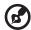

*Note:* You can also press not the remote control to toggle to the results list after entering several characters in the search field.

4. Press ▲ / ▼ to select a song from the display, then press **II** ▶ or **ENTER** to start listening.

## **Deleting a Deezer Account from the Media Player**

- 1. On the Deezer main screen, press  $\blacktriangle/\blacktriangledown$  to select **Sign in**, then press **ENTER**.
- 2. Press ▲/▼ to select **Delete Account**, then press **ENTER**.
- 3. Press  $\triangle/\nabla$  to select the account you want to delete, then press **ENTER**.
- 4. Press  $\triangleleft/\triangleright$  to select **OK** on the confirmation prompt, then press **ENTER**.

## **Facebook**

Share your status, photos, videos, and your favorite links on Facebook. Find out the latest news from your social network or the world and so much more. Access it all on your big screen TV.

You must have have a valid Facebook account to use this service. You can create a Facebook account at <a href="http://www.facebook.com">http://www.facebook.com</a>.

## Signing in to Facebook for the First Time

- 1. Navigate to the Home | Internet media menu bar and press **ENTER**.
- 2. The list of Internet services display in alphabetical order. Press ◀/▶ to select Facebook, then press **ENTER**.
- 3. Press **ENTER**, then use the navigation buttons ▲▼◀▶ to type in your Facebook user name using the on-screen keyboard. Select **Submit**, then press **ENTER**.
- 4. Press **ENTER**, then use the navigation buttons ▲▼◀▶ to type in your Facebook password using the on-screen keyboard. Select **Submit**, then press **OK**.
- 5. Press **ENTER** to complete the sign-in process. The Facebook home screen displays.

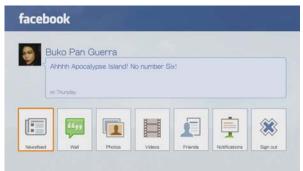

### Newsfeed

The Facebook news feed displays all of your friends' comments and allows you to "Like" or comment. The number of people who like or have commented on each entry displays inside the corresponding icons to the right of the news feed entry.

- 2. Press ▲ / ▼ to view your friends' comments and posts.
- 3. With an entry selected, press ➤ once to select "Like," if you like the entry 
  then press ENTER. Press ➤ twice to comment on a news feed entry 
  npress ENTER, then enter your comment using the on-screen keyboard.

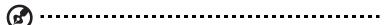

Note: Navigating to **What's on your mind?** and pressing **OK** allows you to add a comment to your wall in the news feed screen.

#### Wall

The Facebook Wall displays all of your entries and your friends comments and allows you to "Like" or comment. The number of people who like or have commented on each entry displays inside the corresponding icons to the right of the Wall entry.

- 1. In the Facebook main menu, press **◄/▶** to select **Wall**, then press **ENTER**.
- 2. Press ▲ / ▼ to view your friends' comments and posts.

3. With an entry selected, press ➤ once to select "Like," if you like the entry 
then press ENTER. Press ➤ twice to comment on a news feed entry 
then press ENTER, then enter your comment using the on-screen keyboard.

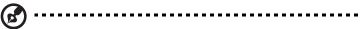

Note: Navigating to **What's on your mind?** and pressing **OK** allows you to add a comment to your wall.

#### **Photos**

You can view the photos or photo albums you and others users have posted to Facebook either individually or as a slideshow.

- 1. In the Facebook main menu, select **Photos** then press **ENTER**.
- 2. Navigate to a photo album, then press **ENTER**.
- 3. Navigate to a photo then press **ENTER**, or press **II** ▶ (**PAUSE/PLAY**) to start a photo slideshow (see "Slideshow Playback Controls" on page 63).

### **Photos Options**

With an individual photo selected or a slideshow running, press **OPTION**. See "Photo Display Options" on page 59 for details on using these options.

#### **Videos**

You can view the videos you and others users have posted to Facebook.

- 1. In the Facebook main menu, select **Videos** then press **ENTER**.
- 2. Navigate to a video, then press **II** ▶ or **ENTER**.

Facebook video player controls and options are the same as those available when playing a video on a connected USB drive or network share. See "Video Playback Controls" on page 44 and "Video Playback Options" on page 44 for details.

### **Friends**

You can access your friends' pages to view their photos, videos, and Wall posts.

- 1. In the Facebook main menu, press **◄/▶** to select **Friends**, then press **ENTER**.
- 2. Press  $\blacktriangleleft/\triangleright$  to select a friend, then press **ENTER**.
- 3. The page of the friend you have selected displays. The **Photo** section of the page displays by default. You can view photos or navigate to **Video** or **Wall**, then press **ENTER** to view your friend's videos and wall comments.

### **Notifications**

Notifications let you know when people take actions on Facebook related to you, so you can quickly check out a photo you've been tagged in or read a new posting on your Wall.

In the Facebook main menu, press  $\nabla$  to select **Notifications**. Press  $\triangle/\nabla$  to select a notification then press **ENTER**.

#### **Exit**

In the Facebook main menu, select **Exit** then press **ENTER** to exit Facebook and return to the Internet media home screen. You will need to re-enter your user name and password the next time you log in to Facebook by navigating to the Home | Internet media menu bar and pressing **ENTER**.

### **Flickr**

Flickr is an online image and video management and sharing website. Flickr content is organized based on tags—a keyword or category label that describes content. Tags help users to search for contents that have something in common. Each content file can have as many as 75 tags associated with it.

To learn more about Flickr services, and the options and limitations related to them, go to <a href="http://www.flickr.com/tour/">http://www.flickr.com/tour/</a>.

To access Flickr:

- 1. Navigate to the Home | Internet Media 🧶 menu bar and and press **ENTER**.
- 2. The list of Internet services display in alphabetical order. Press ◀/▶ to select Flickr flickr, then press ENTER. The Explore screen appears.

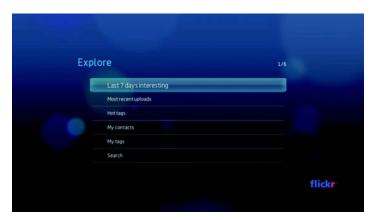

## **Exploring for Contents**

You can explore photostreams (Flickr's term for content selection) available in Flickr's public domain.

To explore for random "interesting" media content:

Press ▲/▼ to select Last 7 days interesting in the Explore screen, then press ENTER.

A photostream showing random contents rated as interesting by Flickr users displays. Go to page 87 for instructions on how to navigate a photostream.

To explore based on the upload date:

Press ▲ / ▼ to select **Most recent uploads** in the **Explore** screen, then press **ENTER**.

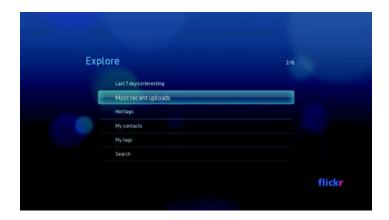

A photostream showing the most recently uploaded content displays. Go to page 87 for instructions on how to navigate a photostream.

To explore based on popular tags:

1. Press  $\triangle/\nabla$  to select **Hot tags** in the **Explore** screen, then press **ENTER**.

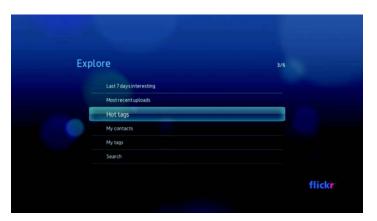

Press ▲/▼ to select a tag from the list, then press ENTER.
 A photostream showing contents associated with the selected tag is displayed.
 Go to page 87 for instructions on how to navigate a photostream.

To explore for content based on a specific keyword:

Keywords are words or phrases associated with the type of content you're looking for. Keyword searches are based on information indicated on a member's profile page.

1. Press ▲/▼ to select **Search** in the **Explore** screen, then press **ENTER**.

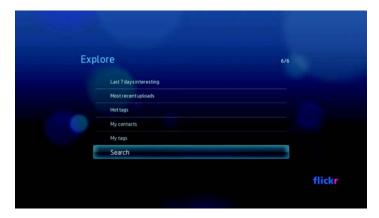

2. Press ▲ / ▼ to select **Keywords**, then press **ENTER**.

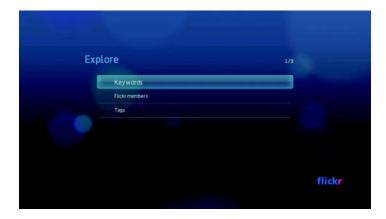

3. Use the navigation buttons ▲▼◀▶ to type a search word using the on-screen keyboard. Select **Submit**, then press **ENTER**.

A photostream showing contents associated with the specified keyword displays. Go to page 87 for instructions on how to navigate a photostream.

To explore for content based on tags:

Perform this type of search to find content based on information indicated in a member's tags list.

1. Press  $\triangle/\nabla$  to select **Search** in the **Explore** screen, then press **ENTER**.

2. Press  $\triangle/\nabla$  to select **Tags**, then press **ENTER**.

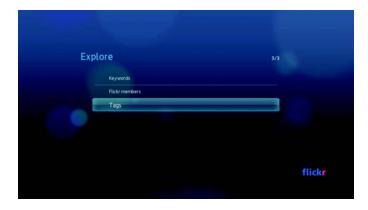

3. Use the navigation buttons ▲▼◀▶ to type a search word using the on-screen keyboard. Select **Submit**, then press **ENTER**.

A photostream showing contents associated with the specified word is displayed. Go to page 87 for instructions on how to navigate a photostream.

### Searching for a Flickr Member

To search for a Flickr member:

- 1. Press  $\triangle/\nabla$  to select **Search** in the **Explore** screen, then press **ENTER**.
- 2. Press  $\triangle/\nabla$  to select **Flickr member**, then press **ENTER**.

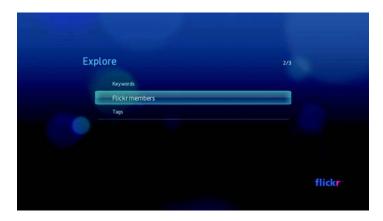

3. Use the navigation buttons ▲▼◀▶ to type a member's user name, email address, or interest using the on-screen keyboard. Select **Submit**, then press **ENTER**.

A browser screen listing Flickr member links matching your search criteria displays.

 Press ▲/▼ to select a link, then press ENTER to view that member's profile page.

If the selected member has public photostreams, you can explore them. Use the navigation buttons  $\blacktriangle \blacktriangledown \blacktriangleleft \blacktriangleright$  to select a content selection, then press **ENTER** to explore it. Go to the next section for instructions on how to navigate a photostream.

#### Flickr Photostream

The Flickr photostream layout is the same as that of a Photos directory in thumbnail mode.

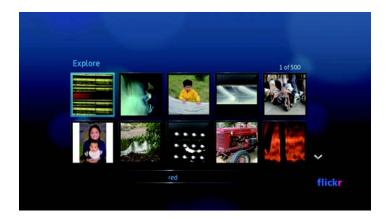

- You can use the navigation buttons ▲▼◀▶ to select content.
- To view content in fullscreen mode, select the file and press ENTER.
- To view a slideshow using all the current photostream's content, press > or ENTER. Contents display in the Flickr Player screen. Go to next section for information.
- To return to the photostream from fullscreen mode, press
- To return to the photostream from Player mode, press ■.
- To view all photos in full screen, go to Photo Settings and select Fit to screen (see "Photo Scaling" on page 133).

### Flickr Player

The Flickr Player layout is the same as that of a photo slideshow.

- Press to view the next content in the photostream.
- Press to view the previous content in the photostream.
- To return to the photostream, press

### **Player Options**

As with a regular photo slideshow, you can customize the way content is displayed in the Flickr Player. To do this, press **OPTION** to bring up the Player toolbar.

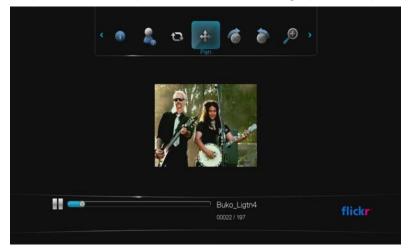

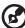

*Note:* To view photos enlarged in fit to screen or full screen mode, access the Settings menu and follow the instructions under "Photo Scaling" on page 133.

To change the display's viewing scale, press 
✓/ ➤ and select 
Ø to zoom in or 
Ø to zoom out, then press ENTER repeatedly until the preferred viewing scale is achieved.

Press **OPTION** or to revert to the default viewing scale.

- To rotate the image display, press 
  ✓/ ➤ and select ➤ or 
  ✓, then press ENTER repeatedly until the preferred display angle is achieved.
  The display is rotated clockwise or counter-clockwise in 90° increments. Press OPTION or 
  To revert to the default display angle.
- To view the profile page of the content's author, press 
  ✓ ► and select 
  If the user has other public photostreams, you can explore them as well. Use the navigation buttons 
  ▼ ✓ ► to select a content selection, then press ENTER to explore it.
- To view the info bar at the bottom of the screen, press 
  ✓/ ➤ and select 
  ✓. The info bar shows the slideshow's progress both visually and numerically. Press
  OPTION to resume the slideshow.
- To pan the image, press 
   ✓ and select 
   (see "Panning Around the Picture" on page 59 for further details).
- To change the slideshow play mode, press 
   ✓ ► and select 
   ﴿ See "Repeating and/or Shuffling a Slideshow" on page 64 for further details).

## **Flingo**

Flingo offers free Internet Television from leading studios, TV networks, and video websites. It also allows you to turn the Web into your remote control. You can simply "fling" your favorite videos to the Queue in the Flingo application on your media player. For more information go to <a href="https://www.flingo.tv">www.flingo.tv</a>.

### To access Flingo:

- 1. Navigate to the Home | Internet Media 🧠 menu bar and press **ENTER**.
- 2. The list of Internet services display in alphabetical order. Press ◀/▶ to select the press ENTER.
- 3. Press ▲, then press ◀/▶ to choose a category (Channels, Popular, Favorites, Queue, and Search) from the Flingo interface. Press **ENTER**.
- 4. Use the navigation buttons ▲▼◀▶ to select a channel, then a video within the channel. Press **II**▶ or **ENTER** to begin playing the video.

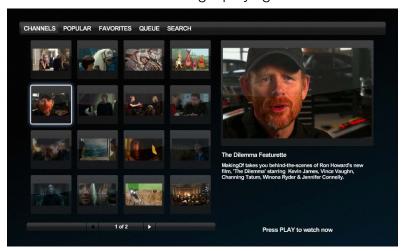

### Live365

Use Live365 to create your own online radio station or listen to other Live365 broadcasters' online stations. Music selections are compiled based on user ratings. Some small AM and FM stations also utilize Live365 to stream audio over the Internet.

To access Live365:

- 1. Navigate to the Home | Internet Media 🜏 menu bar and press **ENTER**.
- 2. The list of Internet services display in alphabetical order. Press ◀/▶ to select Live365 , then press **ENTER**.

## Signing in to Live365 (Optional)

You can start listening to free Live365 stations as an unregistered user, but to enjoy more features like access to recommended stations, saving stations to favorites, securing track information, setting station preferences, and many others, you need to sign up for a Live365 account.

To sign in to Live365:

- 1. Navigate to the Home | Internet Media 
  menu bar and press ENTER.
- 2. The list of Internet services display in alphabetical order. Press ◀/▶ to select Live365 , then press **ENTER**.
- 3. On the Live365 main screen, press ▲/▼ to select **Sign In/Sign Out**, then press **ENTER**.

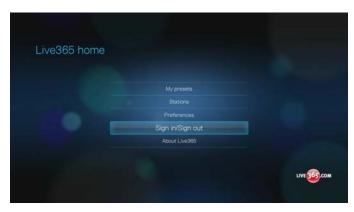

4. Press ▲/▼ to select Sign In or Don't have an account?, then press ENTER. If you don't have an account, follow the on-screen instructions to create your Live365 account online.

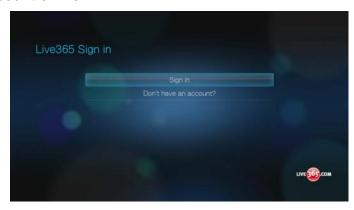

- 5. Use the navigation buttons ▲▼◀▶ to key in your Live365 user name on the onscreen keyboard. Select **Submit**, then press **ENTER**.
- 6. Use the navigation buttons ▲▼◀▶ to key in your Live365 account password on the on-screen keyboard. Select **Submit**, then press **ENTER**.
- 7. Press **◄**/▶ to select a save option.

### Options include:

- **No** Your account details are not saved. You need to repeat the initial sign-in process every time you use the media player to access the Live365 service.
- Save username only Your user name is saved, but you will be prompted to type in your password every time you use the media player to access the Live365 service.
- Yes Both your user name and password are saved. You are automatically logged in to your account every time you select Live365 from the Internet Media menu bar.
- 8. Press **ENTER** to complete the sign-in process. Once you have successfully signed in, the Live365 Home screen appears.
  - From this screen you can browse for new stations, access previous stations you've listened to, and define profile preferences for your Live365 account.

For more information on the features, options, and limitations of using Live365, go to <a href="http://www.live365.com/index.">http://www.live365.com/index.</a>

## **Listening to a Live365 Station**

- New Live365 users can browse for a radio stations.
- You can access the last station you've listened to if you've already accessed Live365 from the media player.
- Registered Live365 users can access My Preset List and listen to favorite stations.
- Live365 VIP members can listen to premium radio stations.

To browse for a radio station:

1. On the Live365 main screen, press  $\triangle/\nabla$  to select **Stations**, then press **ENTER**.

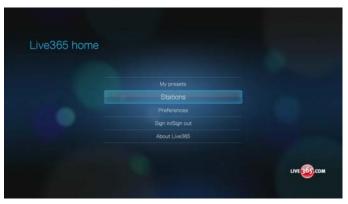

2. Press  $\blacktriangle/\blacktriangledown$  to select a station category, then press **ENTER**.

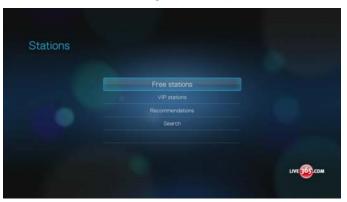

### Options include:

- Free Stations Free Internet radio.
- VIP Stations Premium, uninterrupted Internet radio for registered and paying Live365 users. You must sign in to your Live365 account and be a valid VIP member before you can access this category. Go to page 93 for more information.
- Recommendations Free Internet radio recommended by your other Live365 users. You must be signed in to access these stations.
- Search Search for a Live365 station. Go to page 94 for more information.
- 3. Press  $\blacktriangleleft/\triangleright$  to select the station you want to listen to.
- Press ▲ if you want to add the station to My Presets if you have a Live365 account. Press ENTER.
- 5. Press **II** ▶ or **ENTER** to start listening to the selected radio station.

To access the last station listened to:

1. On the Live365 main screen, press ▲/▼ to select **Last Station**.

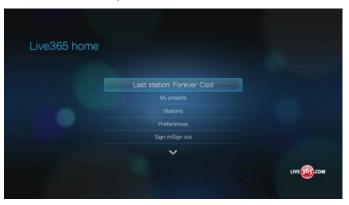

2. Press **II** ▶ or **ENTER** to start listening to the selected radio station.

To listen to a favorite station:

1. On the Live365 main screen, press ▲/▼ to select **My Presets**, then press **ENTER**.

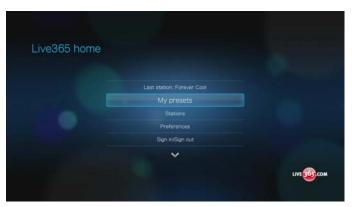

- 2. Press ◀/▶ to select a station from your preset list.
- 3. Press **II** ▶ or **ENTER** to start listening to the selected radio station.

To listen to a VIP station:

- 1. On the Live 365 main screen, press  $\triangle/\nabla$  to select **Stations**, then press **ENTER**.
- 2. Press ▲/▼ to select **VIP Stations**, then press **ENTER**.

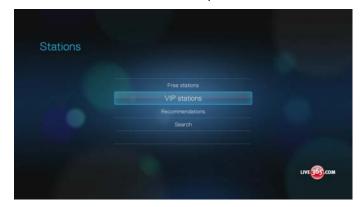

3. Press  $\triangle/\nabla$  to select a music genre, then press **ENTER**.

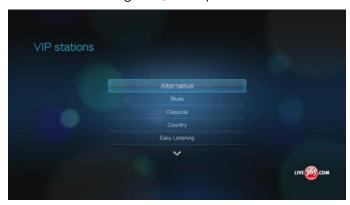

- 4. Press  $\triangle/\nabla$  to select a music sub-genre, then press **ENTER**.
- 5. Press 
  ✓/ 
  to select the station you want to listen to.
- 6. Press **II** ▶ or **ENTER** to start listening to the selected radio station.

### Searching for a Live365 station

Perform a station search based on the following criteria:

- Artist name
- Track or CD title
- Station information
- Music genre
- Station location
- Audio quality.

You can limit your search based on whether a station has been rated by Live365 editors or if it is a professional, independent, or official station.

To search for a Live 365 station:

- 1. On the Live365 home screen, press **OPTION** to view the Live365 toolbar.
- Press ◀/▶ to select Search ♠, then press ENTER.

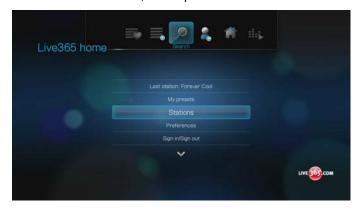

- 3. On the on-screen keyboard, use the navigation buttons ▲▼◀▶ to key in a search keyword, then press **ENTER**.
- 4. Press **◄**/▶ to select a station from the search result.
- 5. Press **II** ▶ or **ENTER** to start listening to the selected radio station.

## **Displaying the Currently Playing Station**

- 1. On the Live365 main screen, press **OPTION** to view the Live365 toolbar.
- 2. Press **◄**/▶ to select **Now Playing ■**, then press **ENTER**.

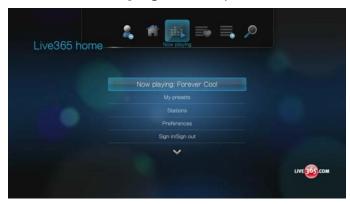

### **Adding a Station to Your Preset List**

If you like a particular station, you can add it to your preset list for easier access in the future.

To add a station to your preset list from the station list:

- 1. Go to the station list showing the station logo for the station you want to add.
- 2. Press **◄**/▶ to select the station you want to add.
- 3. Press  $\triangle$  enable the + Add to My Preset function, then press **ENTER**.
- 4. A confirmation screen appears. Press **ENTER** to confirm the new preset station and return to the Now Playing screen.

To add a station to your preset list from the Now Playing screen:

- 1. Tune in to the station you want to add.
- 2. Press  $\blacktriangleleft/\triangleright$  to select +, then press **ENTER**.
- 3. A confirmation screen appears. Press **ENTER** to confirm the new preset station and return to the Now Playing screen.

## **Removing a Station from Your Preset List**

You can remove stations you no longer want from your preset list.

To remove a station from your preset list:

- 1. Sign in to your Live365 account. Go to "To sign in to Live365:" on page 90 for instructions.
- 2. From the Live365 home screen, press ▲/▼ to select **My Presets**, then press **ENTER**.
- 3. Press  $\blacktriangle/\blacktriangledown$  to select the station you want to remove.
- 4. Press **OPTION**, then press **◄**/▶ to select the remove preset option, then press **ENTER**.
- 5. A confirmation prompt appears. Press **ENTER** to go back the Now Playing screen.

## **Providing Song Feedback**

Music selections in Live365 are compiled based on their user ratings. You can participate in the selection process by giving a song the "thumbs up" ▲ or "thumbs down" ▼ vote.

To provide song feedback:

- 1. While the song is playing, press 
  ✓/ ➤ to select a feedback icon—
  ♣ for a positive feedback, 
  ¶ for a negative one. Press ENTER.
- 2. A feedback confirmation screen appears. Press **ENTER** to go back the Now Playing screen.

## **Getting Track Information**

You can send the track information of the currently playing song to your email account for later reference.

To secure track information:

- 1. While the song is playing, press **◄/▶** to select **☒**, then press **ENTER**.
- 2. A confirmation screen appears. Press **ENTER** to return to the Now Playing screen.

The track information will be sent to the email address you used to sign up for your Live365 account.

#### **Live365 Preferences**

When browsing or searching for radio stations, you can:

- Specify that only radio stations of a specific audio quality display.
- Choose to sort radio stations alphabetically or by popularity (based on user recomendations).

To specify the audio quality of accessible stations:

- 1. On the Live365 main screen, press ▲ / ▼ to select **Preferences**, then press **ENTER**.
- 2. Press  $\blacktriangle/\blacktriangledown$  to select **Audio**, then press **ENTER**.
- 3. Press  $\triangle/\nabla$  to select an audio quality option, then press **ENTER**.

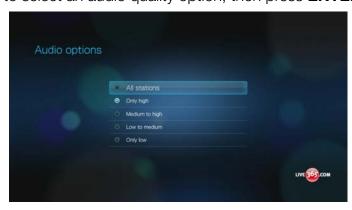

To set how radio stations are sorted:

1. On the Live365 main screen, press ▲ / ▼ to select **Preferences**, then press **ENTER**.

- 2. Press  $\blacktriangle/\blacktriangledown$  to select **Sorting**, then press **ENTER**.
- 3. Press  $\triangle/\nabla$  to select a sort option, then press **ENTER**.

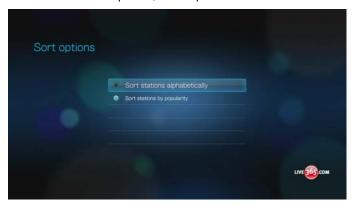

## Signing out from Live365

Sign out of Live365 after a listening session to ensure that nobody can make changes to your Live365 settings and stations without your permission.

To sign out from Live365:

1. On the Live365 main screen, press ▲/▼ to select **Sign In/Sign Out**, then press **ENTER**.

*Tip:* You can also press **OPTION** to show the toolbar, press  $\blacktriangleleft/\triangleright$  to select  $\blacktriangleleft$ , then press **ENTER**.

2. Press  $\blacktriangleleft/\triangleright$  to select **OK** on the confirmation prompt, then press **ENTER**.

## **Mediafly**

Mediafly conveniently brings your favorite Internet content and podcasts to your media player from favorite sources like CNN, BBC, NBC, ESPN, WSJ, Fox, NPR, and more. Set up once with Mediafly and enjoy the same content on TVs, smartphones, computers, and beyond. Mediafly is available worldwide; features may vary based on country.

To access Mediafly:

- 1. Navigate to the Home | Internet Media 🦲 menu bar and press **ENTER**.
- 2. The list of Internet services display in alphabetical order. Press ◀ / ▶ to select Mediafly 

  , then press ENTER. The Mediafly dashboard displays.

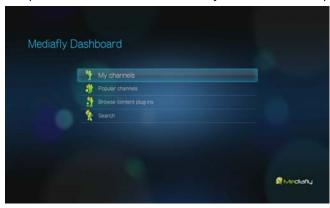

- Press ▲ / ▼ to choose an option, then press ENTER.
   Options include:
  - My Channels
  - Popular Channels
  - Browse content plug-ins
  - Search 🐤

## **Signing In To Your Mediafly Account**

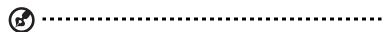

Note: If you do not have a Mediafly account and want to create one, go to http://www.mediafly.com.

- 1. Navigate to the Home | Internet Media 🧶 menu bar.
- 2. Press 
  ✓/ ► to select Mediafly 
  ✓, then press ENTER.
- 3. On the Mediafly dashboard, press ▲/▼ to select **My Channels** 🥎 , then press **ENTER**.

4. Select **Sign in**, then press **ENTER**.

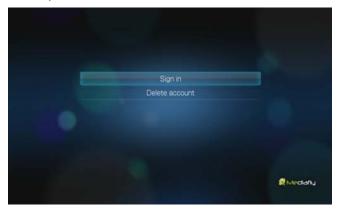

- 5. You are provided with two options to sign in to your Mediafly account.

  Option 1: On your computer, go to <a href="https://www.mediafly.com/wd">www.mediafly.com/wd</a> and enter the code on your TV screen. Select **Continue**, then press **ENTER**.
  - Option 2: Select Enter Mediafly User ID and password, then press ENTER. Go to steps 6-7.
- 6. Use the navigation buttons ▲▼◀▶ to type your Mediafly user name in the on-screen keyboard. Select **OK**, then press **ENTER**.
- 7. Use the navigation buttons **AV** to type your Mediafly account password in the on-screen keyboard. Select **OK**, then press **ENTER**.
- 8. The Mediafly dashboard page appears with your login name in the upper right portion of the screen. Go to the next section for more information on this page.

## My Channels

When you have signed in to Mediafly using one of the methods described above, select **My Channels**  $\Upsilon$ , then press **ENTER** to display the podcasts you have added to your account in Mediafly.

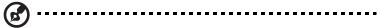

Note: If you have not added any podcasts, the screen displays "no content found."

Press **◄**/▶ to filter channel results (**Both**, **Audio**, **Video**).

Press ▼ / ▲ to select a podcast, then press **ENTER**.

## **Mediafly Player**

The Mediafly layout is similar to the regular video playback screen. It displays the playback status bar and the elapsed and total playback times.

- Press PLAY/PAUSE to pause and resume playback.
- Press FF/REV to fast forward or rewind in 10 second increments.
- Press NEXT/PREV to select the next/previous podcast in the channel.

## **Mediafly Player Options**

Press **OPTION** during playback to bring up the Mediafly toolbar. Press **◄**/▶ to select any of the following options:

- Add to my channels
- Remove from my channels \*\*
- Rate/Favorite \*\*
- View episodes
- Show info

### Add to my channels

- 1. Press **◄**/▶ to select **①** from the toolbar, then press **ENTER.**
- 2. Press ◀/▶ to select **This episode** or **All episodes in this show**, then press **ENTER.**

### Remove from my channels

- 1. Press ◀/▶ to select \* from the toolbar, then press ENTER.
- Press ◀/▶ to select This episode or All episodes in this show, then press ENTER.

#### Rate a channel

- 1. Press ◀/▶ to select **press** from the toolbar, then press **ENTER.**
- 2. Press ◀/▶ to select **This episode** or **All episodes in this show**, then press **ENTER.**
- 3. Press  $\blacktriangleleft/\triangleright$  to select a rating (one to four stars).
- Press ▼ to select my favorite. Press ENTER to add the episode to your favorites. Press ▼ to select Save, then press ENTER.

## View episodes

- 1. Press  $\blacktriangleleft/\triangleright$  to select  $\blacksquare$  from the toolbar, then press **ENTER.**
- 2. Episodes associated with the podcast display. Press ▼ / ▲ to select a podcast from the list, then press **ENTER.**

#### **Show info**

- 1. Press 
  ✓/ b to select 
  I from the toolbar, then press ENTER.
- 2. Information about the podcast displays. Press to resume watching or listening to the podcast.

## **Popular Channels**

These are channels deemed most popular by Mediafly users.

To access Popular Channels:

- On the Mediafly dashboard, press ▲ / ▼ to select Popular Channels ॐ, then press ENTER.
- 2. Press ◀/▶ to filter channel results (**Both**, **Audio**, **Video**), then press ▲/▼ to select a podcast from the display.
- 3. Press **II** ▶ or **ENTER** to start watching or listening to the selected podcast.

## **Browse content plug-ins**

### To browse content plug-ins:

- On the Mediafly dashboard, press ▲/▼ to select Browse content plug-ins
   then press ENTER.
- 2. Press ▲/▼ to select one of the options in the Media Plug-ins screen, then press ENTER.

#### Search

- On the Mediafly dashboard, press ▲/▼ to select Search 🍃, then press ENTER.
- 2. Press ▲ / ▼ to filter channel results (Both, Audio, Video, Add Media Plug in via mCode), then press ENTER.
- 3. Use the navigation buttons ▲▼◀► to type a podcast search using the on-screen keyboard. Press **OK**, then press **ENTER**.
- 4. Press ▲ / ▼ to select a podcast from the display, then press **II** ▶ or **ENTER** to start watching or listening to the selected podcast.

## **Deleting a Mediafly Account from the Media Player**

- On the Mediafly dashboard, press ▲/▼ to select My Channels <sup>5</sup>/<sub>2</sub>, then press ENTER.
- 2. Press **OPTIONS**, then press **◄/▶** to select **Manage Users 봌**. Press **ENTER**.

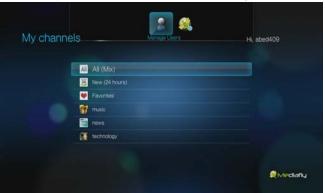

- 3. Press  $\blacktriangle/\blacktriangledown$  to select **Delete account**, then press **ENTER**.
- 4. Press  $\triangle/\nabla$  to select the account you want to delete, then press **ENTER**.
- 5. Press  $\blacktriangleleft/\triangleright$  to select **OK** on the confirmation prompt, then press **ENTER**.

## **Netflix (for WD TV Live Plus only)**

Enjoy new releases, classics, and TV episodes instantly on your WD TV Live Plus HD Media Player. Don't wait for the mailman to deliver your movies and don't settle for streaming to your small computer screen. Access your Netflix unlimited membership and instantly watch TV episodes and movies on your big screen.\*

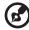

\*Netflix unlimited membership required. US only.

To access Netflix:

- 1. Navigate to the Home | Internet Media 📵 menu bar and press **ENTER**.
- 2. The list of Internet services display in alphabetical order. Press ◀/▶ to select Netflix, then press **ENTER**.

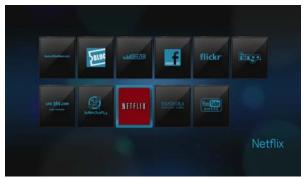

## **Activate the Media Player for Netflix**

You must activate your media player before you can download movies streamed over the Internet from Netflix.

### **Existing Netflix Members**

- 1. Go to www.netflix.com/activate and enter the on-screen code.
- 2. Enter your user name (in most cases, your registered email address) and password to log in to your account.
- 3. Enter the activation code that appears on your TV screen.

After entering the code at www.netflix.com/activate and clicking **Activate**, the media player screen displays your Netflix instant queue.

### **New to Netflix**

Follow the on-screen instructions to start your free trial of Netflix.

### **Netflix Navigation**

Once you have accessed your Netflix, navigate using the remote control to choose from a variety of categories of movies and TV shows.

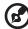

Note: To deactivate Netflix on the media player, reset the device to factory defaults. See "Reset to Factory Defaults" on page 140. To deactivate the media player from your Netflix account, log in to your Netflix account. Navigate to "Your Account & Help." Under "Manage Netflix ready devices and computers" locate the WD TV device and select "Deactivate."

## **Pandora**

Pandora is an automated music recommendation and Internet radio service. With Pandora, you can input a song title or artist name and the service responds by playing selections that are musically similar. You can provide feedback (approved/not approved) on individual songs, which Pandora takes into account for future selections.

### **Conditions for Using Pandora**

The following conditions must be satisfied before you can use the Pandora service.

- You must have a Pandora account. Go to <a href="http://www.pandora.com/wd">http://www.pandora.com/wd</a> to create your account. Once you have registered, note your activation code. You will need this code to sign in to Pandora from your media player.
- At present, Pandora is only available for users located in the United States. You
  must have a US-based network connection.

To set the system language to English:

- 1. Navigate to Home | Settings 💞 menu bar.
- 2. Press **◄**/▶ to select **System settings ■**, then press **ENTER**.
- 3. Press **◄/▶** to select **Language**, then press **ENTER**.
- 4. Press  $\triangle/\nabla$  to select **English**, then press **ENTER**.

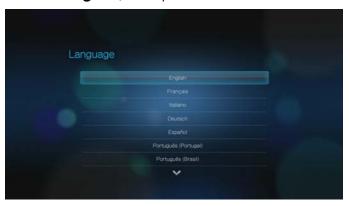

## Signing In To Pandora For The First Time

- 1. Navigate to the Home | Internet Media 🦲 menu bar and press **ENTER**.
- 2. The list of Internet services display in alphabetical order. Press ◀/▶ to select Pandora, then press **ENTER**.
- 3. Press **ENTER** to bring up the Add Account screen.
- 4. If you already have a Pandora account, choose I have a Pandora account, then press **ENTER** to create your new Pandora account. Proceed to step 6.

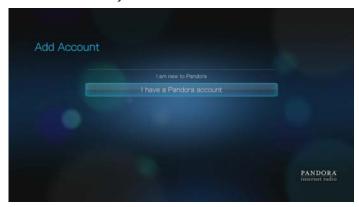

- 5. If you do not have a Pandora account, select **I am new to Pandora**, then press **ENTER**.
- 6. Write down the activation code and follow the onscreen instructions (go to <a href="http://www.pandora.com/wd">http://www.pandora.com/wd</a> to create your new account). When finished, choose **Continue**, then press **ENTER**.
- 7. Use the navigation buttons ▲▼◀► to type in your Pandora user name using the on-screen keyboard, then press **ENTER**.
- 8. Use the navigation buttons **AV** to type in your Pandora account password using the on-screen keyboard, then press **ENTER**.
- 9. Press ✓/ ▶ to select a save option.Options include:
  - No Your account details will not be saved. You need to repeat the initial sign-in process every time you access the Pandora service using the media player.
  - Save username only Your user name is saved, but you will be prompted to type in your password every time you access the Pandora service using the media player.
  - **Yes** Both your user name and password are saved. You are automatically logged in to your account every time you access Pandora.
- 10. Press **ENTER** to complete the sign-in process.

Stations

1/4

QuickMix

Mes Davis Radio

Yacht Radio

Throw Rag Radio

Once you have successfully signed in to Pandora, the Stations screen appears.

From this screen you can create new stations, start listening to previously created stations and Quickmix playlist, and define profile preferences for your account.

For more information on the features, options, and limitations of using Pandora, go to <a href="http://www.pandora.com">http://www.pandora.com</a>.

#### **Pandora Stations**

A Pandora station is a personalized stream of music, based on one or more artist names or song titles of your choice.

#### Pandora stations reminders

- You can have up to 100 stations at any one time, plus one QuickMix. Once you reach this maximum number of stations you have to delete a station before you can add another one.
- Pandora does not allow immediate or "on demand" playback of a specific song.
- A Pandora station cannot play more than four songs by an artist in a three-hour period.
- After eight hours of play, Pandora prompts you to see if you're still listening.
   Streaming stops until you respond.
- The music selection streamed into your Pandora station contains a mix of songs or artists that were compiled based on:
  - the initial station "seed' used in creating that station. Go to the next section for instructions on how to create a new Pandora station.
  - the track feedback (thumbs up / thumbs down) you provide. Go to page 107 for more information.
  - the number of skips assigned to a track. Go to page 107 for more information
- You cannot rewind or immediately replay the songs played on your Pandora station.

#### To create a Pandora station:

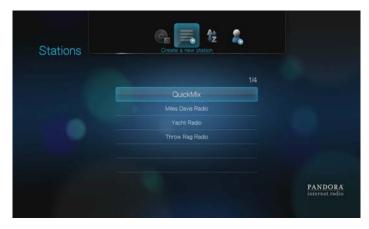

- 2. Use the navigation buttons ▲▼◀▶ to type the name of an artist or song title using the on-screen keyboard. Select **Submit**, then press **ENTER**.
- 3. Press ▲/▼ to select a listing from the search results, then press **ENTER**. The listing you selected will serve as the station 'seed' for Pandora to compile and stream music similar to your station.

#### To listen to a Pandora station:

- On the **Stations** screen, press ▲/▼ to select the name of the station you want to listen to.
- 2. Press **II** ▶ or **ENTER** to start listening to the selected Pandora station.

#### To tune in to another station:

- 1. Press **OPTION** in the **Now Playing** screen.
- 2. Press **◄**/▶ to select **Stations \$\bigsigma\$**, then press **ENTER**.
- 3. Press  $\triangle/\nabla$  to select the name of the station you want to switch to.
- 4. Press **II** ▶ to start listening to the selected station.

#### To rename a Pandora station:

- 1. Tune in to the station you want to rename, then press **OPTION**.
- 2. Press **◄/▶** to select **Rename Station \$\overline{\overline{\**
- 3. Use the navigation buttons ▲▼◀▶ to key in a new station name using the onscreen keyboard. Select **Submit**, then press **ENTER**.

#### To delete a Pandora station:

- 1. Tune in to the station you want to delete, then press **OPTION**.
- 2. Press 
  ✓/ ► to select Delete Station =, then press ENTER.
- Press ◀/▶ to select **OK** on the confirmation prompt, then press **ENTER**.

### To view the song now playing:

- 1. With a song already playing, press **OPTION** in the Stations screen.
- 2. Press **◄/▶** to select **Now Playing ♠**, then press **ENTER**.

#### **QuickMix**

QuickMix is a feature that allows you to listen to more than one of your stations at once. QuickMix will play only one song based on particular musical characteristics at a time (unlike regular Pandora stations, which play four related songs in a row), so the mood changes more often.

### **Providing Song Feedback**

You can influence the music selection that is streamed into your Pandora station by providing track feedback for the song currently playing. You can give a song a "thumbs up" or a "thumbs down" vote.

#### Thumbs up

If you like the currently playing song, give it a thumbs up vote. This positive feedback means:

- The very next set of songs for this station will be generated using the song you've given a "thumbs up" vote to as a musical starting point.
- Future sets of songs are likely to have similar musical traits. Multiple "thumbs up" votes on this station for other similar songs will have a cumulative effect.
- This song will play somewhat more often than other songs on this station's potential playlist, and will play about as often as other songs that have received a "thumbs up" on this station.

#### Thumbs down

If you don't want to hear a song on a particular station, give it a thumbs down vote. This negative feedback means:

- The song will stop playing, if there are any of the remaining "six skips per hour" available on that particular station (this limit is per station, on a rolling per-hour basis).
- The song will be permanently removed from that particular station's playlist.
- A new set of songs with a different musical emphasis will begin to play.
- If you've given at least two "thumbs down" vote to a specific artist on that particular station, songs from that artist will no longer be included in that station's playlist.

To provide song feedback:

While a song is playing, press 
 A prompt to confirm your vote appears.

## **Putting a Song to Sleep**

When you want to stop listening to song, but not permanently remove it from a station's playlist, you put it to "sleep." This prevents the song from playing on any of your stations for 30 days.

To put a song to sleep:

While a song is playing, press 
✓ / ➤ to select 
A prompt to confirm the "sleep" action appears.

## **Bookmarking a Song or Artist**

You have the option to bookmark a song or an artist for later reference. You can later refer to this bookmark if you want buy the track when you've sign in to Pandora from your computer or mobile computing device, or if you want to share your musical preferences with other Pandora users.

To bookmark a song or artist:

- 1. While a song is playing, press 
  ✓/ ► to select , then press ENTER.
- 2. Press ▲/▼ to select whether to bookmark the song title or the song artist, then press **ENTER**.

The new bookmark is added to your listener profile page. Sign in to Pandora from your computer or mobile computing device to view this profile page.

## Why a Song Is In My Station's Playlist

You can see why Pandora included a particular song in your station's playlist.

To view a song's analysis:

• While a song is playing, press ◀/▶ to select i, then press ENTER.
The song analysis displays.

### **Sorting Your Pandora Stations**

To sort your Pandora stations alphabetically:

- 1. On the **Stations** screen, press **OPTION**.
- 2. Press ◀/▶ to select **Sort alphabetically** \$\vec{x}\$, then press **ENTER**.

## **Signing Out From Pandora**

Sign out of Pandora after a listening session to ensure that nobody can make changes to your Pandora settings and stations without your permission.

To sign out of Pandora from the Stations or Now Playing screen:

- 1. On the Stations or Now Playing screen, press **OPTION**.
- 2. Press **◄/▶** to select **Delete user ઢ**, then press **ENTER**.
- 3. Press **◄/▶** to select **OK** on the confirmation prompt, then press **ENTER**.

## YouTube

Watch your favorite videos from the world's #1 video sharing website on your television.

To access YouTube:

- 1. Navigate to the Home | Internet Media 💮 menu bar and and press **ENTER**.
- 2. The list of Internet services display in alphabetical order. Press ◀/▶ to select YouTube with, then press **ENTER**. The YouTube main screen displays.

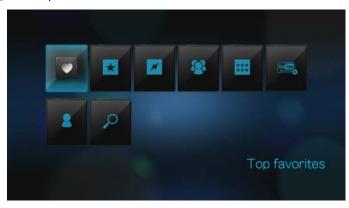

3. Press  $\blacktriangleleft/\triangleright$  to choose an option, then press **ENTER**.

Options include:

- Top favorites
- Featured videos \*\*
- Most popular //
- Most viewed
- Top rated \*\*\*
- Preferences
- Account 3
- Search

### Signing in to Your YouTube Account

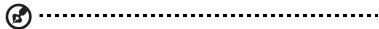

Note: If you do not have a YouTube account and want to create one, go to www.youtube.com.

- 1. Navigate to the Home | Video in menu bar.
- 2. Press ▲/▼ to select YouTube , then press ENTER.
- 3. Press ◀/▶ in the YouTube main screen to select **Account** , then press **ENTER**.

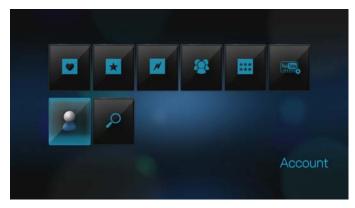

4. Select **Sign in**, then press **ENTER**.

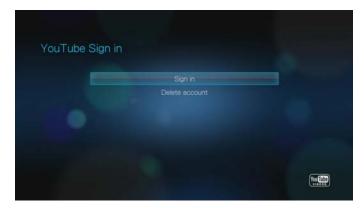

- 5. Use the navigation buttons ▲▼◀▶ to type your YouTube user name in the on-screen keyboard. Select **Submit**, then press **ENTER**.
- 6. Use the navigation buttons ▲▼◀► to type your YouTube account password in the on-screen keyboard. Select **Submit**, then press **ENTER**.
- 7. Press ◀/▶ to select a save option. Press **ENTER** when finished. Options include:
  - No Your account details are not saved. You need to repeat the initial sign-in process every time you access YouTube using the media player.
  - Save username only Your username is saved, but you will be prompted to input your password every time you access YouTube using the media player.
  - **Yes** Both your user name and password are saved. You can later sign in to your account from the YouTube Login screen.
- 8. The **My favorites** page appears. Go to the next section for more information on this page.

#### **Account**

By default, the **My favorites** page displays first when you sign in to your account. These are the videos you have saved as favorites in YouTube.

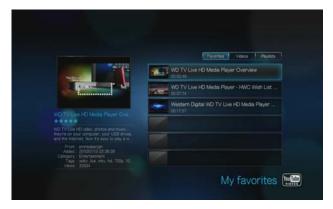

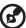

Note: If you have not favorited any videos, the screen displays "no content found."

This page also contains links to your uploaded videos (Videos) and video playlists (Playlists). Press ◀/▶ to select a link, then press **ENTER**.

Pressing **OPTION** brings up the Account toolbar. Press **◄**/▶ to select an option icon, then press **ENTER** to switch to that corresponding screen.

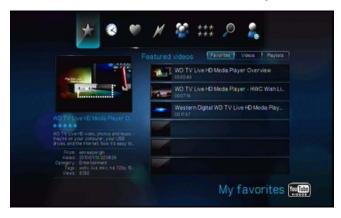

## **Searching for Videos**

You can search YouTube for videos of particular interest to you. The search results are based on the tags associated with uploaded videos. The media player saves your searches so you can quickly recall them.

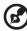

.....

Note: Videos that are tagged "private" by users do not appear in search results.

To search for videos:

1. Press  $\blacktriangleleft/\triangleright$  in the YouTube main screen to select **Search**  $\nearrow$ , then press **ENTER**.

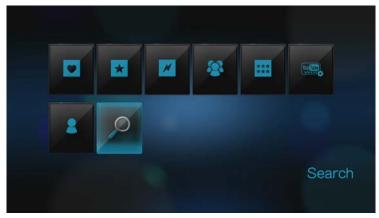

*Tip:* You can also click **OPTION** on any video selection page, press **◄**/▶ to select **P** from the toolbar, then press **ENTER**.

2. Use the navigation buttons ▲▼◀▶ to type a keyword related to the subject matter of the video you're looking for using the on-screen keyboard. Select **Submit**, then press **ENTER**.

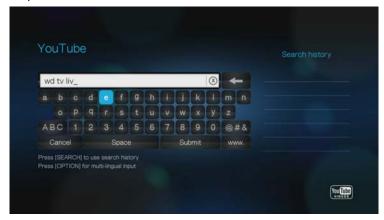

The video search begins (this may take a few seconds). Videos matching your search word appear in a video selection bar.

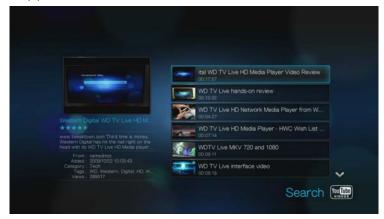

- 3. Press  $\triangle/\nabla$  to select a video from the display.
- Press or ENTER to start watching the selected video.
   Go to page 120 for more information on using the YouTube Player.

To use search history:

- 1. Enter the first letter of a previous search in the on-screen keyboard on the search screen. Previous searches beginning with this letter appear on the right side of the screen.
- 2. Press the **SEARCH** → button on the remote control. This toggles you to the Search History list.

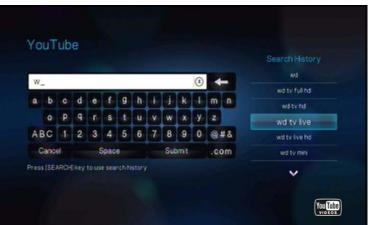

- 3. Press  $\blacktriangle/\blacktriangledown$  to select a search from the display.
- 4. Press **ENTER** to perform the saved search.

## **Top Favorites**

These are videos tagged as favorites by the majority of YouTube users.

To access Top Favorites:

1. Press ◀/▶ in the YouTube main screen to select Top Favorites ♥, then press **ENTER**.

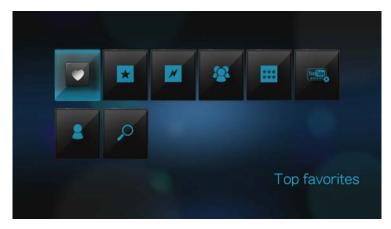

*Tip:* You can also click **OPTION** on any video selection page, press **◄**/▶ to select **♥** from the toolbar, then press **ENTER**.

- 2. Press ◀/▶ to choose from **Today**, **This week**, or **This month**, then press ▲/▼ to select a video from the displayed selection.
- Press or ENTER to start watching the selected video.
   Go to page 120 for more information on using the YouTube Player.

## **Featured Videos**

This video category is primarily populated with videos from YouTube's commercial partners, but might also include select user videos that are currently popular or have been previously showcased in YouTube's Spotlight Videos section.

To access Featured Videos:

1. Press ◀/▶ in the YouTube main screen to select **Featured Videos** ★, then press **ENTER**.

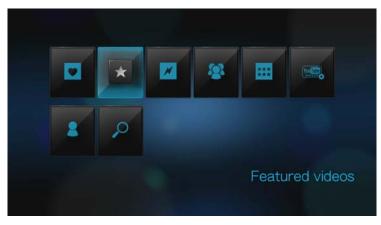

**Tip:** You can also click **OPTION** on any video selection page, press **◄**/▶ to select ★ from the toolbar, then press **ENTER**.

- 2. Press  $\blacktriangle/\blacktriangledown$  to select a video from the displayed selection.

#### **Most Popular**

These are videos deemed most popular by YouTube users.

To access Most Popular:

Press ◀/▶ in the YouTube main screen to select Most popular ✗, then press ENTER

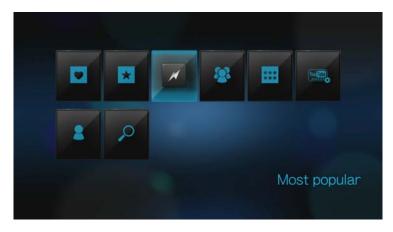

*Tip:* You can also click **OPTION** on any video selection page, press **◄**/▶ to select **//** from the toolbar, then press **ENTER**.

- 2. Press ◀/▶ to choose from **Today**, **This week**, or **This month**, then press ▲/▼ to select a video from the displayed selection.

#### **Most Viewed**

These are videos most viewed by YouTube users.

To access Most Viewed:

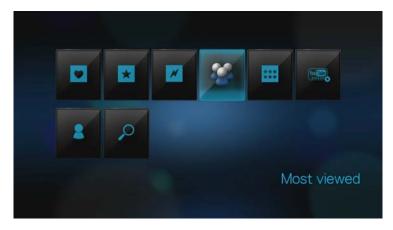

*Tip:* You can also click **OPTION** on any video selection page, press **◄**/▶ to select **③** from the toolbar, then press **ENTER**.

- 2. Press ◀/▶ to choose from **Today**, **This week**, or **This month**, then press ▲/▼ to select a video from the displayed selection.

## **Top Rated**

These are videos with the highest ratings from YouTube users.

To access Top Rated:

Press ◀/▶ in the YouTube main screen to select Top rated ###, then press ENTER.

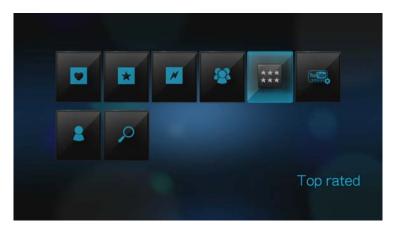

*Tip:* You can also click **OPTION** on any video selection page, press **◄**/▶ to select **\*\*\*** from the toolbar, then press **ENTER**.

- 2. Press ◀/▶ to choose from **Today**, **This week**, or **This month**, then press ▲/▼ to select a video from the displayed selection.
- 3. Press **II** ▶ or **ENTER** to start watching the selected video.

Go to page 120 for more information on using the YouTube Player.

#### **Preferences**

Preferences allows you to choose which country's content (videos and channels) you would like to view without changing the language of the site.

To access Preferences:

1. Press ◀/▶ in the YouTube main screen to select **Preferences** ♠, then press **ENTER**.

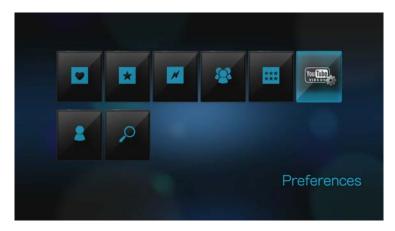

- 2. Current location is highlighted. Press ENTER.
- 3. Press  $\triangle/\nabla$  to select a country from the list, then press **ENTER**.

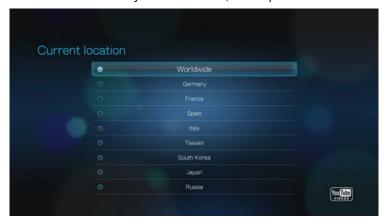

## YouTube Player

The YouTube Player layout is similar to the regular video playback screen. It displays the playback status bar and the elapsed and total playback times. Press 

to pause and resume playback. Press 

or 

to fast forward or rewind in 10 second increments.

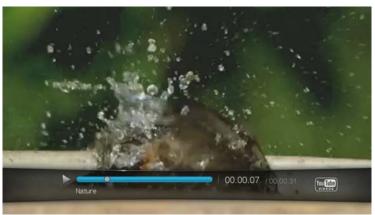

## YouTube Player Options

As with a regular video playback screen, you can the customize the way content displays in the YouTube Player. To do this, press **OPTION** to bring up the Player toolbar.

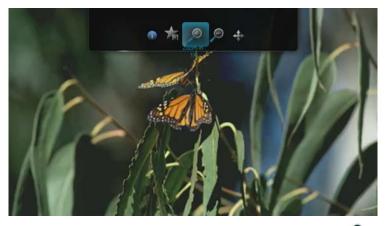

To change the display's viewing scale, press 
✓/ ➤ and select 
Ø to zoom in or 
Ø to zoom out, then press ENTER repeatedly until the preferred viewing scale is achieved.

Press **OPTION** or to revert to the default viewing scale.

- To pan the video display, press 
   ✓/ ➤ and select 
   ♠, then press ENTER. Use the navigation buttons 
   ▼
   ➤ to pan the display.
  - Press **OPTION** or to revert to the default display position.
- To view the video's "watch page", press 
  ✓/ ➤ and select 
  ✓. This is the page where you will find all information related to a video.
  - Press **OPTION** or to revert to the Player screen.
- To rate the video, press 
   ✓ and select 
   ✓. Go to page 122 for more information.

#### **Related Videos**

After video playback, the Related Videos screen appears.

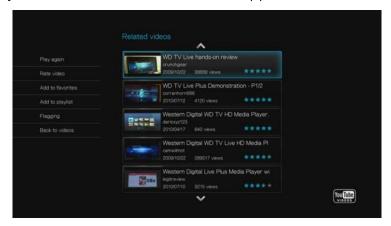

This screen lists videos which might be related to recently played video by subject matter, making it easier to search for videos based on the same or similar subject. Each video in the list shows the video rating (number of highlighted "stars") and the numbers of times it has been viewed. Press  $\blacktriangle/\blacktriangledown$  to select a video from the list, then press  $\blacksquare \blacktriangleright$  or **ENTER** to start watching the selected video.

- Replay the recently playbacked video Play Again
- Provide video feedback Rate Video. Go to the next section for more infromation.
- Add the video to your My Favorites list Add to Favorites
- Add the video to your My Playlists list Add to Playlist
- Flag the video as having inappropriate content Flagging
- Return to the last video selection page Back to Videos

Press  $\blacktriangle/\blacktriangledown$  to select a link, then press **ENTER**.

### **Rating Videos**

You can rate videos on a basis of one to five stars during or after video playback.

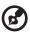

*Note*: You must signed in to your YouTube account to rate videos. See "Signing in to Your YouTube Account" on page 110 for sign-in instructions.

#### To rate videos:

- 1. During playback, press **OPTION**.
- 2. Press  $\blacktriangleleft$  /  $\blacktriangleright$  to select  $\checkmark$  from the toolbar, then press **ENTER**.
- 3. Press ◀/▶ to highlight the number of stars corresponding to your preferred rating. Five is the highest rating, and one is the lowest.

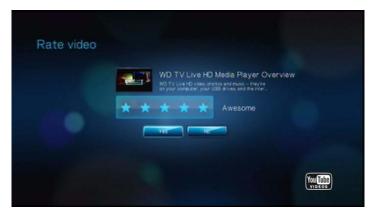

- 4. Press ▼ to move the selection down to the prompt buttons.
- 5. Press **◄**/▶ to select **Yes**, then press **ENTER** to confirm your rating.
- 6. Your video rating is confirmed. Press **ENTER** to go back to the Player screen. The average number of stars users give to the video are used to determined the overall video rating.

**Tip:** You can also rate videos after playback. On the Related Videos screen, press ▲ / ▼ to select **Rate Video**, then press **ENTER**.

## **Adding Videos to Favorites**

If you enjoyed a particular video or simply want to refer to it later, you can tag it as a "favorite" to add it to your My Favorites list. Once added, you can keep track of this video.

To add a video to My Favorites from the Related Videos screen:

- 1. On the Related Videos screen of the video you want to add as a favorite, press ◀ to move the selection to the links on the left side of the screen.
- 2. Press ▲/▼ to select **Add to Favorites**, then press **ENTER**.

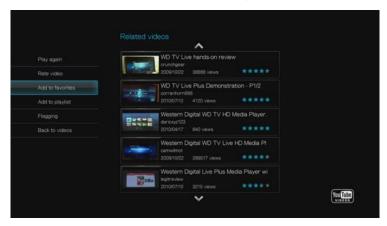

3. Press **ENTER** at the confirmation prompt.

### Signing out from YouTube

Sign out from YouTube after a viewing session to prevent other users from accessing your YouTube account without your permission.

To sign out from YouTube:

- 1. On your Account page, press **OPTION**.
- 2. Press **◄**/▶ to select Logout **◄**, then press **ENTER**.
- 3. Press  $\blacktriangleleft/\triangleright$  to select **Yes** on the confirmation prompt, then press **ENTER**.

## Deleting a YouTube Account from the Media Player

To delete a YouTube account from the media player:

- 1. Press ◀/▶ in the YouTube main screen to select **Account** , then press **ENTER**.
- 2. Press ▲/▼ to select **Delete account**, then press **ENTER**.

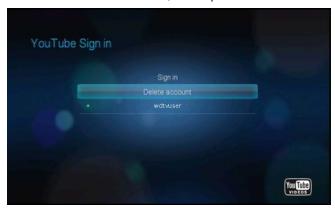

3. Press  $\triangle/\nabla$  to select the account you want to delete, then press **ENTER**.

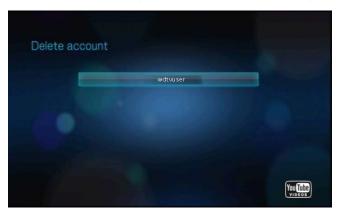

4. Press **◄**/▶ to select **Yes** on the confirmation prompt, then press **ENTER**.

#### **Restricted Video Content**

Some videos on YouTube are restricted by the content owner from playback via TV-connected devices. If you attempt to play one of these videos, the following screen displays:

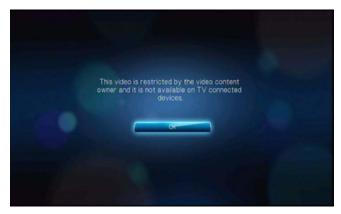

Press **ENTER** to return to the previous screen.

### **Encoding Support for YouTube Worldwide**

Many YouTube videos are encoded in a language other than the one you set as your media player's system language. In some cases, this results in garbled characters in the video ID or even playback failure. If this is the case, you need to enable the encoding support for the language that is causing the error.

To set the media player's additional encoding setting:

- 1. Navigate to Home | Settings 💞 menu bar.
- 2. Press **◄**/▶ to select **System settings ■**, then press **ENTER**.
- 3. Press **◄/▶** to select **Additional encoding support**, then press **ENTER**.
- 4. Press  $\triangle/\nabla$  to select the encoding support you require, then press **ENTER**.

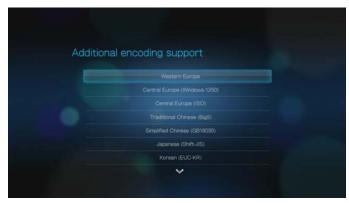

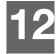

# Settings and Advanced Features

The Settings menu lets you customize the way you use the media player and set preferences for media playback.

To select a Settings category:

1. Press **HOME**, then select the Settings icon ...

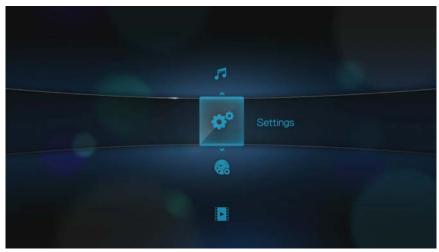

2. Press ▲/▼ to select a Settings category, then press **ENTER**.

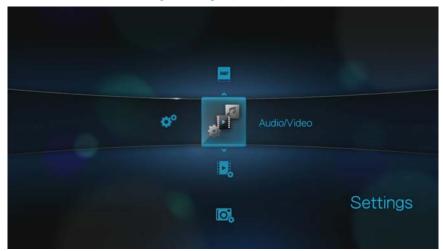

There are seven Settings categories, including Audio/Video , Video , Video , Photo , Music , File Management , Network , and System .

## **Settings Navigation Buttons**

Use these buttons on the remote control to navigate within and between the Settings screens.

| Button                                                                                                    | Function                                                                          |
|----------------------------------------------------------------------------------------------------|-----------------------------------------------------------------------------------|
| ▲▼ Up/Down arrows                                                                                                    | <ul><li>Select a menu</li><li>Select a menu setting in an option screen</li></ul> |
| ► Right arrow                                                                                                    | Select files and folders in File<br>Management                                    |
| ENTER                                                                                                    | Displays the option screen for the selected menu                                  |
| <ol> <li>Press ENTER. A confirmation prompt appears.</li> <li>Select OK, then press ENTER.         If you fail to select OK within 15 seconds, the new setting will not be applied.         If your entertainment unit cannot support the selected setting, no change is made and the original setting is retained.     </li> </ol> | Applies the selected menu setting                                                 |
| BACK                                                                                                    | Displays the previous menu screen                                                 |

# Audio/Video

Use the menus in this category to configure playback for audio and video files. Press  $\blacktriangle/\blacktriangledown$  to make a selection from the list of options, then press **ENTER**.

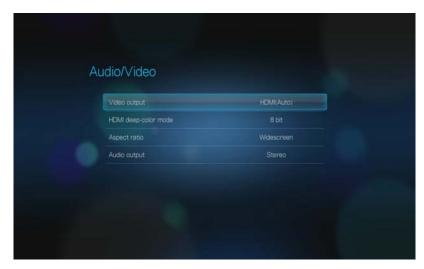

## **Video Output**

Use this menu to select a video signal.

## Composite

When using the standard RCA A/V cable (yellow, red, and white connectors) to connect the media player, select **Composite** in the Video output screen.

You will be prompted to select the TV standard applicable to your device. This setting depends on your regional location. Options include:

- NTSC-United States, Canada, Japan, Mexico, the Philippines, South Korea, and Taiwan.
- PAL-Europe, Greenland, parts of Africa and South America, the Mideast, China, India, Australia, and Indonesia

Select a regional TV standard then press **ENTER**.

#### Component

When using the YPbPr cable (green, blue, and yellow connectors) to connect the media player, select **Component** in the Video output screen.

You will be prompted to select the video display resolution for your device. Select display resolution then press **ENTER**.

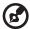

Note: The further down the list the setting, the higher the resolution and clearer the picture.

#### **HDMI**

When using an HDMI cable (if your TV supports HDMI resolution), select **HDMI** in the Video output screen.

You will be prompted to select the applicable HDMI video resolution for your device. Make your selection and press **ENTER**.

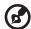

Note: The further down the list the setting, the higher the resolution and clearer the picture.

After setting resolution, you are prompted to select color space (set to Auto, or RGB High, RGB Low, or YCbCr). Select color space then press **OK**.

### **HDMI Deep Color Mode**

Use this menu to increase the number of HDMI deep color bits available for transmission for each channel. A higher number of bits means there are more shades available for a television monitor to mix together. The default setting is **8 bit** which is compatible with most televisions. However, you can select the higher color depth of **12 bit** if your television supports HDMI 1.3 or higher. 12 bit provides a better color experience than 8 bit if your television is compatible.

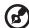

*Note:* 12 bit color is not compatible with all screens. If you select 12 bit color and your TV is not compatible, display will be garbled. Wait 30 seconds and the media player will automatically default back to 8 bit.

#### **Aspect Ratio**

Use this menu to select the way videos are displayed. Options include:

- **Normal** (4:3)
- Widescreen (16:9)

The media player's default setting is **Widescreen**. Make sure your TV can support widescreen resolution, or this default setting can result in a distorted video display.

### **Audio Output**

Use this menu to select the audio output mode.

Options include:

- Stereo (Analog, S/PDIF, HDMI) This is the default setting that decodes all audio streams into 2-channel output via analog (RCA connectors), S/PDIF (optical connector), or HDMI. Recommended if you are using a 2- or 4-speaker entertainment unit.
- **Digital** (S/PDIF, HDMI) Select this option if you are using a S/PDIF (optical) or HDMI connection to output 5.1 surround sound.
- Digital without HDMI audio (S/PDIF) Select this option if you are using HDMI for video and a S/PDIF (optical) connection to output 5.1 surround sound and do not want audio output from HDMI.

### Video

Use the menus in the Video category to configure the display and sequence option for video files.

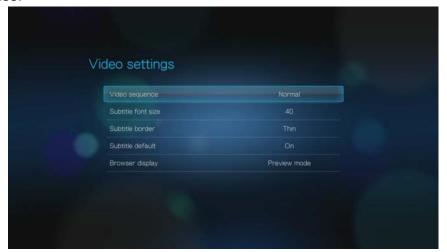

## **Video Sequence**

Use this menu to select the video playback mode. The default setting is **Normal**. Go to "Using Video Repeat" on page 49 for a description of these video playback modes.

#### **Subtitle Font Size**

Use this menu to set the default font size for displaying video subtitles. The current font size value displays on the bottom of the screen. The second line in the display reflects the font size option currently selected.

#### **Subtitle Border**

Use this menu to set the default appearance of the subtitle frame (**Thin** or **Thick**).

#### **Subtitle Default**

Use this menu to set the default appearance of the subtitles (**On** or **Off**).

## **Browser Display**

Use this menu to select the default display mode for the video browser screen. The default setting is **Thumbnail mode**. In the Video directory, this displays thumbnails of available movie posters.

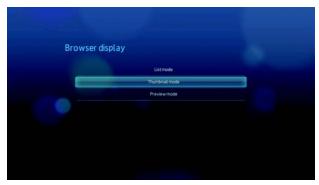

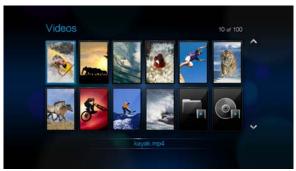

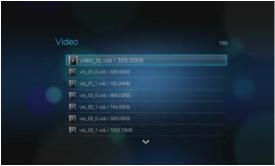

Thumbnail mode

List mode

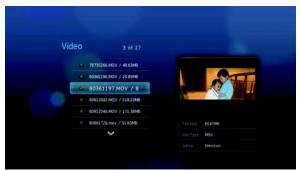

Preview mode

## Photo

Use the menus in this category to configure the display size and slideshow settings when viewing your image files.

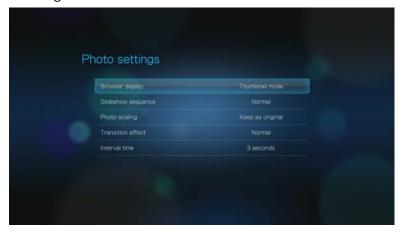

### **Browser Display**

Use this menu to select how media files are displayed in their respective folders. The default setting is **Thumbnail mode**. In the Photo directory, this displays thumbnails of available image files.

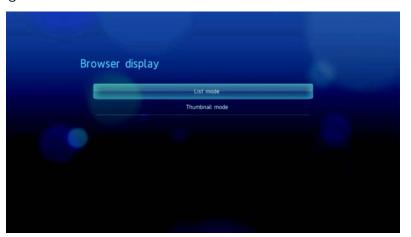

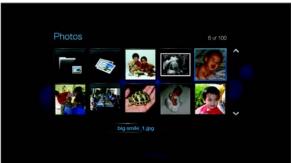

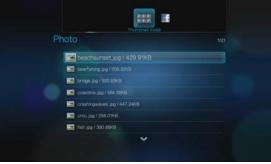

Thumbnail mode List mode

### **Slideshow Sequence**

Use this menu to set the slideshow sequence mode. The default setting is **Normal**. See "Repeating and/or Shuffling a Slideshow" on page 64 for a description of these slideshow sequence modes.

## **Photo Scaling**

Use this menu to define how pictures are scaled when you view them. This also applies when pictures are viewed in a slideshow. Options include:

- **Keep as original** Maintains the original resolution of the image (default).
- Fit to screen Fills as much of the display area as possible while maintaining correct image proportions.
- Display in full screen
   – Fills the display area with the image (this can lead to image distortion).

#### **Transition Effect**

Use this menu to select the method used to display the next slide in a slideshow. The default setting is **Normal**.

#### **Interval Time**

Use this menu to set the time interval between pictures in the slideshow. You can select from 3 seconds (default) to 5 minutes.

## Music

Use the menus on the Music settings category to configure the display and sequence option for audio files.

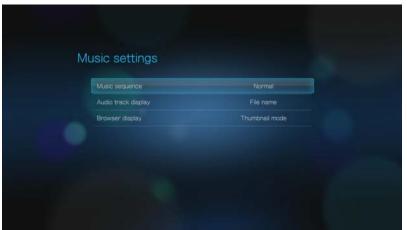

## Music sequence

Use this menu to select the audio playback mode. The default setting is **Normal**. Go to "To set the music repeat mode:" on page 54 for a description of these audio playback modes.

## **Audio track display**

Use this menu to select which file information to display in the audio browser screen. The default setting is **File name**.

## **Browser Display**

Use this menu to select the default display mode for the audio browser screen. The default setting is **Thumbnail mode**. In the Music directory, this displays thumbnails of available album art.

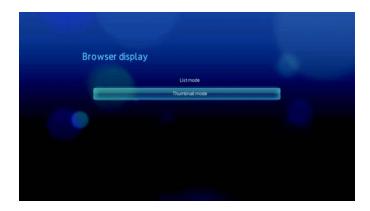

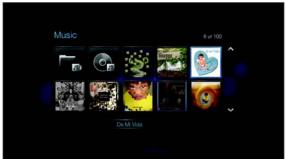

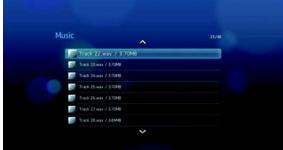

Thumbnail mode

List mode

## File Management

The file management feature allows you to copy, move, or delete files from attached USB devices or network drives.

## Copying, Moving, and Deleting Files

- 1. Use the navigation buttons to select File Management , then press **ENTER**.
- 2. Use the navigation buttons to select a source location, then press **ENTER**.

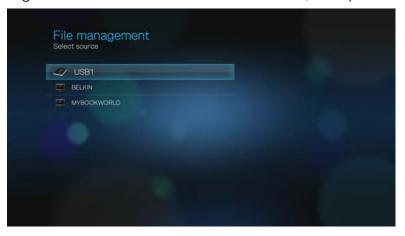

3. Press ► to select the file or folder you intend to copy, move, or delete. A green dot appears next to the file or folder. To select all files and folders, press **OPTION**, then choose **Select All** .

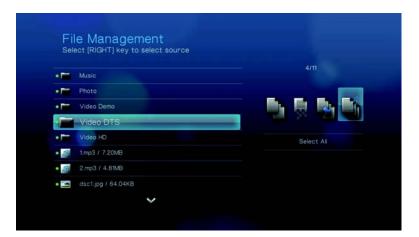

4. After selecting files and folders to copy, press **OPTION**, then select **Copy** ., **Move**, or **Delete**.

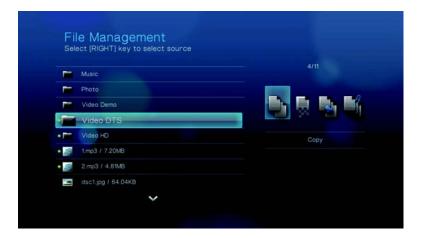

5. Navigate to the preferred destination folder, then press ▶ to select the folder (Copy and Move only).

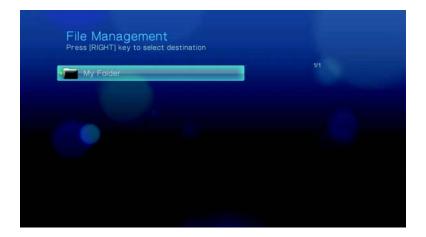

- 6. Press **ENTER** to start copying or moving the selected files into the destination folder, or to delete files. A progress bar indicates the copy, move, or file delete progress.
- 7. After the selected files have been successfully copied, moved, or deleted, the File Copied icon , File Moved icon , or File Deleted icon , appears. Press **ENTER**.

## Network

Use the menus in this category to configure and view the media player's network settings. Press  $\blacktriangle/\blacktriangledown$  to make a selection from the list of options, then press OK.

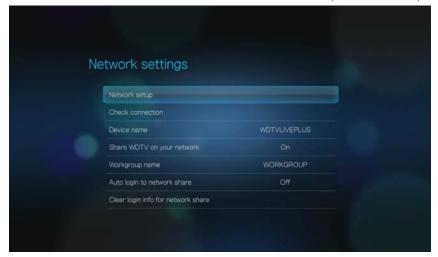

### **Network Setup**

See "Network Setup" on page 23 for information and instructions.

#### **Wireless Favorites**

This menu displays a record of your wireless network settings. After performing a wireless network setup, the media player keeps a record of the LAN access point. Use this menu to reconnect to the local network without having to rekey the password.

#### **Check Connection**

See "Checking the Network Connection" on page 29 for information and instructions.

#### **Device Name**

The name shown in the device name field helps you identify the media player on the network. Use this menu option to change the device name using the onscreen keyboard.

#### Share WD TV on Your Network

See "Transferring Files" on page 67 for information and instructions.

#### **Workgroup Name**

Allows you to join a specific workgroup on your network. Microsoft operating systems in the same workgroup may allow each other access to their files, printers, or Internet connection. Members of different workgroups on the same local area network and TCP/IP network can only access resources in workgroups to which they are joined.

To create a new workgroup, select Workgroup Name, then press **OK**. Enter a new workgroup name using the on-screen keyboard.

## **Auto Login to Network Share**

Use this menu to select a login procedure. When set to **On**, the media player logs into the network share anonymously. When set to **Off**, the media player prompts you to enter the account name and password to access the network share.

## **Clear Login Info for Network Share**

Use this menu to clear login information (preset password) for the network share.

## System

Use the menus in this category to configure the media player's general functions. Press  $\blacktriangle/\blacktriangledown$  to make a selection from the list of options, then press **ENTER**.

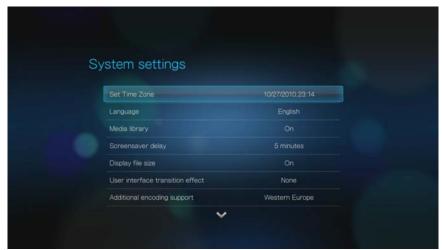

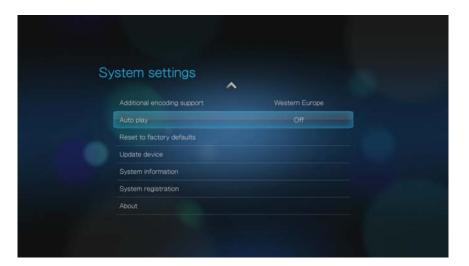

#### **Set Time Zone**

Use this menu to select your local time zone and turn Daylight Savings Time **Off** or **On** so that the media player displays the current time.

## Language

Press  $\blacktriangle/\blacktriangledown$  to select the display language, then press **ENTER**.

## **Media Library**

Use this menu to enable or disable (turn **Off** or **On**) the Media Library, which refers to the process of consolidating the contents of a USB drive into one database so you can locate media files based on metadata information. See "Media Library" on page 142 for more information.

## **Screensaver Delay**

Use this menu to set the time of system inactivity before the screensaver display is enabled. The default setting is **5 minutes**.

### **Display File Size**

Set this menu to **On** to display the file size information in the media browser screen.

#### **User Interface Transition Effect**

Use this menu to set the visual transition between screens in the media player's user interface (**None** or **Fade in and fade out**).

## **Additional Encoding Support**

Press ▲/▼ to select an encoding support for a secondary language, then press **ENTER**. This prevents garbled characters in file names and subtitles defined in the selected language.

## **Auto Play**

Select the type of media (music or video) that plays automatically when a USB device is connected to the media player. The media files should be located in the USB device's root directory for Auto Play to function.

## **Reset to Factory Defaults**

Use this menu to restore all media player system preferences and playback settings to their default factory values. Reset to factory defaults corrects performance problems caused by a failed firmware upgrade or faulty configuration settings.

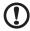

**Important:** If you specified a static IP address (or any other non-standard configuration), the media player will no longer appear on the network after the reset. Also, be sure to reset the media player to factory defaults and reset all online service accounts before returning or otherwise transferring the device to purge your internet services personal account information, network shares passwords, and wireless network passwords.

To perform a system reset:

- 1. Press ▲/▼ to select **Reset to factory defaults**, then press **ENTER**.
- 2. Press ◀ ▶ to select **OK** on the system reset prompt, then press **ENTER**.

### **Update Device**

Use this menu to check for the latest WD TV media player firmware version available online. If a new firmware version is available, you can download it automatically and upgrade the WD TV media player without using a USB device.

To perform a device update:

- 1. Press ▲/▼ to select **Update Device**, then press **ENTER**. The screen displays the current firmware version.
- 2. Press ◀ ▶ to select **OK** on the system reset prompt, and then press **ENTER**.
- 3. Press **ENTER** to begin checking for a newer version of the software.
- 4. If the latest version of the firmware online is older than or similar to the current version of the firmware in the media player, the following screen appears. Select **OK**, then press **ENTER** to return to the Update Device screen. Press **BACK** to return to the System Settings screen.

If the latest version of the firmware online is newer than the current version of the firmware in the media player, the following screen appears. Select **OK**, then press **ENTER** to restart the system and perform a firmware upgrade. See "System Firmware Upgrade" on page 145 for further details on completing the firmware upgrade.

### **System Information**

View the System Information screen to view network-related settings currently used by the media player.

### **System Registration**

To register your WD product using the System Setting menu:

- Make sure your media player has an active network connection.
   Go to "Network Setup" on page 23 for instructions on how to set up a network connection.
- 2. Navigate to the Home | Settings \* menu bar.
- 3. Press  $\triangle/\nabla$  to select System Setting  $\Longrightarrow$ , then press **ENTER**.
- 4. Press ▲/▼ to select **System registration**, then press **ENTER**.

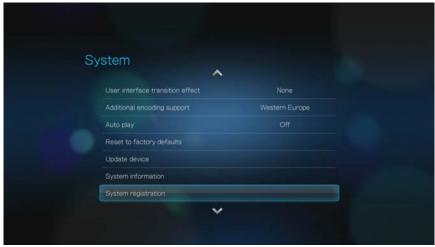

- 5. On the Register Product screen, press ▲ / ▼ to select **First Name**, then press **ENTER**.
- 6. Use the navigation buttons ▲▼◀▶ to type in your first name using the on-screen keyboard. Select **Submit**, then press **ENTER**.
- 7. Press ▲ / ▼ to select Last Name, then press ENTER.
- 8. Use the navigation buttons ▲▼◀▶ to type in your last name using the on-screen keyboard. Select **Submit**, then press **ENTER**.
- 9. Press  $\triangle / \nabla$  to select **Email**, then press **ENTER**.
- 10. Use the navigation buttons ▲▼◀▶ to type in your email address using the onscreen keyboard. Select **Submit**, then press **ENTER**.
- 11. On the Register Product screen, press ■ to select OK, and then press ENTER.

### **About**

Select this option to display the current hardware and firmware configurations.

## **Media Library**

Media Library scans and consolidates the media contents of a USB drive into a database through which you can easily locate media files. This feature is on by default.

The following conditions will prevent the Media Library from processing your media.

- The USB device has read-only protection.
- There is not enough hard drive space on the USB device. Your media player needs some space to cache information, so that searches and scans are faster.

#### A note about metadata

Metadata is information about the data in a file that describes how, when, and by whom a particular set of data (video, music, photographic, or any other type of data) was collected, and how the data is formatted.

Not all files have metadata loaded. To add and edit metadata so that Media Library can aggregate the files properly, you can use one of several tools including:

- Adobe® Bridge (part of the Adobe Creative Suite)
- abcAVI Tag Editor (freeware)
- XnView 1.93.2 (freeware)
- iTunes
- Windows Media Player

### **Editing Metadata**

Editing metadata with iTunes:

- 1. Open iTunes and click the song you want to edit.
- 2. Open the File menu, then click **Get Info**.

A window opens, showing all of the information you can edit for the song that you selected. You can edit the song's:

- Name
- Artist
- Year released
- Album name
- Composer
- Track number
- Genre
- 3. When you are done, click **OK**. To edit the next song listed in your iTunes library, click **Next**.

Editing metadata with Windows Media Player:

- 1. Open Windows Media Player.
- 2. Click the **Library** tab.
- 3. Right-click the title or other item to edit.
- 4. When the menu opens, click Edit.

### **Converting The Content Into A Usable Format**

There are several fast, easy-to-use applications available online that can convert photos, videos, and music files into formats optimized for use on your media player. The software also allows simultaneous conversion of multiple files in batches regardless of their original formats. These applications are not supported by WD Tech Support.

## **Examining Your Files**

Medialnfo (free software) can provide technical and tag information about your video or audio files.

MediaInfo provides the following kinds of information:

- General—title, author, director, album, track number, date, and duration
- Video—codec, aspect, fps, and bitrate
- Audio—codec, sample rate, channels, language, and bitrate
- Text—language of the subtitles
- Chapters—number and a list of chapters

Medialnfo supports the following formats:

- Video—MKV, OGM, AVI, DivX, WMV, QuickTime, Real, MPEG-1, MPEG-2, MPEG-4, DVD (VOB) (Codecs: DivX, XviD, MSMPEG4, ASP, H.264, AVC)
- Audio OGG, MP3, WAV, RA, Dolby Digital, AAC, M4A, AU, AIFF
- Subtitles—SRT, SSA, ASS, and SAMI

### With MediaInfo, you can:

- Read many video and audio file formats
- Use several methods of viewing information, such as text, sheet, tree, and HTML
- Customise views
- Export information as text, such as CSV and HTML

## To examine your files:

- 1. Use your browser and go to http://mediainfo.sourceforge.net/en.
- 2. Download the software and install it on your computer.
- 3. Follow the instructions as prompted.

# System Maintenance

The system software of your media player can be upgraded to the latest release, which can improve support for media file playback and includes bug fixes and product enhancements. To ensure that you receive the latest update, we recommend registering your product at <a href="http://register.wdc.com">http://register.wdc.com</a>.

This chapter describes how to upgrade the system firmware and perform simple troubleshooting. If you encounter an error message, refer to the "Common Error Messages" on page 150 for possible corrective action.

Solutions to more serious problems may require contacting your dealer or an authorized service center for assistance. For more information, refer to "WD® Service and Support" on page 2.

# **System Firmware Upgrade**

Firmware is an important set of instructions that tells your media player how to operate, what the interactive screens look like, and how to do what you tell it to do. Upgrading the firmware is important because WD is always developing newer, faster, and more efficient ways of doing things that your media player needs to know.

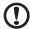

**Important:** Make sure the media player's AC power adapter remains connected during the firmware update. A power disruption during the update process can corrupt the system firmware. Also, make sure that you do not unplug the USB storage device if doing a manual update.

#### **Automatic**

The firmware upgrade icon appears in the media player's Home screen when updated firmware becomes available, providing the option to automatically upgrade the firmware.

To update the firmware automatically:

1. Press **HOME**, then select the firmware upgrade icon **.** Press **ENTER**.

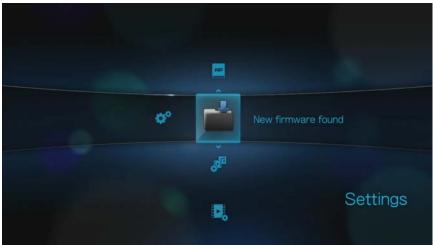

- 2. Select **OK** on the firmware update prompt, and then press **ENTER**. This reboots the device.
- 3. After restarting, the system automatically enters firmware upgrade mode.

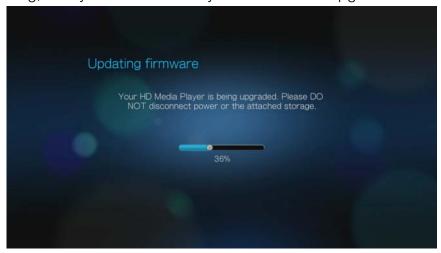

4. Once the update process finishes, the media player restarts. When the media player restarts, the new firmware loads automatically.

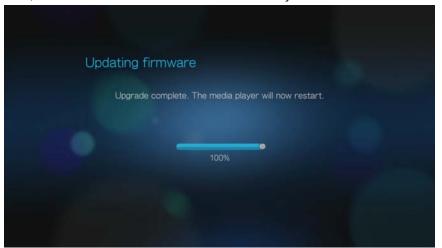

#### **Manual**

To update the firmware manually:

- 1. Go to <a href="http://support.wdc.com">http://support.wdc.com</a> and download the latest firmware update file for the media player.
- 2. Click "Downloads," then the product name (or photo). Download the WD TV Live or WD TV Live Plus Media Player firmware zip file to your computer.
- 3. Using an unzip utility, extract the zip file contents to the root directory of a USB device connected to your computer.
- 4. Safely remove the USB device from the computer and attach it to the media player.
- 5. Follow steps 1-4 under "To update the firmware automatically:" on page 145.

# **Troubleshooting**

| Problem                                                            | Solution                                                                                                    |
|--------------------------------------------------------------------|----------------------------------------------------------------------------------------------------|
| DISPLAY                                                            | 1                                                                                                    |
| The TV screen is blank and the media player power LED remains off. | <ul> <li>Make sure the TV is turned on.</li> <li>Make sure that the power adapter and power outlet are okay.</li> <li>Make sure that the interface cable is properly attached to the correct terminals on both the TV and the media player.</li> </ul>                                                                                                    |
| The TV screen is blank and the media player power LED is blinking. | A system diagnostic failure occurred. Turn off your media player, wait 10 minutes, then turn it on again. If the same thing happens, contact the WD Technical Support for assistance (see "WD® Service and Support" on page 2).                                                                                                    |
| The TV screen is blank and the media player power LED is on.       | <ul> <li>Make sure the TV is turned on.</li> <li>Make sure that the interface cable is properly attached to the correct terminals on both the TV and the media player.</li> <li>Press the reset switch for one second to reset to factory defaults (see "Reset to Factory Defaults" on page 140). Press and hold 10 seconds to toggle between NTSC and PAL. Use a fine-tipped stylus or the unfolded end of a paperclip to press the reset switch.</li> </ul>                                                                                                    |
| The TV screen is blinking and fuzzy.                               | <ul> <li>Make sure that the interface cable is properly attached to the correct terminal(s) on both the TV and the media player.</li> <li>Make sure the media player power LED is on.</li> <li>If you are using a CRT TV, navigate to the Home   Settings   System screen and: <ul> <li>Make sure that the Composite option is selected as the video output.</li> <li>Make sure the TV system setting matches the system used in your region.</li> </ul> </li> <li>If you are using an LCD TV, navigate to the Home   Settings   System screen and: <ul> <li>Make sure that the HDMI option is selected as the video output.</li> <li>Make sure that the video resolution option is set as Auto.</li> </ul> </li> </ul> |
| The video display is cut off or appears in a sidebar.              | Navigate to the Home   Settings   Audio/Video screen and make sure that aspect ratio is set as <b>Normal</b> .                                                                                                    |
| The slideshow pictures are distorted.                              | Navigate to the Home   Settings   Photo screen and select Keep as original or Fit to screen in the Photo Scaling field.                                                                                                    |

| Problem                                                    | Solution                                                                                                    |
|------------------------------------------------------------|----------------------------------------------------------------------------------------------------|
| FILES                                                      |                                                                                                    |
| File does not play.                                        | <ul> <li>Verify compatibility. Refer to "Supported Formats" on page 153.</li> <li>Use a media converter program to convert the file to a usable format.</li> </ul>                                                                                                    |
| AUDIO                                                      |                                                                                                    |
| There is no sound.                                         | Make sure the volume on the entertainment unit is not muted.                                                                                                    |
|                                                            | Navigate to the Home   Settings   System screen and<br>make sure the correct audio output setting is<br>enabled.                                                                                                    |
|                                                            | - If you are using the composite audio cable, the <b>Stereo</b> setting should be enabled.                                                                                                    |
|                                                            | <ul> <li>If you are using an S/PDIF (optical) or HDMI<br/>connection, the <b>Digital</b> setting should be<br/>enabled.</li> </ul>                                                                                                    |
|                                                            | If you are watching a video that supports multiple audio channels, make sure that the Audio Off option is disabled. Press Options   <icon>, and then press ENTER repeatedly until the intended audio channel is displayed.</icon>                                                                 |
| USB DEVICE                                                 | ,                                                                                                    |
| The Media Library process failed.                          | <ul> <li>Make sure that:</li> <li>the USB device has no read-only protection.</li> <li>the USB device is not using the HFS+ Journaling file system.</li> <li>there is enough storage space on the USB device.</li> </ul>                                                                          |
| The attached USB device is not visible on the Home screen. | The media player only supports mass USB storage mode. Make sure that the USB device is configured as a "mass storage device."  Make sure the USB device's file supported.                                                                                                    |
|                                                            | <ul> <li>Make sure the USB device's file system is supported<br/>(NTFS, FAT/FAT32, or HFS+).</li> </ul>                                                                                                    |
| REMOTE CONTROL                                             |                                                                                                    |
| The media player remote control does not work.             | <ul> <li>Press only one button at a time.</li> <li>Make sure the batteries are properly inserted.</li> <li>The batteries may already be drained out. Replace batteries with new ones.</li> <li>Make sure that the path between the remote control and the media player is not blocked.</li> </ul> |

| Problem                                                                                                    | Solution                                                                                                    |
|----------------------------------------------------------------------------------------------------|----------------------------------------------------------------------------------------------------|
| FIRMWARE UPGRADE                                                                                                    |                                                                                                    |
| The firmware upgrade recovery splash screen is shown after you turned on the media player or the media player keeps rebooting to the splash screen. | <ul> <li>The previous or current firmware upgrade process failed.</li> <li>Repeat the firmware upgrade process. Go to page 145 for instructions.</li> <li>If you are still unable to update the system firmware, perform a system reset. Go to page 140 for instructions.</li> </ul> |

# **Common Error Messages**

| If this message appears                                                                                             | Perform this action                                                                                                    |  |
|----------------------------------------------------------------------------------------------------|----------------------------------------------------------------------------------------------------|--|
| НОМЕ                                                                                                    |                                                                                                    |  |
| Hard drive cannot aggregate.                                                                                        | There are different conditions under which this error message may appear. The message will specify the issue. For example, not enough space is used on the storage or a journaled file system.                                                                                |  |
| No storage present.                                                                                                 | Attach the USB device that contains your media files.                                                                                                    |  |
| Media Library requires more storage space: [XXXMB]                                                                  | <ol> <li>Eject and disconnect the USB device from the media player.</li> <li>Connect the USB device to your computer and delete unnecessary files to meet the required storage space.</li> <li>Attach the USB device to the media player again.</li> </ol>                    |  |
| Please turn off journaling on the attached storage's file system for the media player to compile the media library. | <ol> <li>Eject and disconnect the USB device from the media player.</li> <li>Connect the USB device to your Apple computer and disable the journaling function. Refer to the Apple Help for information.</li> <li>Attach the USB device to the media player again.</li> </ol> |  |
| Unable to compile media library on read-only storage.                                                               | <ol> <li>Eject and disconnect the USB device from the media player.</li> <li>Connect the USB device to your computer and make sure the read-only protection is disabled.</li> <li>Attach the USB device to the media player again.</li> </ol>                                 |  |
| Unable to compile media library. Please check your storage setting.                                                 | There are two different conditions under which this error message may appear:  1. Insufficient storage space on the drive(s).  2. Drive is configured as "read-only."  Free up drive storage space or adjust the drive settings to resolve this error.                        |  |
| Unrecognized storage.                                                                                               | The USB device model is not supported. Use another USB device.                                                                                                    |  |
| Question XX: WD USB HDD Trouble Shooting                                                                            | This indicates a system diagnostic failure. Contact WD Technical Support for assistance.                                                                                                    |  |
| CONTENT PLAYBACK                                                                                                    |                                                                                                    |  |
| This folder is empty.                                                                                               | There are no supported media files in the selected folder. Select another folder that contains media files of the correct format.                                                                                                    |  |

| If this message appears                                                                                  | Perform this action                                                                                                    |
|----------------------------------------------------------------------------------------------------|----------------------------------------------------------------------------------------------------|
| Unable to play the selected file. Please recreate the file by using the included media editing software. | <ol> <li>Eject and disconnect the USB device from the media player.</li> <li>Connect the USB device to your computer and make sure the file format is correct.         You can use the media editing software included in the WD Documentation CD. (See "How do I find media files and create playlists?" on page 151)</li> <li>Attach the USB device to the media player again.</li> </ol> |

### **FAQs**

### How do I find media files and create playlists?

Several media player applications are currently available, such as Winamp and iTunes, that let you play, arrange, and edit media files. These media players also let you create playlists and edit the metadata information for media files. You can search the Internet with your browser to locate where these applications are available for download.

### How do I copy the files from my music CD to my computer?

Digital audio extraction, or *Ripping*, is the process of copying audio (or video) content to a hard drive, typically from removable media, such as CDs or DVDs, or from media streams.

To rip music from CDs to a computer:

- 1. Insert the CD into the optical drive of your computer.
- 2. Open the program that you use to rip the music to your computer, such as iTunes or Windows Media Player.
- 3. Press the **Import** button (using iTunes),
  - OR -

Press the **Rip** button (using Windows Media Player).

- 4. Click the music you want to copy (Windows Media Player) and note where the music files are saved after they are copied. iTunes imports the entire CD into your iTunes music library.
- 5. Click the **Start Rip** button (Windows Media Player).
- 6. When ripping is complete, remove the CD. The music is now on your computer.

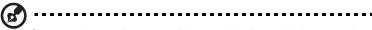

Some music may be covered by copyright laws which prevent its copying or distribution.

### Can I use a universal remote control with the media player?

You can use most popular universal remote control devices such as the Logitech Harmony models.

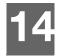

# **Appendix**

# **Multiformat Content Playback**

Multiformat is a file type that groups other files of the same digital content but may be encoded in different digital formats. For example, a single video file may actually include a few components such as video, audio, and photo grouped together. The media player is capable of playing several different types of multiformat files. For a detailed list of supported formats, refer to "Supported Formats" on page 153.

| Audio<br>codec             | Audio container | Video<br>codec      | Video container      | Photo       | Subtitle* | Playlist |
|----------------------------|-----------------|---------------------|----------------------|-------------|-----------|----------|
| MP3                        | AIFF            | MPEG 1              | AVI                  | GIF         | SRT       | PLS      |
| MP2                        | MKA             | MPEG 2              | VOB/ISO              | BMP         | SUB       | WPL      |
| WAV/PCM/<br>LPCM           | OGG             | MPEG 4<br>(ASP, AVC | WMV9                 | JPEG        | SMI       | МЗU      |
|                            |                 | HD/H.264)           | DVR-MS               | TIF/TIFF*** | SSA       |          |
| Dolby<br>Digital<br>Plus** |                 | VC-1                | MKV                  | PNG         | ASS       |          |
|                            |                 | Xvid                | MOV                  |             |           |          |
| FLAC                       |                 |                     | DAT (VCD/            |             |           |          |
| WMA/<br>WMA Pro            |                 |                     | SVCD                 |             |           |          |
| AAC                        |                 |                     | tp, ts, m2t/<br>m2ts |             |           |          |
| DTS****                    |                 |                     | FLV                  |             |           |          |
| OGG<br>Vorbis              |                 |                     |                      |             |           |          |

<sup>\*</sup>To convert subtitle files encoded in a different format, open the file with Notepad and do a Save As with the following parameters: File Type—All Files and Encoding—UTF-8.

<sup>\*\*2-</sup>channel only. 2+channel signal is sent via digital pass through to a receiver. Manufactured under license from Dolby Laboratories. "Dolby" and the double-D symbol are trademarks of Dolby Laboratories.

<sup>\*\*\*</sup>Single layer only.

<sup>\*\*\*\*</sup>Manufactured under license under U.S. Patent #'s: 5,451,942; 5,956,674; 5,974,380; 5,978,762; 6,487,535 & other U.S. and worldwide patents issued & pending. DTS is a registered trademark & the DTS logos and Symbol are trademarks of DTS, Inc.

# **Supported Formats**

| Filename extension | Codec                                                                                  | Format/container |
|--------------------|----------------------------------------------------------------------------------------|------------------|
|                    | VIDEO                                                                                  |                  |
| .AVI               | Video: Xvid AVC MPEG1/2/4 WMV9 VC-1 Audio: MPEG Audio PCM Dolby Digital DTS            | AVI              |
| .MPG/.MPEG         | Video: MPEG1/2 Audio: MPEG Audio Dolby Digital DTS PCM                                 | mpeg ps          |
| .MKV               | Video: h.264 x.264 AVC MPEG1/2/4 WMV9 VC-1 Audio: MPEG Audio PCM Dolby Digital DTS AAC | MKV              |
| .TS/.TP/.M2T       | Video: MPEG1/2/4 AVC VC-1 Audio: MPEG Audio Dolby Digital DTS                          | TS               |
| .MP4/.MOV          | Video: MPEG4 AVC Audio: AAC MPEG Audio Dolby Digital                                   | Quicktime        |

| Filename extension | Codec                                                         | Format/container |
|--------------------|---------------------------------------------------------------|------------------|
| .ASF/.DVR-MS/.WMV  | Video: MPEG2 WMV9 VC-1 Audio: WMA/WMA Pro Dolby Digital       | ASF              |
| .VOB/.ISO          | Video: MPEG1/2 Audio: MPEG Audio Dolby Digital DTS PCM        | VOB/ISO          |
| .M2TS              | Video: MPEG1/2/4 AVC VC-1 Audio: MPEG Audio Dolby Digital DTS | M2TS             |
| .WMV9              | VC-1                                                          | WMV9             |
| .FLV               | H.264                                                         | FLV              |

#### An audio receiver is required for multi-channel surround sound digital output.

#### Video notes:

- 1. MPEG-2 MP@HL up to 1920x1080p24, 1920x1080i30, or 1280x720p60 resolution.
- 2. MPEG4.2 ASP@L5 Rectangular shape video decoding up to 1280x720p30 resolution, support for B Pictures, data partitioning and error resiliency. No support for global motion compensation (GMC).
- 3. WMV9/VC-1 MP@HL up to 1280x720p60 (<90% of the P-picture macroblocks have 4 motioin vectors) or 1920x1080p24 resolution. Up to 1280x720p30 or 1920x1080i25 resolution if unconstrained 4MV bitstream.
- 4. VC-1 AP@L3 up to 1920x1080i30 (<60% of the B-picture macroblocks have 4 motion vectors), 1920x1080p24, or 1280x720p60 resolution. Up to 1920x1080i25, 1920x1080p24, or 1280x720p60 resolution if unconstrained 4MV bitstream.
- $5. \ MPEG-4.10 \ (H.264) \ BP@L3 \ up \ to \ 720x480p30 \ or \ 720x576p25 \ resolution, including \ FMO \ and \ ASO.$
- 6. MPEG-4.10 (H.264) MP@L4.1 and HP@L4.1 up to 1920x1080p24, 1920x1080i30, or 1280x720p60 resolution (constrained to match BD and HD-DVD specifications), 180 Mbin/s maximum for CABAC streams.

| File      | Codec                         | Format/container   |
|-----------|-------------------------------|--------------------|
|           | AUDIO                         |                    |
| MP1/2/3/a | MPEG audio                    | None               |
| AAC       | MPEG 2/4 AAC LC/HE            | 1. ADTS<br>2. ADIF |
| M4A/MP4A  | MPEG 2/4 AAC LC/HE            | Quicktime          |
| FLAC      | FLAC                          | FLAC               |
| WAV       | PCM (Microsoft <sup>®</sup> ) | WAVE               |

| File          | Codec                                                        | Format/container |
|---------------|--------------------------------------------------------------|------------------|
|               | AUDIO                                                        |                  |
| LPCM/PCM      | PCM                                                          | None             |
| OGG           | OGG VORBIS                                                   | OGG              |
| WMA           | WMA                                                          | ASF              |
| AIF/AIFF      | PCM                                                          | AIFF             |
| MKA           | 1. MPEG audio<br>2. MPEG 2/4 AAC LC/HE<br>3. PCM (Microsoft) | MATROSKA         |
| Dolby Digital | Dolby Digital                                                | None             |
| DTS           | DTS                                                          | None             |

An audio receiver is required for multi-channel surround sound digital output.

| Туре | File name | Codec                                    | Resolution | Other limitation                              |
|------|-----------|------------------------------------------|------------|-----------------------------------------------|
|      |           | PHOT                                     | os         |                                               |
| BMP  | bmp       | Uncompressed (most common)               | 2048x2048  | Not available                                 |
| TIFF | tif/tiff  | Uncompressed 24-bit<br>RGB (most common) | 2048x2048  | Multi-page not supported, only shows 1st page |
|      |           | LZW (loss less)                          | 2048x2048  | Not available                                 |
| PNG  | png       | DEFLATE (loss less)                      | 2048x2048  | Not available                                 |
| GIF  | gif       | LZW (loss less)                          | 2048x2048  | For animation, only supports 1st page         |
| JPEG | jpeg/jpg  | JPEG (lossy) (most common)               | 4096x4096  | CMYK not supported                            |
|      |           | Progressive                              | 1280x720   | Not available                                 |

Compressed RGB JPEG formats only and progressive JPEG up to 2048. Single layer TIFF files only. Uncompressed BMP only. Not available indicates that no other limitations are known at this time.

| Thumbnail             | Support                                          | Limitation                                                      |  |  |
|-----------------------|--------------------------------------------------|-----------------------------------------------------------------|--|--|
|                       | MUSIC                                            |                                                                 |  |  |
| Filename<br>extension | Only supports ID3 and EXIF format have thumbnail |                                                                 |  |  |
| mp3                   | Yes                                              | Thumbnail in the id3 tag ("APIC" or "PIC" tag)                  |  |  |
| wma                   | Yes                                              | Thumbnail in the asf format ("WM/Picture" in the extended info) |  |  |
| m4a                   | Yes                                              | Thumbnail in the quicktime format ("moov/udta/meta/ilst/covr")  |  |  |
| mp4a                  | Yes                                              | Thumbnail in the quicktime format ("moov/udta/meta/ilst/covr")  |  |  |
| flac                  | Yes                                              | Thumbnail in the flac format                                    |  |  |
| asf                   | Yes                                              | Thumbnail in the asf format ("WM/Picture" in the extended info) |  |  |
| wmv                   | Yes                                              | Thumbnail in the asf format ("WM/Picture" in the extended info) |  |  |
| mp4                   | Yes                                              | Thumbnail in the quicktime format ("moov/udta/meta/ilst/covr")  |  |  |
| jpg                   | Yes                                              | Thumbnail in the exif                                           |  |  |
| jpe                   | Yes                                              | Thumbnail in the exif                                           |  |  |
| tiff                  | Yes                                              | Thumbnail in the exif                                           |  |  |
| tif                   | Yes                                              | Thumbnail in the exif                                           |  |  |
| jpeg                  | Yes                                              | Thumbnail in the exif                                           |  |  |

# **Regulatory Compliance**

### **FCC Class B Information**

This equipment has been tested and found to comply with the limits for a Class B digital device pursuant to Part 15 of the FCC Rules. These limits are designed to provide reasonable protection against harmful interference in a residential installation. This equipment generates, uses, and can radiate radio frequency energy and, if not installed and used in accordance with the manufacturer's instruction manual, may cause interference with radio communications. However, there is no guarantee that interference will not occur in a particular installation. If this equipment does cause harmful interference to radio or television reception, which can be determined by turning the equipment off and on, you are encouraged to try to correct the interference by one or more of the following measures:

- Reorient or relocate the receiving antenna.
- Increase the separation between the equipment and the receiver.
- Connect the equipment into an outlet on a circuit different from that to which the receiver is connected.
- Consult the retailer or an experienced radio/television technician for help.

#### ICES-003/NMB-003 Statement

Cet appareil numérique de la classe B est conforme à la norme NMB-003 du Canada.

This device complies with Canadian ICES-003 Class B.

### **Safety Compliance**

Approved for US and Canada. CAN/CSA-C22.2 No. 60065:03, UL-60065, 7th Ed: Audio, Video and Similar Electronic Apparatus - Safety Requirements.

Approuvé pour les Etats-Unis et le Canada. CAN/CSA-C22.2 No. 60065:03, UL-60065 7th Ed. Appareils audio, vidéo et appareils électroniques analogues - Exigences de sécurité.

This device is only for use with the compatible UL Listed AC adapter.

Cet appareil n'est destiné qu'a` des adaptateur compatibles marqués "UL Listed."

### **CE Compliance for Europe**

Marking by the CE symbol indicates compliance of this system to the applicable Council Directives of the European Union, including the EMC Directive (2004/108/EC) and the Low Voltage Directive (2006/95/EC). A "Declaration of Conformity" in accordance with the applicable directives has been made and is on file at Western Digital Europe.

Die Markierung mit dem CE-Symbol zeigt an, dass dieses Gerät mit den anwendbaren Richtlinien der Europäischen Union übereinstimmt. Hierzu zählen auch die EMV-Richtlinie (2004/108/EG) sowie die Niederspannungsrichtlinie (2006/95/EG). Eine "Konformitätserklärung" in Übereinstimmung mit den anwendbaren Richtlinien ist erstellt worden und kann bei Western Digital Europe eingesehen werden.

Le symbole CE indique que ce système est conforme aux directives du Conseil de l'Union Européenne, notamment à la Directive CEM (2004/108/CE) et la Directive Basse tension (2006/95/CE). Une " déclaration de conformité " aux directives applicables a été déposée auprès de Western Digital Europe.

I marchi con il simbolo CE denotano la conformità di questo sistema alle direttive del Consiglio dell'Unione europea, ivi compresa la Direttiva EMC (2004/108/CE) e la Direttiva Bassa Tensione (2006/95/CE). In adempimento con le vigenti direttive è stata rilasciata una "Dichiarazione di conformità", depositata presso Western Digital Europe.

La marca con el símbolo CE indica el cumplimiento de este sistema con las correspondientes directivas del Consejo de la Unión Europea, que incluye la Directiva CEM (2004/108/CE) y la Directiva de bajo voltaje (2006/95/CE). Se ha realizado una "Declaración de conformidad" de acuerdo con las directivas correspondientes y se encuentra documentada en las instalaciones de Western Digital en Europa.

Märkning av CE-symbolen anger att detta systemet uppfyller kraven enligt det Europeiska Parlamentet och Rådets direktiv, inklusive EMC-direktivet (2004/108/EC) och Direktivet om Lågspänning (2006/95/EC). En "Försäkran om Överensstämmelse" har gjorts enligt de gällande direktiven och har registrerats hos Western Digital Europa.

Merking med CE-symbolet indikerer dette systemets overholdelse av gjeldende direktiver for EU, inkludert EMC-direktivet (2004/108/EC) og lavspenningsdirektivet (2006/95/EC). En "samsvarserklæring" i henhold til gjeldende direktiver har blitt skrevet og finnes arkivert hos Western Digital Europe.

CE-merkintä osoittaa tämän järjestelmän yhdenmukaisuuden sovellettavissa olevien Euroopan unionin neuvoston direktiivien kanssa, mukaan lukien EMC-direktiivi (2004/108/EC), sekä alijännitedirektiivi (2006/95/EC). "Yhdenmukaisuusvakuutus" sovellettavien direktiivien kanssa on tehty ja se on arkistoituna Western Digital Europe:ssa.

Маркировка символом СЕ свидетельствует о соответствии настоящей системы положениям применимых директив Совета Европейского Союза, в том числе Директивы об электромагнитной совместимости (2004/108/ЕС) и Директивы о низковольтном оборудовании (2006/95/ЕС). Заявление о соответствии положениям применимых директив, сделанное компанией Western Digital, находится в архиве её европейского подразделения

يشير التميز بوضع الرمز CE إلى توافق هذا النظام مع توجيهات المجلس القابلة للتطبيق والخاصة بالاتحاد الأوروبي، بما في ذلك توجيهات التوافقية الكهرومغناطيسية (EMC) (2004/108/EC) وتوجيهات الجهد الكهربي المنخفض (2006/95/EC) وتم وضع "إعلان المطابقة" وفقًا للتوجيهات القابلة للتطبيق وهو موجود في ملف على Western Digital Europe.

### KCC Notice (Republic of Korea only)

| 기종별                   | 사용자 안내문                                                           |
|-----------------------|-------------------------------------------------------------------|
| B급 기기<br>(가정용 정보통신기기) | 이 기기는 가정용으로 전자파적합충족을 한 기기<br>로서 주거지역에서는 물론 모든 지역에서 사용할<br>수 있습니다. |

Class B Device 1 — Please note that this device has been approved for non-business purposes and may be used in any environment, including residential areas.

### **Environmental Compliance (China)**

|                             |     |    | Hazardous | Substances | 3    |       |
|-----------------------------|-----|----|-----------|------------|------|-------|
| Part Name                   | Pb  | Cd | Hg        | Cr(VI)     | PBBs | PBDEs |
| 机壳/机箱<br>Chassis / Housing  | X   | 0  | 0         | 0          | 0    | 0     |
| 电路板组合/板卡                    |     |    |           |            |      |       |
| PCBA/Card                   | X   | 0  | 0         | 0          | 0    | 0     |
| 线材缆线/连接器                    |     |    |           |            |      |       |
| Cable / Connector           | X   | 0  | 0         | 0          | 0    | 0     |
| 电源变压器/电源供应器                 |     |    |           |            |      |       |
| Adapter / Power Supply      | l x | 0  | 0         | 0          | 0    | 0     |
| 机械-电机零件                     |     |    |           |            |      |       |
| Mechanical-Electrical parts | X   | 0  | 0         | 0          | 0    | 0     |
| 电池                          |     |    |           |            |      |       |
| Battery                     | X   | 0  | 0         | 0          | 0    | 0     |
| 遥控器                         |     |    |           |            |      |       |
| Remote controller           | X   | 0  | 0         | 0          | 0    | 0     |

O: 表示有毒有害物质在该部件的所有均质材料中的含量均低于

# **Warranty Information**

## **Obtaining Service**

WD values your business and always attempts to provide you the very best of service. If this Product requires maintenance, either contact the dealer from whom you originally purchased the Product or visit our product support Web site at <a href="http://support.wdc.com">http://support.wdc.com</a> for information on how to obtain service or a Return Material Authorization (RMA). If it is determined that the Product may be defective, you will be given an RMA number and instructions for Product return. An unauthorized return (i.e., one for which an RMA number has not been issued) will be returned to you at your expense. Authorized returns must be shipped in an approved shipping container, prepaid and insured, to the address provided on your return paperwork. Your original box and packaging materials should be kept for storing or shipping your WD product. To conclusively establish the period of warranty, check the warranty expiration (serial number required) via <a href="http://support.wdc.com">http://support.wdc.com</a>. WD shall have no liability for lost data regardless of the cause, recovery of lost data, or data contained in any Product placed in its possession.

## **Limited Warranty**

WD warrants that the Product, in the course of its normal use, will for the term defined below, be free from defects in material and workmanship and will conform to WD's specification therefor. The term of your limited warranty depends on the country in which your Product was purchased. The term of your limited warranty is for 1 year in the North, South and Central America region, 2 years in the Europe, the Middle East and Africa region, and 1 year in the Asia Pacific region, unless otherwise required by law. The term of your limited warranty period shall commence on the purchase date appearing on your purchase receipt. WD shall have no liability for any Product returned if WD determines that the Product was stolen from WD or that the asserted defect a) is not present, b) cannot reasonably be rectified because of damage occurring before WD receives the Product, or c) is attributable to misuse, improper installation, alteration (including removing or obliterating labels and opening or removing external enclosures, unless the product is on the list of limited user-serviceable products and the specific alteration is within the scope of the applicable instructions, as found at <a href="http://support.wdc.com">http://support.wdc.com</a>, accident or mishandling while in the possession of someone other than WD. Subject to the limitations specified above, your sole and exclusive warranty shall be, during the period of warranty specified above and at WD's option, the repair or replacement of the Product. The foregoing warranty of WD shall extend to repaired or replaced Products for the balance of the applicable period of the original warranty or ninety (90) days from the date of shipment of a repaired or replaced Product, whichever is longer.

The foregoing limited warranty is WD's sole warranty and is applicable only to products sold as new. The remedies provided herein are in lieu of a) any and all other remedies and warranties, whether expressed, implied

SJ/T11363-2006 标准规定的限量要求以下。

X: 表示该有毒有害物质至少在该部件的某一均质材料中的含量超出

ST/T11363-2006 标准规定的限量要求。

<sup>(</sup>在此表中,企业可能需要根据实际情况对标记"X"的项目进行进一步的技术性解释。)

or statutory, including but not limited to, any implied warranty of merchantability or fitness for a particular purpose, and b) any and all obligations and liabilities of WD for damages including, but not limited to accidental, consequential, or special damages, or any financial loss, lost profits or expenses, or lost data arising out of or in connection with the purchase, use, or performance of the Product, even if WD has been advised of the possibility of such damages. In the United States, some states do not allow exclusion or limitations of incidental or consequential damages, so the limitations above may not apply to you. This warranty gives you specific legal rights, and you may also have other rights which vary from state to state. For more information visit http://support.wdc.com/warranty/policy.asp.

## **GNU General Public License ("GPL")**

Firmware incorporated into this product may includes third party copyrighted software licensed under the GPL ("GPL Software") and not Western Digital's End User License Agreement. In accordance with the GPL, if applicable: 1) the source code for the GPL Software may be downloaded at no charge from http://support.wdc.com/download/gpl or obtained on CD for a nominal charge from http://support.wdc.com/download/gpl or by calling Customer Support within three years of the date of purchase; 2) you may re-use, re-distribute, and modify the GPL Software; 3) with respect solely to the GPL Software, no warranty is provided, to the extent permitted by applicable law; and 4) a copy of the GPL is included herewith, may be obtained at http://www.gnu.org, and may also be found at http://support.wdc.com/download/gpl.

Modification of or tampering with the Software, including but not limited to any Open Source Software, is solely at Your own risk. Western Digital is not responsible for any such modification or tampering. Western Digital will not support any product in which You have or have attempted to modify the Software supplied by Western Digital.

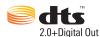

Manufactured under license under U.S. Patent #'s: 5,451,942; 5,956,674; 5,974,380; 5,978,762; 6,487,535 & other U.S. and worldwide patents issued & pending. DTS and the Symbol are registered trademarks, & DTS 2.0+ Digital Out and the DTS logos are trademarks of DTS, Inc. Product includes software. © DTS, Inc. All Rights Reserved.

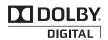

Manufactured under license from Dolby Laboratories. "Dolby" and the double-D symbol are trademarks of Dolby Laboratories.

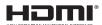

HDMI, the HDMI logo and High-Definition Multimedia Interface are trademarks or registered trademarks of HDMI Licensing LLC.

#### Rovi™

Do not connect the unit through a VCR. Video signals fed through VCRs may be affected by copyright protection systems and the picture will be distorted on the television.

#### **Microsoft**

This product contains technology subject to certain intellectual property rights of Microsoft. Use or distribution of this technology outside of this product is prohibited without the appropriate license(s) from Microsoft.

Content owners use Windows Media digital rights management technology (WMDRM) to protect their intellectual property, including copyrights. This device uses WMDRM software to access WMDRM-protected content. If the WMDRM software fails to protect the content, content owners may ask Microsoft to revoke the software's ability to use WMDRM to play or copy protected content. Revocation does not affect unprotected content. When you download licenses for protected content, you agree that Microsoft may include a revocation list with the licenses. Content owners may require you to upgrade WMDRM to access their content. If you decline an upgrade, you will not be able to access content that requires the upgrade.

Content owners use Microsoft PlayReady content access technology to protect their intellectual property, including copyrighted content. This device uses PlayReady technology to access PlayReady-protected content and/or WMDRM-protected content. If the device fails to properly enforce restrictions on content usage, content owners may require Microsoft to revoke the device's ability to consume PlayReady-protected content. Revocation should not affect unprotected content or content protected by other content access technologies.

Content owners may require you to upgrade PlayReady to access their content. If you decline an upgrade, you will not be able to access content that requires the upgrade.

#### Adobe<sup>®</sup>

This product features Adobe® Flash® technology. For further information, visit <a href="http://www.adobe.com/software/flash/about/">http://www.adobe.com/software/flash/about/</a>.

WD respects the rights of copyright owners to control the uses of their intellectual property.

Information furnished by WD is believed to be accurate and reliable; however, no responsibility is assumed by WD for its use nor for any infringement of patents or other rights of third parties which may result from its use. No license is granted by implication or otherwise under any patent or patent rights of WD. WD reserves the right to change specifications at any time without notice.

Western Digital, WD, the WD logo, WD TV, My Passport, and My Book are registered trademarks in the U.S. and other countries; and My Passport is a trademark of Western Digital Technologies, Inc. Other marks may be mentioned herein that belong to other companies.

© 2010 Western Digital Technologies, Inc. All rights reserved.

Western Digital 20511 Lake Forest Drive Lake Forest, California 92630 U.S.A.

4779-705043-A02 Dec 2010

# Index

| A                                       | digital camera support 56            |
|-----------------------------------------|--------------------------------------|
| Accessories 3                           | display troubleshooting 145          |
| AccuWeather.com 71                      | E                                    |
| change location 72                      | _                                    |
| aspect ratio                            | Eject function                       |
| normal 127                              | button 30, 31                        |
| troubleshooting 145                     | procedure 20                         |
| widescreen 127                          | encoding support 138                 |
| audio channel 45                        | environmental compliance (China) 157 |
| audio output 127                        | error messages 148                   |
| audio/video                             | F                                    |
| autosource function 6                   |                                      |
| supported interfaces 6                  | Facebook<br>exit 80                  |
| Audio/Video menus                       | friends 80                           |
| aspect ratio 127                        | news feed 79                         |
| audio output 127                        | notifications 80                     |
| HDMI deep color mode 126                | photos 80                            |
| video output 125                        | photos options 80                    |
| auto play function 138                  | signing in 79                        |
| autosource function 6                   | upload photo <b>57</b>               |
| В                                       | upload video 42                      |
| Blockbuster 73                          | videos 80                            |
|                                         | wall <b>79</b>                       |
| browser display list mode 129, 130, 132 | features                             |
| thumbnail mode 129, 130, 132            | AV interfaces 6                      |
| 110110110111111000 123, 100, 102        | supported file formats 150           |
| C                                       | supported file systems 6             |
| compatibility 10                        | USB support 6                        |
| operating systems 10                    | file delete 133                      |
| composite AV                            | file formats                         |
| connection 17                           | image <b>55</b>                      |
| connectors 7                            | playlist 150                         |
| copying files 133                       | subtitle 150                         |
|                                         | troubleshooting 149                  |
| D                                       | file management                      |
| Deezer 74                               | file copy 133                        |
| add to playlist 77                      | file move 133                        |
| deleting an account 78                  | file system                          |
| favorite radios 77                      | supported 6                          |
| my music 76                             | troubleshooting 148 firmware upgrade |
| player 76                               | , 5                                  |
| playlists 76                            | procedure 143<br>troubleshooting 147 |
| radios 76                               | Flickr 81                            |
| search 78                               | exploring for contents 81            |
| signing in 74                           | photostream 85                       |
| top charts 78                           | player <b>85</b>                     |
| deleting files 133                      | piayor 00                            |

| searching for a member 84 Flingo 87 | slideshow 61, 62<br>videos 44           |
|-------------------------------------|-----------------------------------------|
|                                     | installation                            |
| G                                   | composite AV connection 17              |
| GNU general public license 158      | HDMI connection 15, 18                  |
| GPL software 158                    | power connection 13, 16, 17             |
|                                     | requirements 10                         |
| Н                                   | USB connection 19                       |
| HD media player                     | Internet services                       |
| error messages 148                  | Live365 <b>64, 70</b>                   |
| features 6                          | 1                                       |
| firmware upgrade 143                | L                                       |
| home screen 33                      | LED indicators                          |
| I/O connectors 7                    | power 8                                 |
| installation procedures 11          | status 8                                |
| installation requirements 10        | list mode 129, 130, 132                 |
| language setting 137                | Live365 <b>88</b>                       |
| LED indicators 8                    | adding a station to your preset list 93 |
| operating 30                        | getting track information 94            |
| overview 4                          | listening 90                            |
| package contents 10                 | preferences 94                          |
| preferences 124                     | providing song feedback 93              |
| regulatory compliance notices 155   | removing a station from your preset     |
| remote control 9                    | list 93                                 |
| screensaver delay 137               | searching 92                            |
| troubleshooting 145                 | sign in 88                              |
| warranty 157                        | signing out 95                          |
| HDMI connection 15                  | locating media content manual search 36 |
| connectors 7                        | Search function 37                      |
| Home                                | Gearch function 37                      |
| button 30, 31                       | M                                       |
| error messages 148                  | maintenance                             |
| Music directory 51                  | system 143                              |
| overview 33                         | media content                           |
| Photo directory 55                  | accessing from network share 64         |
| screen navigation 34                | media library                           |
| Settings screen 124                 | exemptions 140                          |
| Video directory 40                  | media library compilation               |
| Home Theater                        | categories 35                           |
| connection 18                       | enable 34                               |
| _                                   | error messages 148                      |
|                                     | exemptions 34                           |
| I/O connectors                      | LED indicator 8                         |
| composite AV 7                      | overview 34, 140                        |
| HDMI 7                              | media servers 64                        |
| Toslink 7                           | Mediafly 96                             |
| USB ports 7                         | browse content plug-ins 98              |
| information panel                   | deleting an account 99                  |
| music 52                            | my channels 97                          |
| photos 60                           | player 97                               |

| player options 97                      | PAL <b>126</b>                      |
|----------------------------------------|-------------------------------------|
| popular channels 98                    | Pandora 101                         |
| search 99                              | bookmarking a song or artist 106    |
| signing in 96                          | providing song feedback 105         |
| moving files 133                       | QuickMix 105                        |
| music                                  | signing in 102                      |
| album art 51                           | signing out 106                     |
| audio track display 131                | sorting stations 106                |
| auto play 138                          | stations 103                        |
| MLB categories 35                      | why a song is in my station's       |
| playback controls 53                   | playlist 106                        |
| playback procedures 51                 | panning                             |
| playback screen 52                     | photos 58                           |
| sequence setting 131                   | videos 47                           |
| shuffle mode 54                        | photo menus                         |
| supported formats 150                  | interval time 131                   |
| use in slideshow 60                    | photo scaling 131                   |
| music playback options 53              | slideshow sequence 131              |
| madio playeacht optione of             | transition effect 131               |
| N                                      | photos                              |
| navigation buttons 30, 31              | digital camera support 56           |
| Netflix 100                            | display options 58                  |
| activate the media player 100          | information panel 59                |
| existing membership 100                | menu options 57                     |
| navigation 100                         | MLB categories 35                   |
| new membership 100                     | panning 58                          |
| network services                       | rotating 59                         |
| transferring files 65                  | scaling settings 131                |
| network setting                        | supported formats 150               |
| auto login 136                         | upload to Facebook 57               |
| check connection 135                   | view 55                             |
| clear login info for network share 136 | zoom options 59                     |
| device name 135                        | Play To 5                           |
| network setup 135                      | playlist                            |
| samba server 135                       | supported formats 150               |
| wireless favorites 135                 | videos, playback 41, 52             |
| workgroup 135                          | power                               |
| network setup                          | AC connector 7                      |
| Ethernet 22                            | cable connection 13                 |
| wireless 25                            | global AC adapter configurations 13 |
| network share 135                      | LED indicator 8                     |
| enable file sharing 65                 | power button 30, 31                 |
| network shares 64                      | turn on 13, 16, 17                  |
| NTSC 126                               | product                             |
| N130 120                               | accessories 3                       |
| 0                                      |                                     |
|                                        | obtaining service 157 overview 4    |
| operating precautions 1                |                                     |
| operating system requirements 10       | recording information 3             |
| Р                                      | registration 3                      |
|                                        | regulatory compliance 155           |
| package contents 10                    | safety information 1                |

| warranty 157                         | font size setting 128                |
|--------------------------------------|--------------------------------------|
| D                                    | supported formats 150                |
| R                                    | system compatibility 10              |
| regulatory compliance                | system preferences                   |
| environmental compliance (China) 157 | audio/video quality 125              |
| remote control 9                     | general functions 137                |
| layout 9                             | music sequence 131                   |
| transmission range 30                | navigation buttons 125               |
| troubleshooting 146                  | photo function 130                   |
| repeat mode                          | Settings menu bar 124                |
| music 53                             | video sequence 128                   |
| slideshow 63                         | system reset 138                     |
| videos 48                            | procedures 138                       |
| reset switch 7                       | System Setting menus                 |
| reset to factory defaults 138        | About screen 140                     |
| RoHS 157                             | additional encoding support 138      |
|                                      | auto play 138                        |
| S                                    | browser display 129, 130, 132        |
| Search function                      | display file size 138                |
| button 30, 31                        | language 137                         |
| procedure 37                         | media library 137                    |
| settings                             | reset to factory defaults 138        |
| apply new values 125                 | screensaver delay 137                |
| Audio/Video menu 125                 | system information screen 139        |
| Movie menu 128                       | update device 139                    |
| network 135                          | user interface transition effect 138 |
| Photo menu 130                       | _                                    |
| Settings menu bar 124                | Т                                    |
| Settings screen navigation 125       | temperature display 72               |
| System menu 135, 137                 | thumbnail mode 129, 130, 132         |
| Setup                                | time                                 |
| select time zone 137                 | setting 137                          |
| share WD TV on your network 135      | Toslink                              |
| shuffle mode                         | connectors 7                         |
| music 54                             | Transferring files 65                |
| slideshow                            | between the media player and a Mac   |
| interval time 131                    | computer 69                          |
| music background 60                  | between the media player and a Win-  |
| playback controls 62                 | dows Vista/Windows 7                 |
| repeat mode 63                       | computer 67                          |
| sequence setting 131                 | between the media player and a Win-  |
| shuffle mode 36                      | dows XP computer 65                  |
| transition effect 131                | transition effect 138                |
| troubleshooting 145                  | troubleshooting                      |
| view 60                              | audio 146                            |
| slideshow options 62                 | content playback 148                 |
| Software, GPL 158                    | display 145                          |
| subtitle                             | error messages 148                   |
| border setting 128                   | firmware upgrade 147                 |
| default setting 128                  | media library compilation 148        |
| enable 46                            | remote control 146                   |

| system reset 138                                                                                                    | wireless network setup 25                                                                                                    |
|----------------------------------------------------------------------------------------------------|----------------------------------------------------------------------------------------------------|
| USB device 146                                                                                                    | V                                                                                                    |
| USB device 146  USB device 146  USB device connection 19 disconnection 19 Eject button 30, 31 error messages 148 LED indicator 8 media library 140 media library compilation 34 removal 20 supported devices 6 troubleshooting 146 USB ports 7  V video output composite 125 video playback options 43 videos aspect ratio 127 audio channel 45 auto play 138 chapter selection 45 DVD navigation 48 HDMI deep color mode setting 126 information panel 44 menu options 42 MLB categories 35 panning 47 playback controls 43 playback procedures 40 repeat mode 48 sequence setting 128 subtitle default settings 128 subtitle default settings 128 subtitle 46 supported resolutions 6 upload to Facebook 42 video output setting 125 zoom options 47  W warranty information 157 | Y YouTube 107    adding videos to favorites 121    deleting an account from the media player 122    encoding support 123    featured videos 113    most popular 114    most viewed 115    my account 109    player 118    preferences 117    rating videos 120    restricted video content 123    search history 111    searching for videos 110    signing in 108    signing out 121    top favorited 112    top rated 116  Z zoom options    photos 59    videos 47 |
|                                                                                                    |                                                                                                    |
| weather 71                                                                                                    |                                                                                                    |
| change temperature display 72                                                                                                    |                                                                                                    |
| Windows 7                                                                                                    |                                                                                                    |
| Play To 5                                                                                                    |                                                                                                    |

Free Manuals Download Website

http://myh66.com

http://usermanuals.us

http://www.somanuals.com

http://www.4manuals.cc

http://www.manual-lib.com

http://www.404manual.com

http://www.luxmanual.com

http://aubethermostatmanual.com

Golf course search by state

http://golfingnear.com

Email search by domain

http://emailbydomain.com

Auto manuals search

http://auto.somanuals.com

TV manuals search

http://tv.somanuals.com